## **SPD - Spotrebné dane aplikácia pre externé subjekty Inštalačná a používateľská príručka**

## Obsah

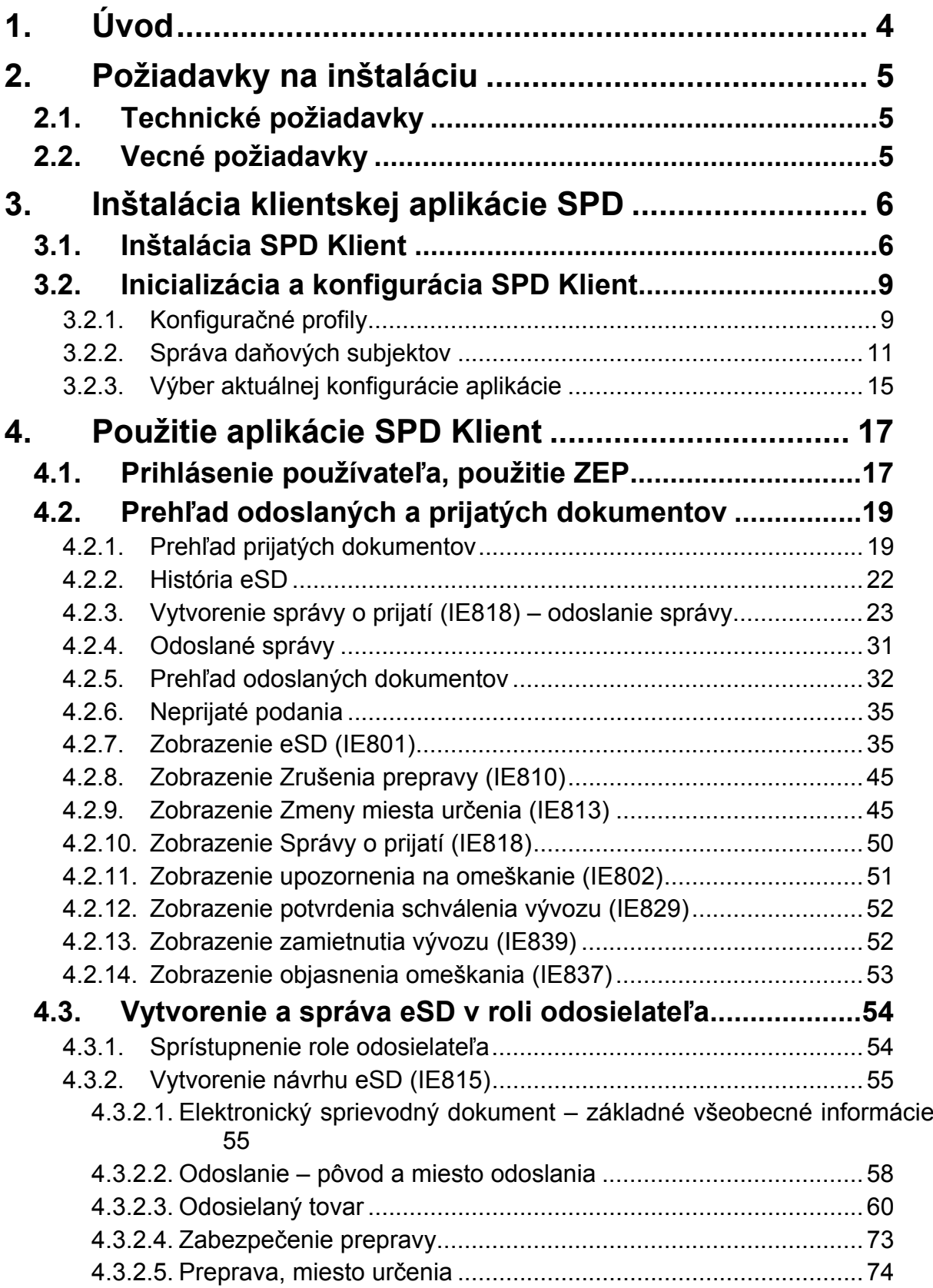

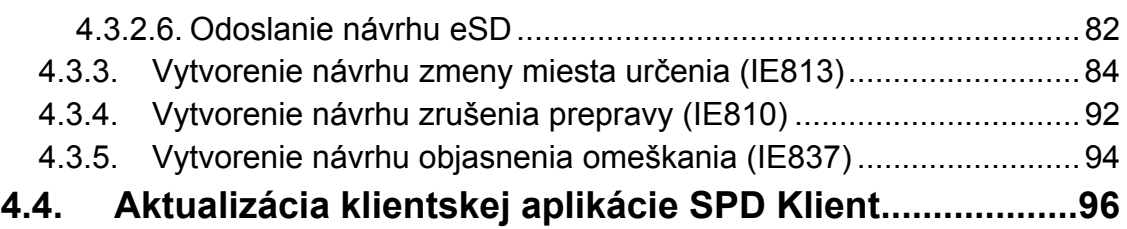

# **1. Úvod**

Aplikácia pre externé subjekty – SPD Klient – je samostatnou klientskou aplikáciou pre komunikáciu subjektov s Colnou správou SR – aktuálne v rozsahu potrebnom pre prijímanie a vytváranie správ EMCS (systém pre sledovanie prepravy tovarov v pozastavení dane alebo oslobodených od dane). Architektúru riešenia komunikácie pomocou správ zobrazuje nasledujúci obrázok:

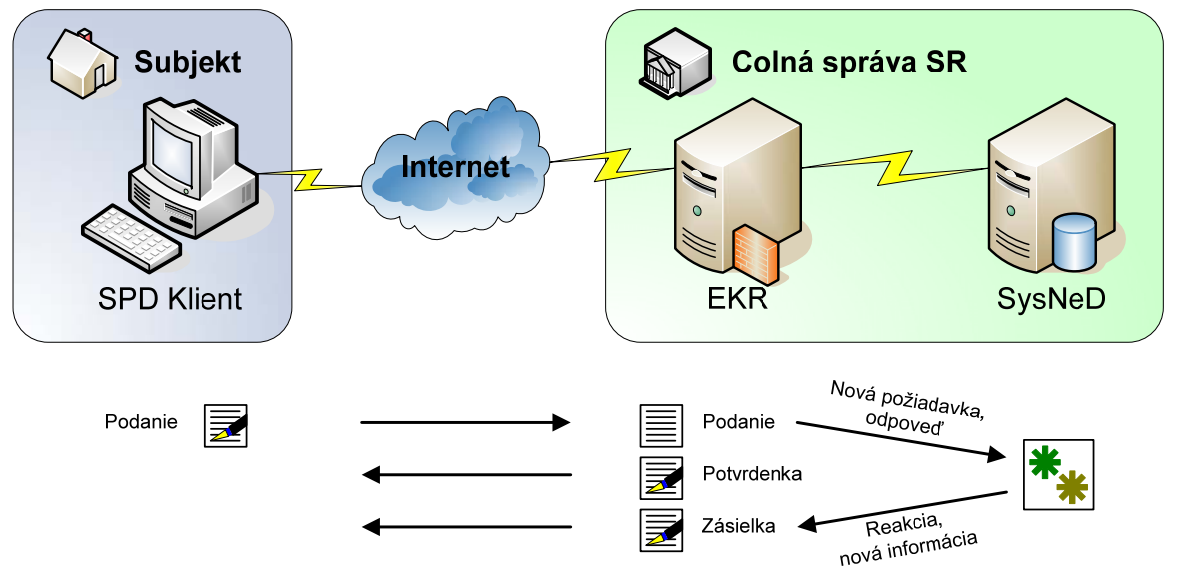

Externý subjekt pomocou lokálne inštalovanej klientskej aplikácie (SPD Klient) zasiela dokumenty systému pre správu spotrebných daní (SysNeD) cez elektronickú podateľňu colnej správy (EKR – elektronické komunikačné rozhranie). Elektronická podateľňa overí oprávnenie subjektu, resp. osoby na komunikáciu, overí a potvrdzuje výsledok prijatia správy potvrdenkou a zároveň ju preposiela na spracovanie systému pre správu spotrebných daní SysNeD. Správy vytvorené pre subjekt (ako odpoveď alebo ako novú informáciu) SysNeD zasiela cez EKR, kde sú k dispozícii na vyzdvihnutie pre adresáta. Komunikácia cez elektronickú podateľňu prebieha s využitím zaručeného elektronického podpisu (ZEP).

## **2. Požiadavky na inštaláciu**

V jednotlivých kapitolách sú stručne popísané požiadavky na inštaláciu a predstavený štandardný postup inštalácie.

## **2.1. Technické požiadavky**

Technické predpoklady pre inštaláciu aplikácie zahŕňajú:

- Podporovaný OS: MS Windows XP (resp. vyššie verzie).
- Mircrosoft .Net Framework 2.0 minimálne Service Pack  $1^1$  (resp. novšie aktualizácie).
- Oprávnenia na inštaláciu aplikácií a na zvolené inštalačné a dátové adresáre na danom počítači.
- Pre inštaláciu klientskej aplikácie z web stránky je potrebný Microsoft Internet Explorer v aktuálnej verzii podporovaného OS (v prípade použitia iných prehliadačov nie je možné zaručiť podporu, ale funkčnosť nie je vylúčená).
- Pripojenie na Internet (http/s).
- Funkčná inštalácia balíčka EKR Klient (okrem knižníc pre komunikáciu s EKR zahŕňa aj komponenty pre ZEP).

Aplikácia SPD Klient vyžaduje pre svoju funkčnosť, pre komunikáciu s elektronickou podateľňou a použitie ZEP, inštalovaný balíček EKR Klient, ktorý poskytuje vrátane podpory colná správa a inštaluje/konfiguruje sa samostatne.

### **2.2. Vecné požiadavky**

Vecné predpoklady pre inštaláciu aplikácie:

- Kvalifikovaný certifikát pre zaručený elektronický podpis dokumentov (v prípade potreby inštalované príslušné softvérové nástroje pre použitie hardvérového prostriedku).
- Licenciu pre elektronickú komunikáciu cez elektronickú podateľňu colnej správy v rámci oblasti "Spotrebné dane" (SPD):
	- $\Rightarrow$  číslo licencie.

 $\overline{a}$ 

<sup>&</sup>lt;sup>1</sup> http://msdn.microsoft.com/sk-sk/netframework/default(en-us).aspx "Súčasti na prevzatie"

## **3. Inštalácia klientskej aplikácie SPD**

### **3.1. Inštalácia SPD Klient**

Aktuálna verzia klientskej aplikácie, ktorá sa inštaluje lokálne, je k dispozícii na web adrese http://tqsinet.colnasprava.sk/spdclient/.

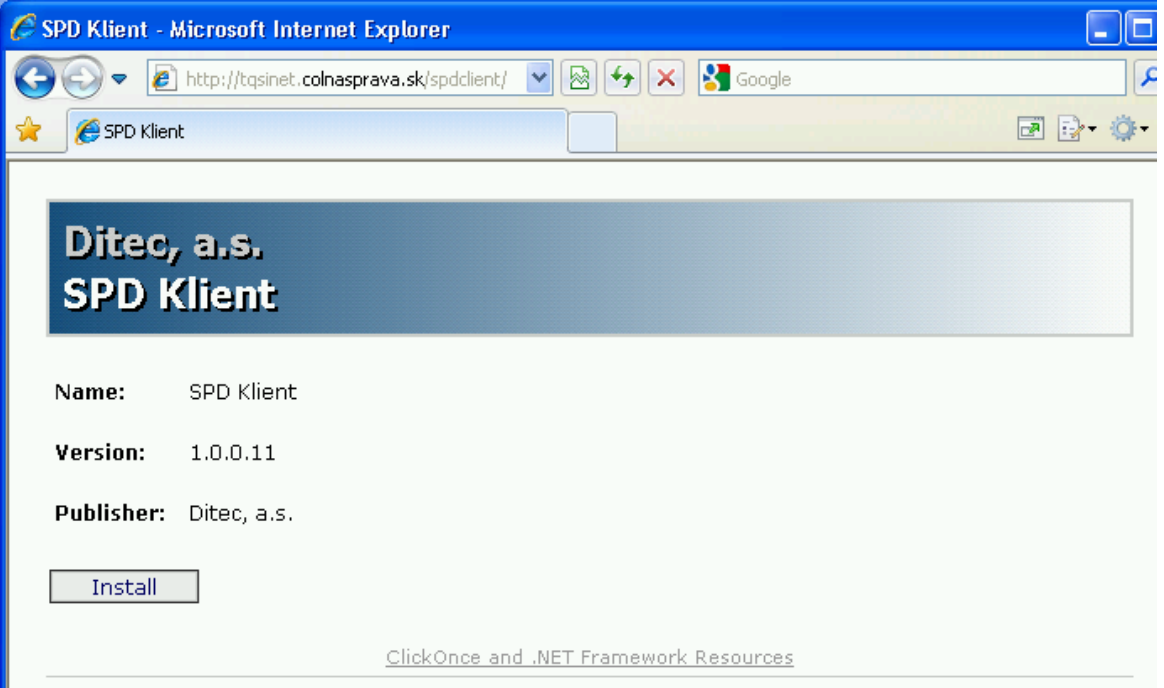

Potvrdiť spustenie inštalácie aplikácie SPD Klient [Install]. (Pre iné prehliadače môže byť k dispozícii len uloženie aplikácie na lokálny disk. Následne je potrebné samostatne spustiť stiahnutý súbor.)

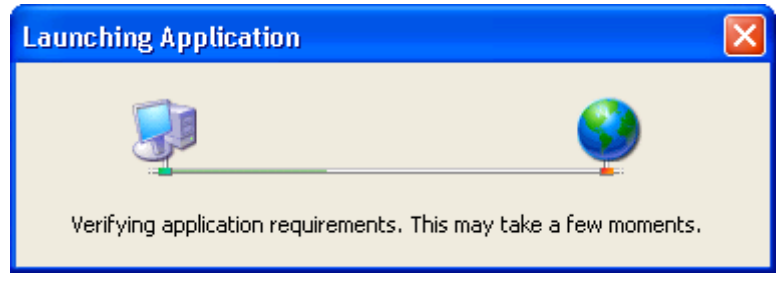

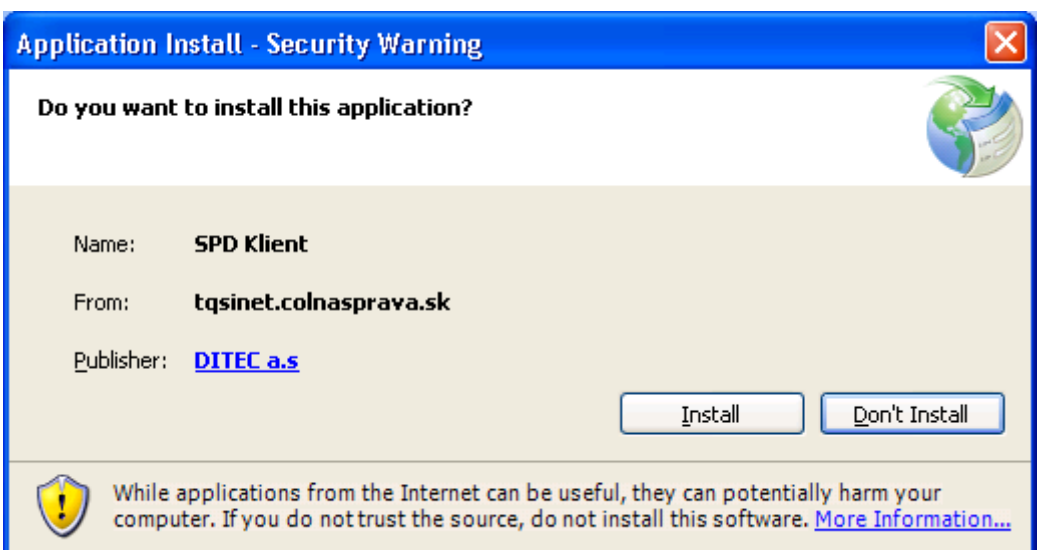

Podľa bezpečnostných nastavení OS, môže byť potrebné potvrdenie inštalácie aplikácie (aplikácia je podpísaná certifikátom dodávateľa aplikácie).

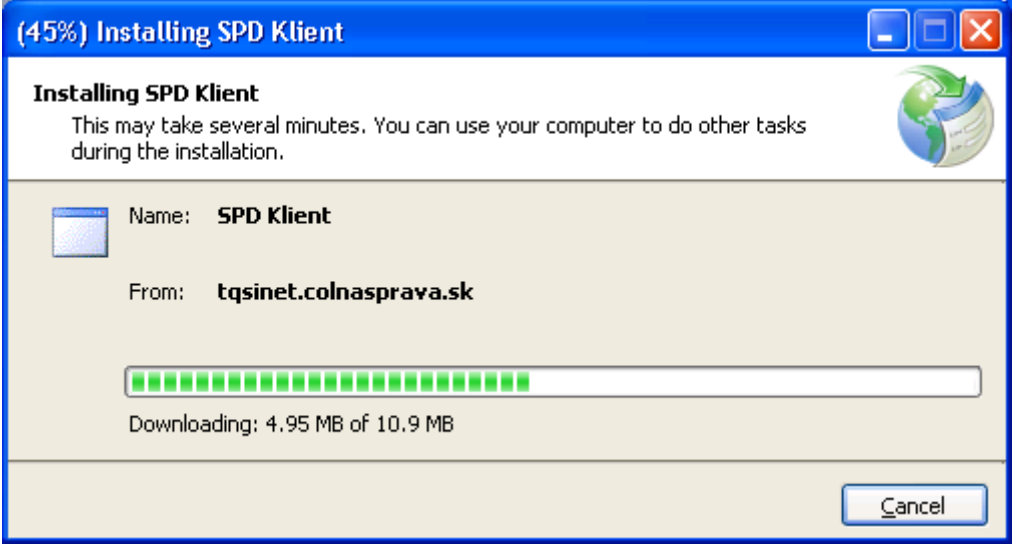

Po stiahnutí inštalačných súborov prebehne inštalácia aplikácie.

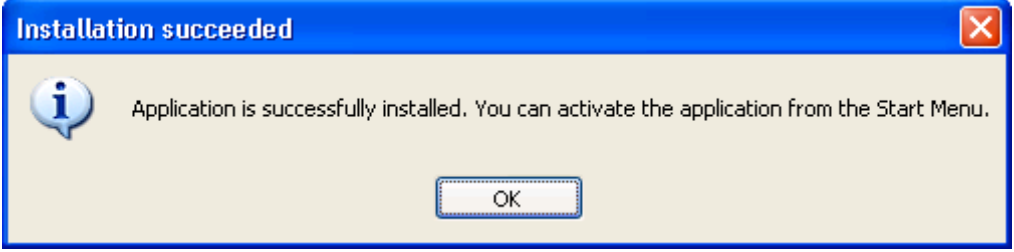

Po úspešnej inštalácii bude aplikácia dostupná na spustenie štandardne v menu aplikácií.

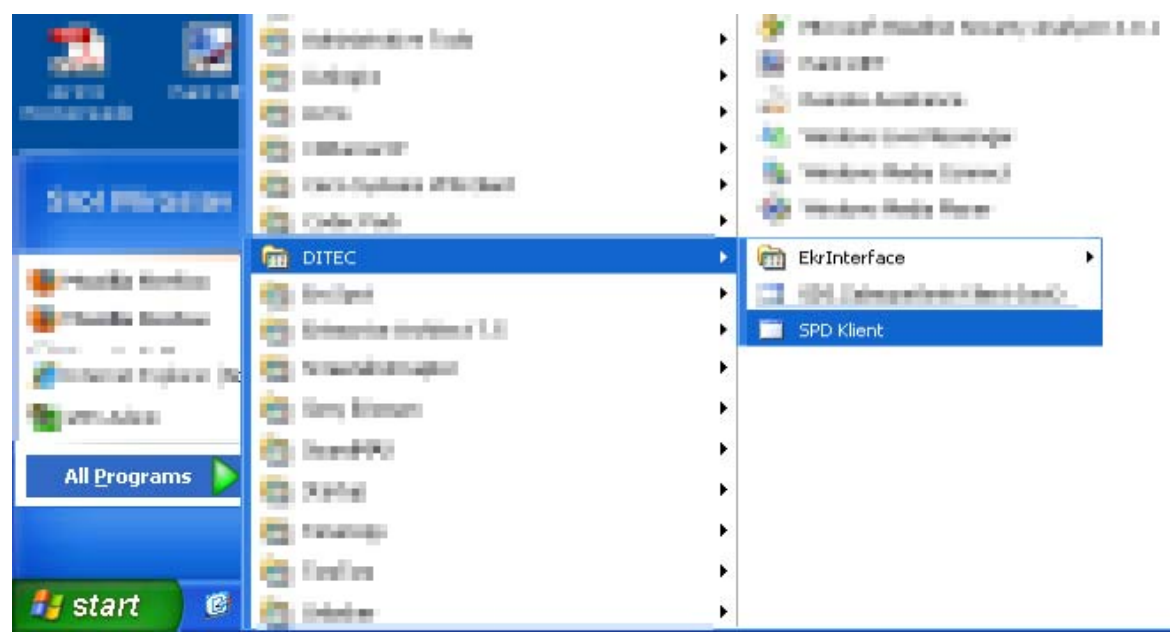

Aplikácia bude zaradená medzi aplikácie v skupine "Ditec" – aplikácia "SPD Klient".

## **3.2. Inicializácia a konfigurácia SPD Klient**

Pri prvom spustení je potrebné najprv konfigurovať aplikáciu pre elektronickú komunikáciu a použitie vlastnej funkčnosti.

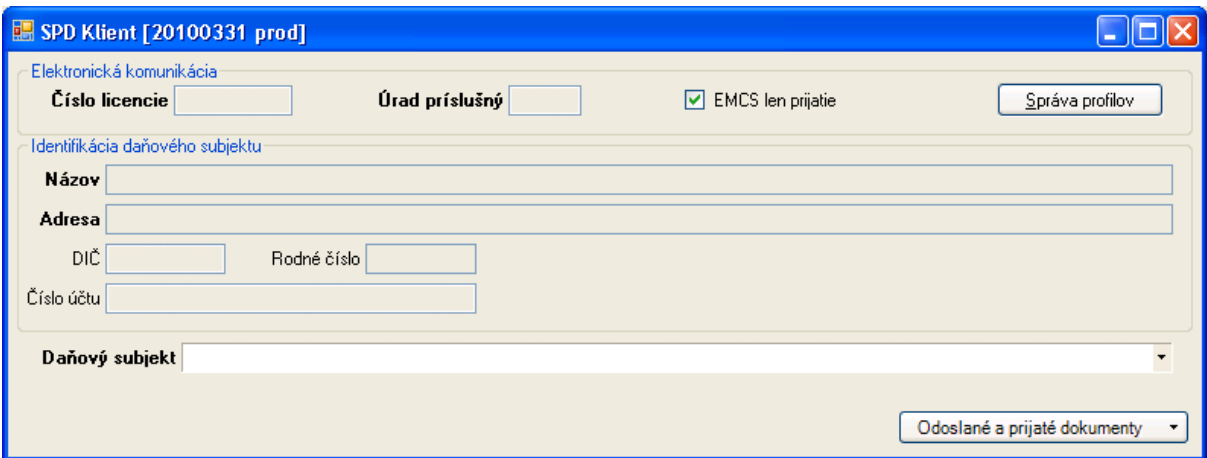

### **3.2.1. Konfiguračné profily**

Pre možnosť použitia aplikácie v zastúpení viacerých subjektov sú k dispozícii konfiguračné profily pomocou [Správa profilov].

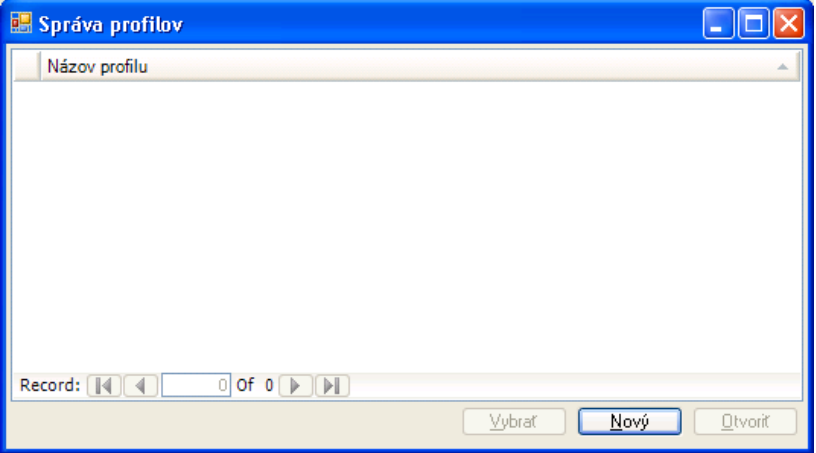

Správa profilov umožňuje vytvorenie nového profilu, otvorenie a modifikáciu údajov už zapísaného profilu a následne výber profilu, ktorý bude aplikácia používať. V prípade, že bude aplikáciu SPD Klient využívať len jeden subjekt priamo, stačí definovať len jeden profil.

Založenie nového konfiguračného profilu pomocou [Nový]:

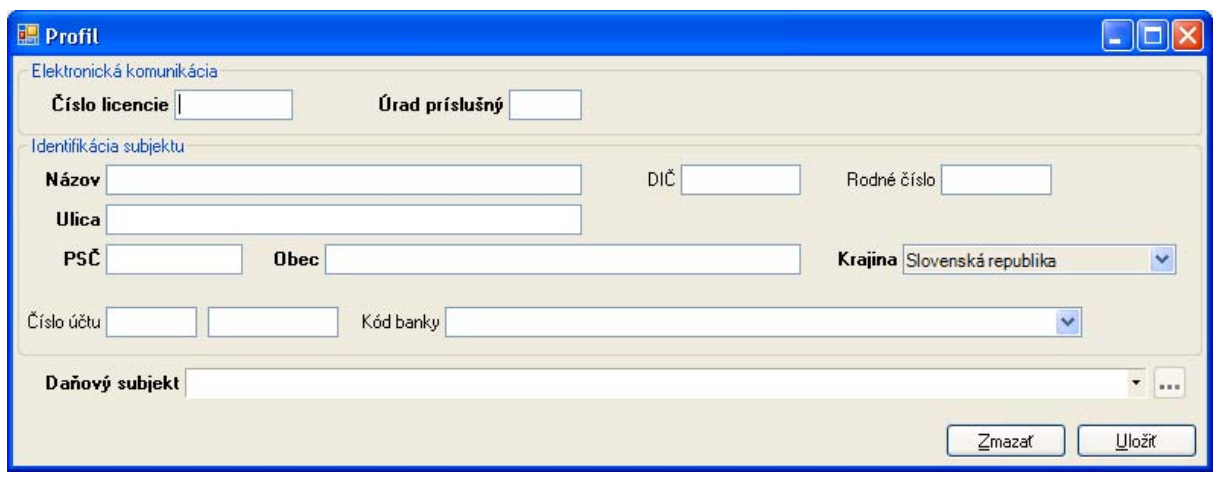

Konfiguračný profil obsahuje:

- Konfiguračné údaje pre elektronickú komunikáciu:
	- $\Rightarrow$  Číslo licencie pre elektronickú komunikáciu (EKR) s colnou správou pre spotrebné dane,
	- $\Rightarrow$  Kód úradu príslušného, resp. pobočky pre smerovanie komunikácie a spracovanie požiadaviek,
- Identifikačné údaje subjektu:
	- $\Rightarrow$  Povinné údaje sú označené tučným písmom,
	- $\Rightarrow$  Potrebné je zadať DIČ alebo rodné číslo,
	- $\Rightarrow$  Identifikácia bankového účtu bude využitá neskoršie po uvoľnení ďalšej funkčnosti aplikácie (daňové priznania – žiadosť o vrátenie dane),
- Identifikačné údaje daňového subjektu, resp. viacerých (v rámci spotrebných daní podľa vydaných osvedčení o registrácii, resp. zaradení do evidencie).

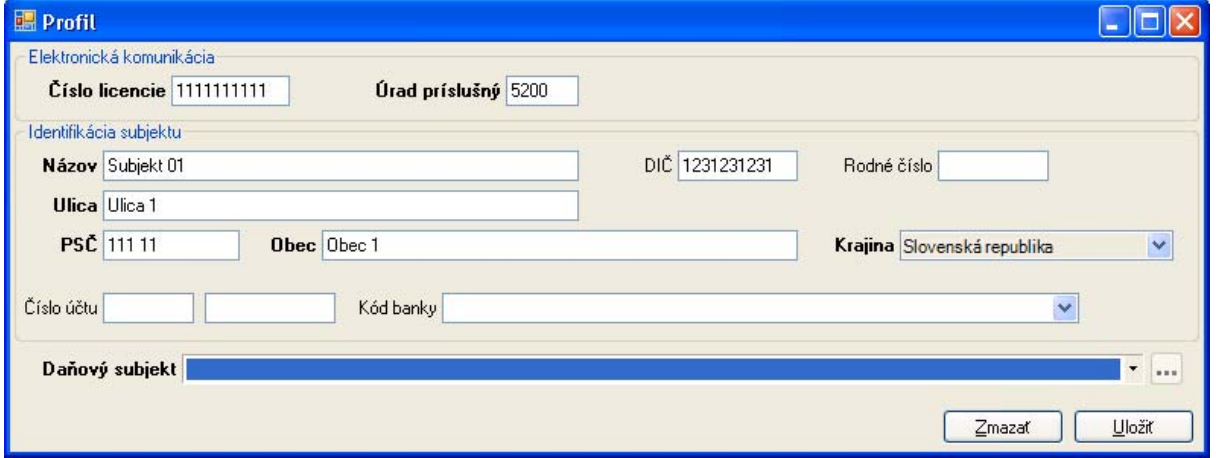

Po vyplnení údajov je možné nový profil [Uložiť].

Existujúci (nepotrebný alebo chybný) konfiguračný profil, ak nie je jediný, je možné [Zmazať].

Správa údajov daňových subjektov daného subjektu je pre uložený profil k dispozícii samostatne pomocou [...].

### **3.2.2. Správa daňových subjektov**

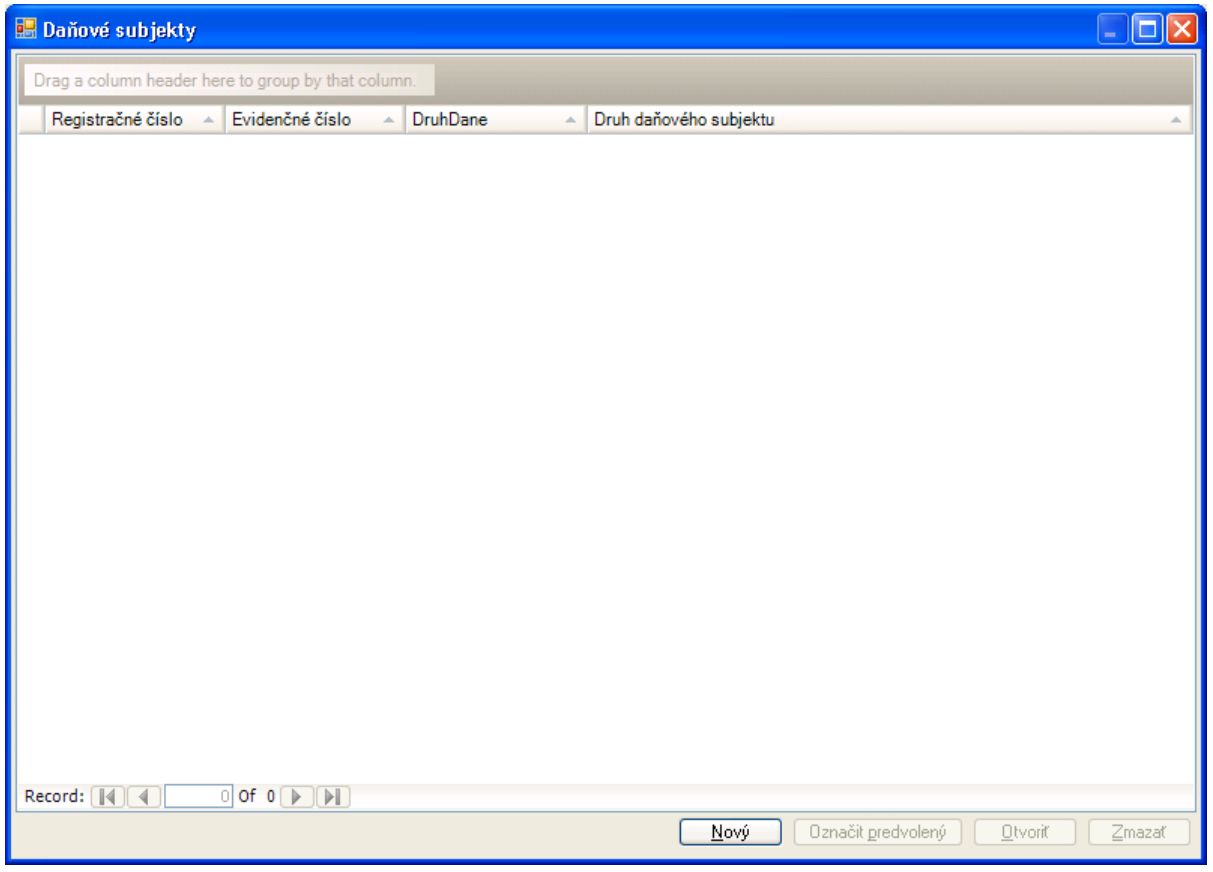

Jeden subjekt môže vystupovať ako viacero daňových subjektov (v rámci spotrebných daní podľa vydaných osvedčení o registrácii, resp. zaradení do evidencie). Nový daňový subjekt je možné pridať do zoznamu pomocou [Nový]:

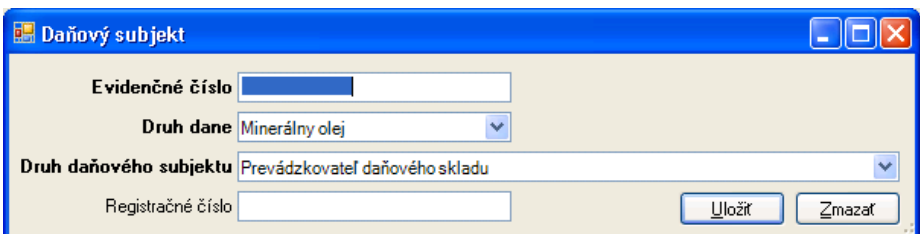

Povinne sa zadáva evidenčné číslo, druh dane a druh daňového subjektu. V prípade registrovaných daňových subjektov sa zadáva aj registračné číslo:

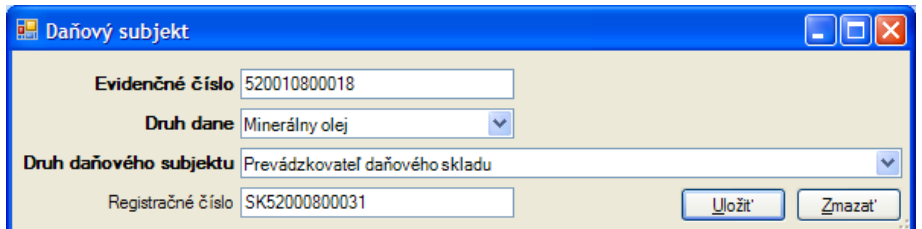

Zadané údaje je potrebné [Uložiť]:

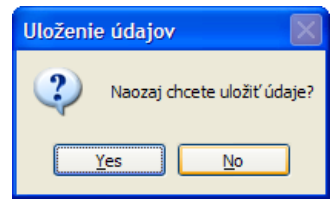

Po uložení požadovaných údajov sa zaznamenaný daňový subjekt zobrazí v zozname:

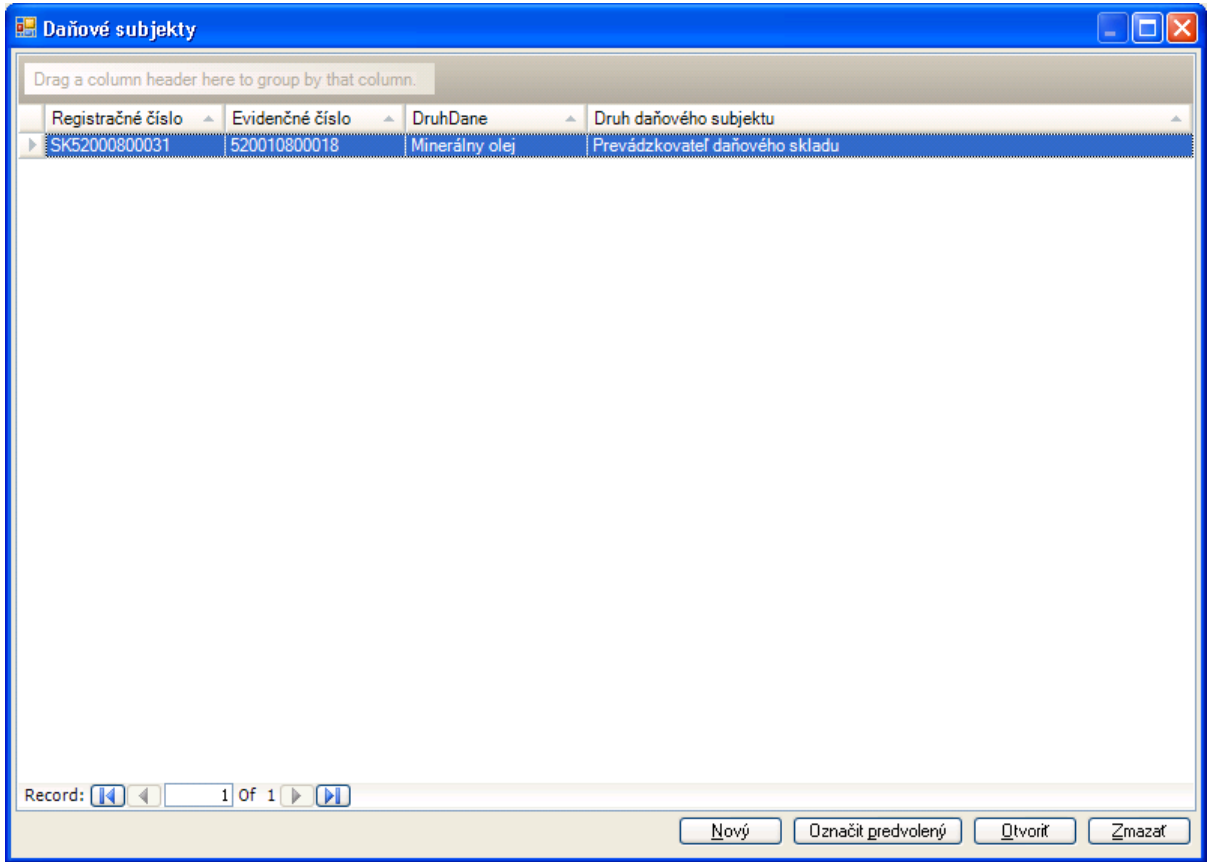

Záznam daňového subjektu v zozname je možné [Označiť ako predvolený], zobraziť a modifikovať pomocou [Otvoriť], prípadne [Zmazať].

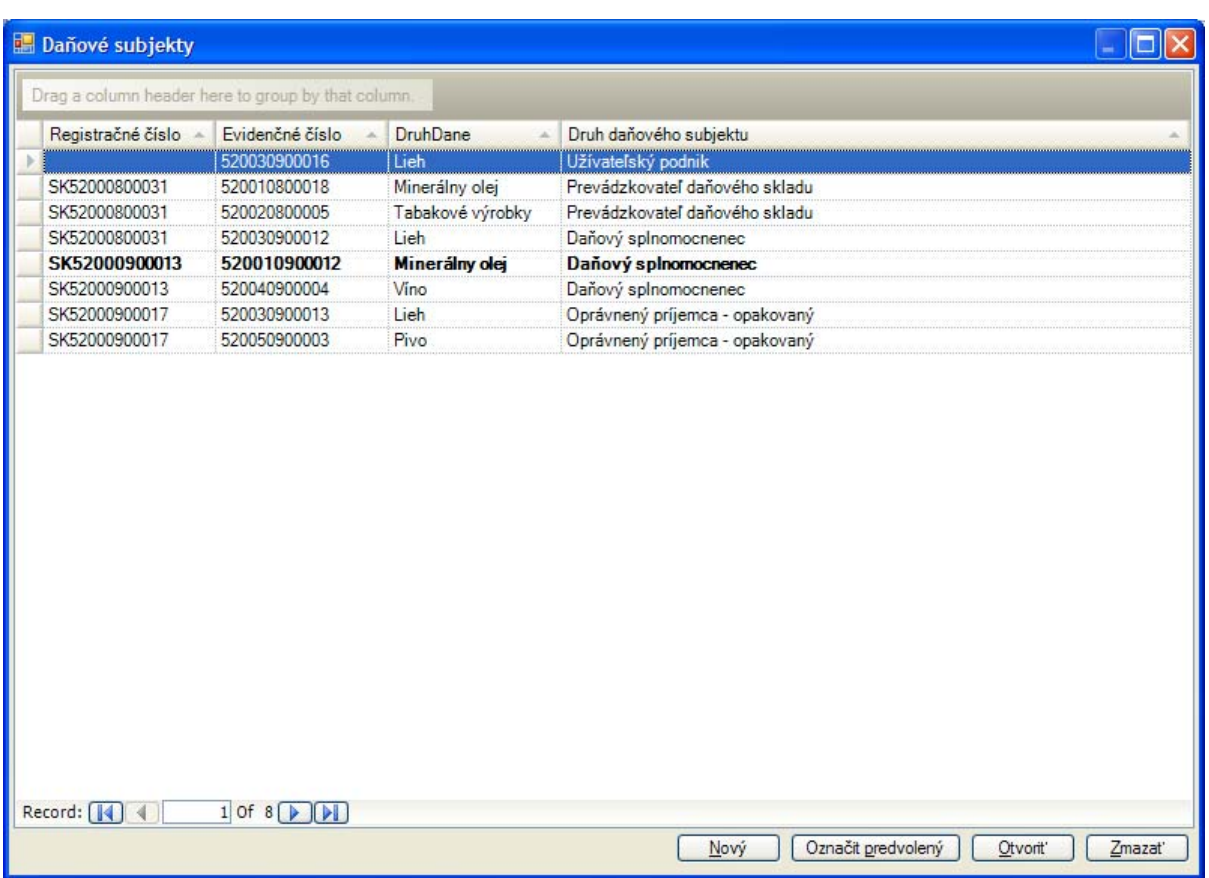

Daňové subjekty uložené v evidencii sú v okne konfiguračného profilu prístupné formou zoznamu (zvolený bude predvolený záznam z evidencie):

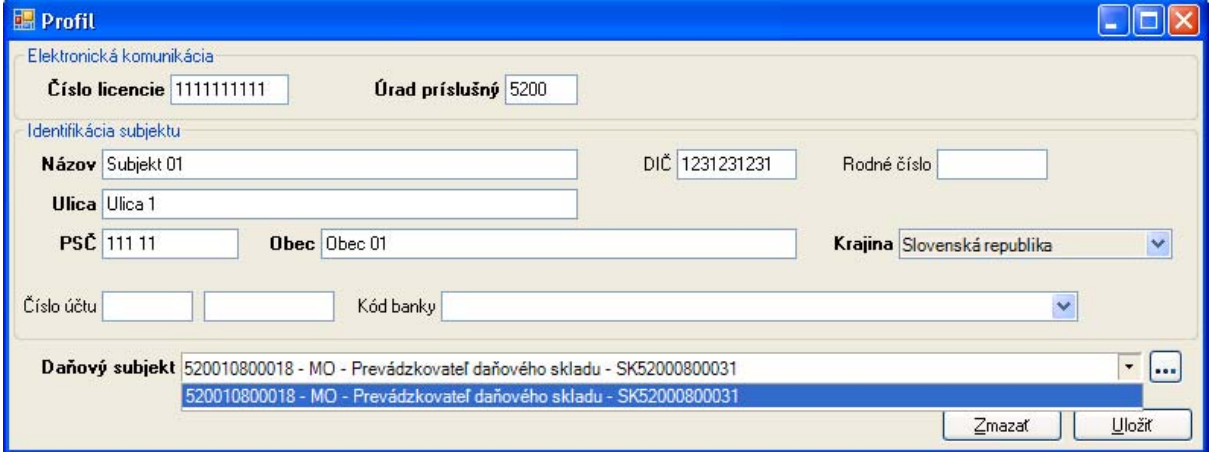

### **3.2.3. Výber aktuálnej konfigurácie aplikácie**

Po zapísaní a uložení údajov konfiguračného profilu:

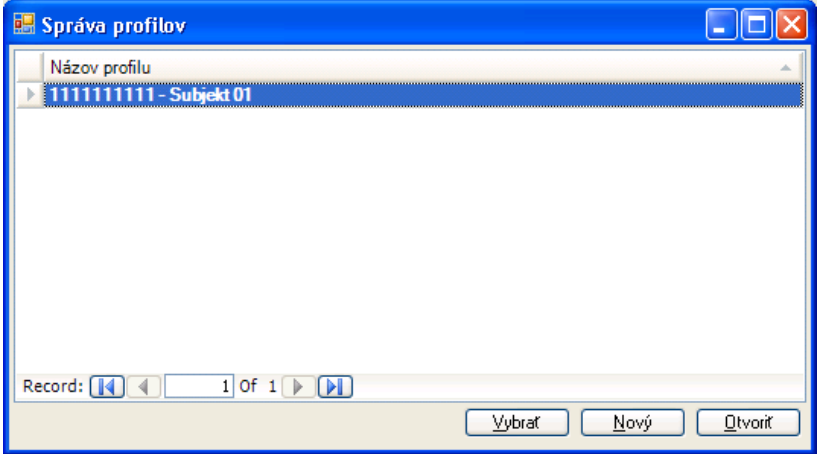

Je možné zvoliť označený profil pre použitie aplikácie pomocou [Vybrať].

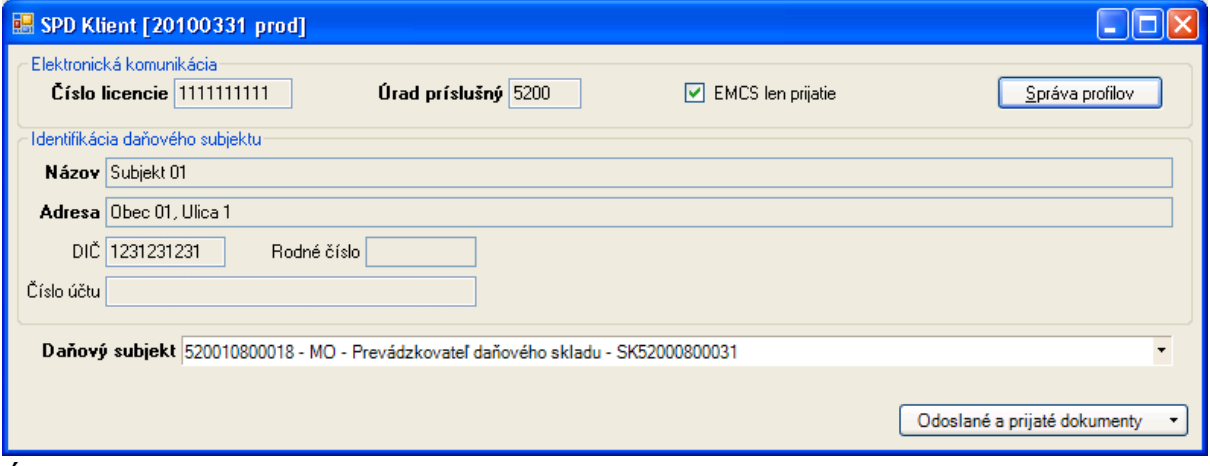

Údaje aktuálne zvoleného profilu budú zobrazované na hlavnej obrazovke aplikácie (konfiguračné údaje pre elektronickú komunikáciu, identifikačné údaje subjektu, zvolený daňový subjekt).

V hlavnom okne aplikácie je možné dynamicky zvoliť daňový subjekt, ktorý bude použitý pre ďalšie funkcie aplikácie.

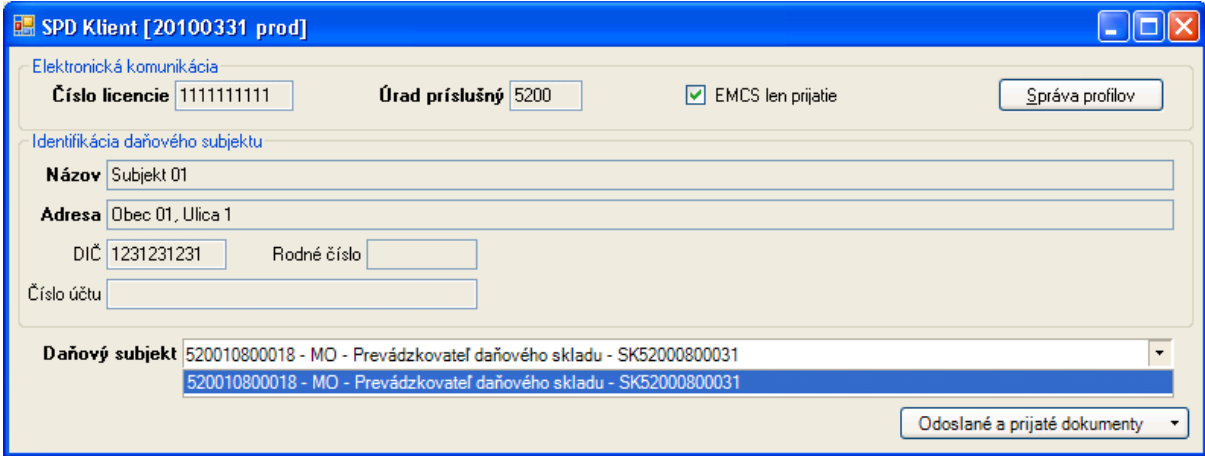

Prednastavené je obmedzenie [EMCS len prijatie], ktoré obmedzí aplikáciou poskytovanú funkčnosť len na operácie pre prijatie tovaru pri preprave v pozastavení dane (EMCS), resp. operácie subjektu v roli príjemcu. Zrušením zaškrtnutia je možné uvoľniť funkčnosť EMCS pre rolu subjektu príjemcu aj odosielateľa.

## **4. Použitie aplikácie SPD Klient**

Aktuálna funkčnosť poskytuje operácie len v súvislosti prepravou tovaru v pozastavení dane a oslobodené od dane v rámci EMCS.

(Ďalšia funkčnosť aplikácie bude uvoľňované postupne podľa požiadaviek a schválenia colnou správou.)

### **4.1. Prihlásenie používateľa, použitie ZEP**

Pre komunikáciu so systémom EKR je potrebné prihlásenie. Prihlásenie voči EKR je realizované zaslaním elektronicky podpísanej žiadosti o prihlásenie.

V prípade prvého použitia funkcie komunikujúcej s EKR aplikácia automaticky vytvorí požiadavku na prihlásenie a ponúkne vytvorenie zaručeného elektronického podpisu (ZEP):

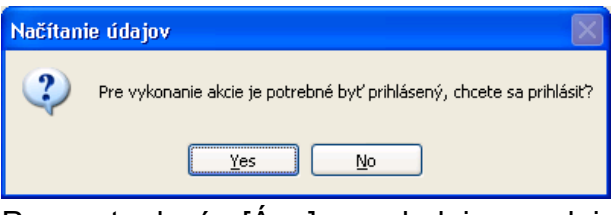

Po potvrdení [Áno] nasleduje podpis žiadosti o prihlásenie certifikovaným komponentom pre ZEP:

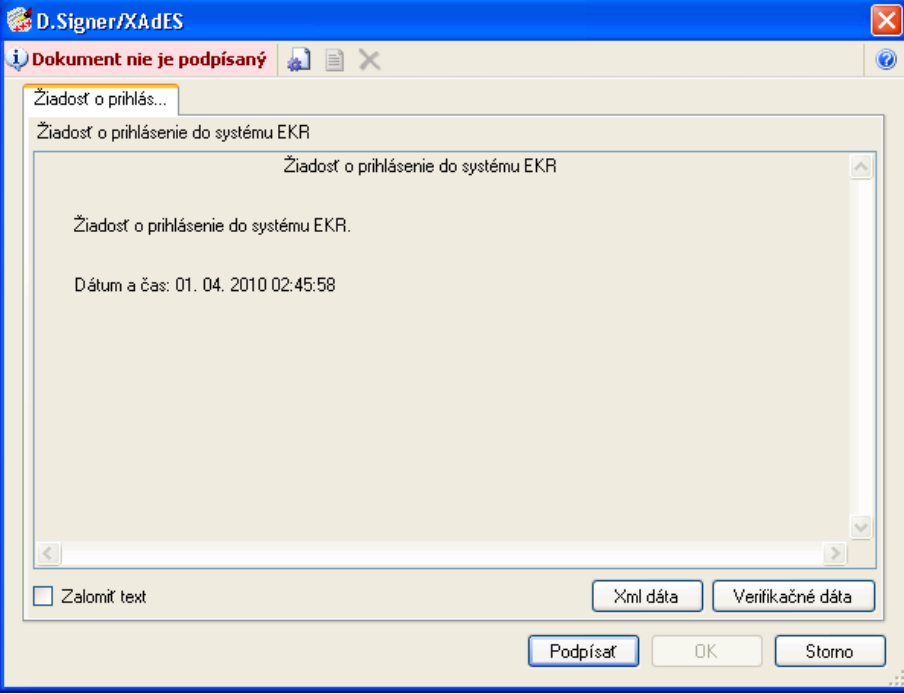

Komponent pre ZEP poskytuje stručné zobrazenie obsahu podpisovaného dokumentu. Pomocou [Podpísať] ponúkne výber z osobných certifikátov na podpis:

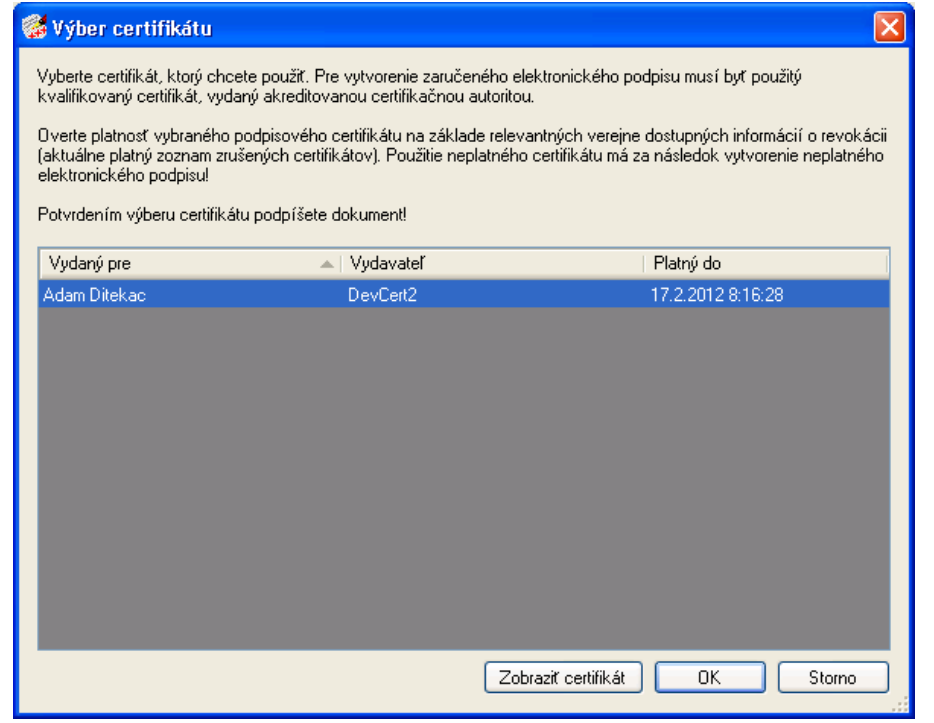

Po zvolení a sprístupnení certifikátu vytvorí elektronický podpis dokumentu:

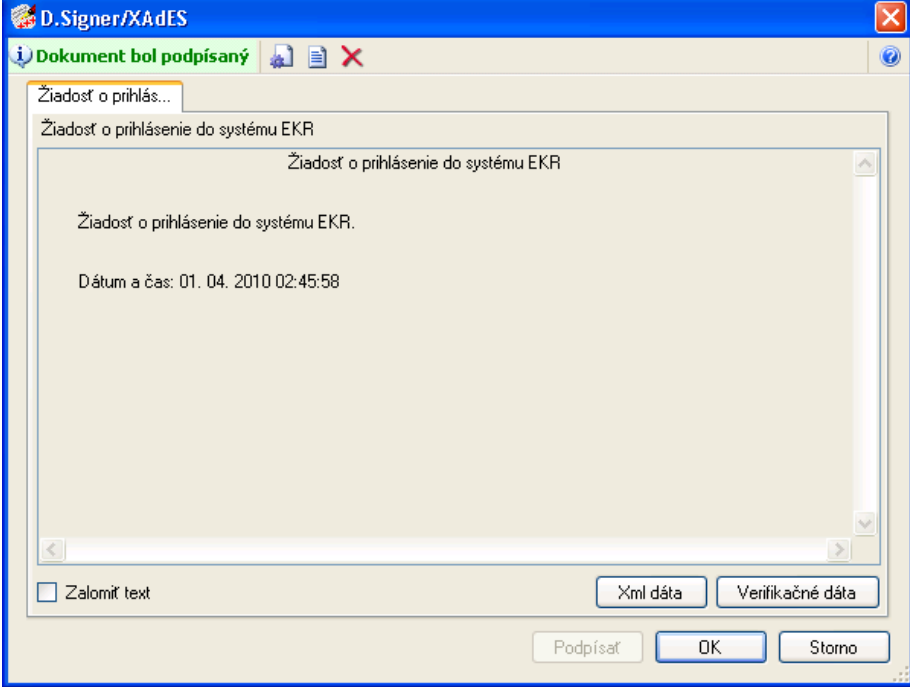

Úspešné vytvorenie ZEP je signalizované aj graficky a potvrdením [OK] je možné použiť podpísaný dokument na ďalšie spracovanie.

Rovnaký mechanizmus pre vytvorenie ZEP k dokumentu je využívaný aj pre elektronický podpis odosielaných dokumentov – podaní.

Komponent pre vytváranie zaručeného elektronického podpisu (ZEP) je súčasťou balíčka EKR Klient, ktorý poskytuje vrátane podpory colná správa. Detailnejšie je funkčnosť komponentu pre ZEP popísaná v samostatnej dokumentácii v rámci EKR Klient.

## **4.2. Prehľad odoslaných a prijatých dokumentov**

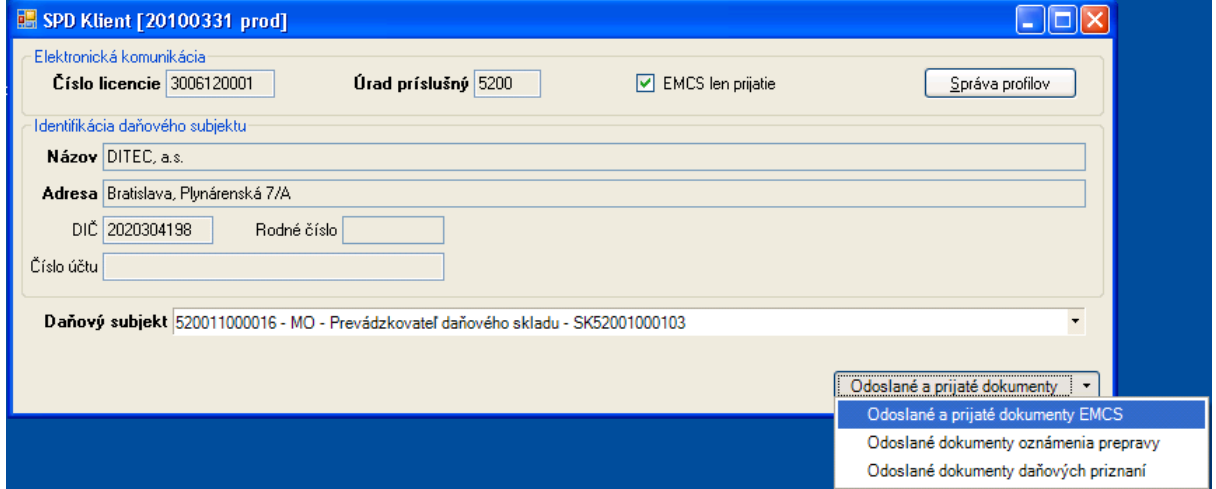

Aktuálna funkčnosť poskytuje operácie len v súvislosti s EMCS. Prehľad správ v rámci EMCS je k dispozícii v rámci Prehľadu odoslaných a prijatých dokumentov EMCS.

### **4.2.1. Prehľad prijatých dokumentov**

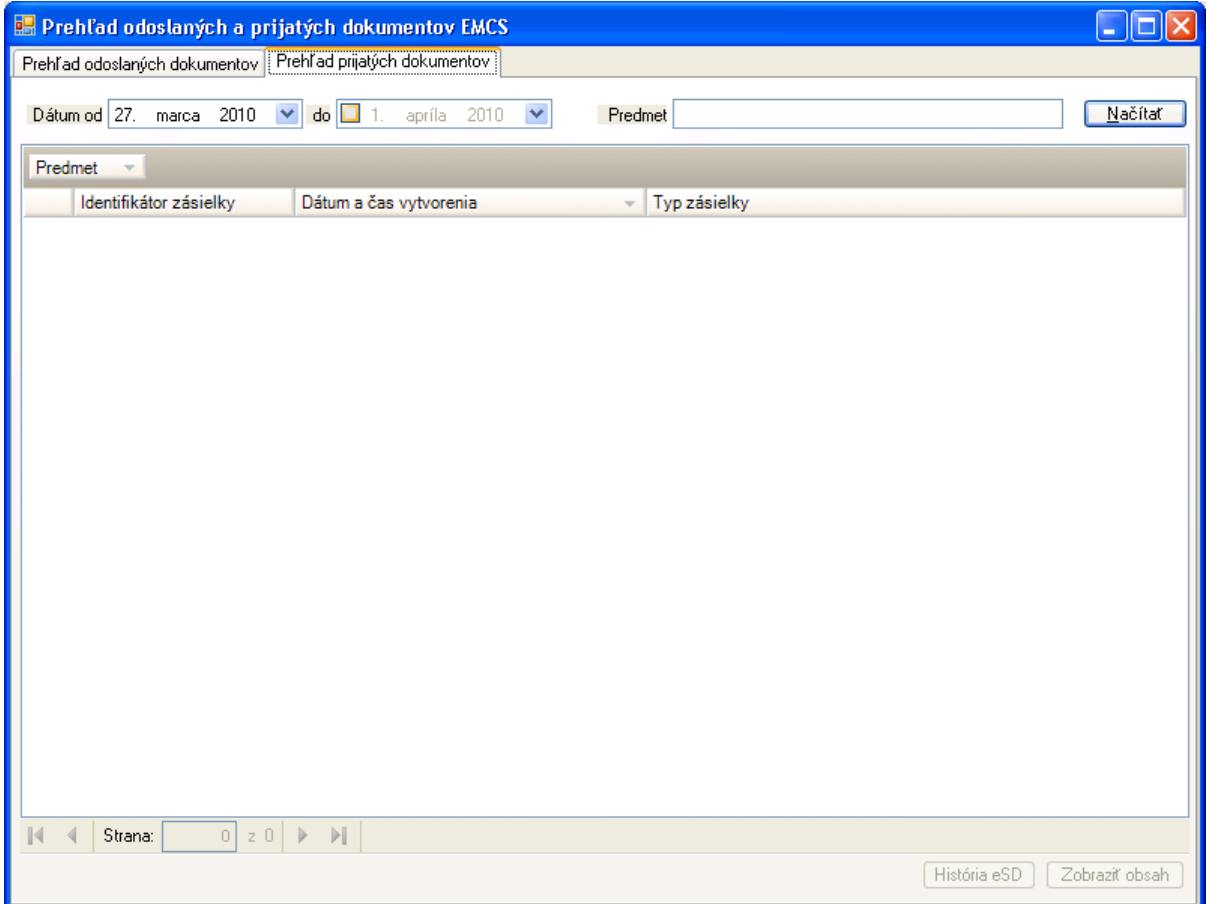

EKR rozdeľuje samostatne dokumenty odoslané subjektom podateľni – podania, a dokumenty vystavené podateľňou na prevzatie pre subjekt – zásielky.

V rámci EMCS budú v prehľade prijatých dokumentov (prijatých z pohľadu subjektu) k dispozícii dokumenty schválené systémom SysNeD, ktoré sú smerované pre daný subjekt. V prehľade je možné obmedziť rozsah zobrazovaných dokumentov na základe dátumu vytvorenia dokumentu a tiež podľa potreby na základe predmetu (ako predmet sa pre dokumenty EMCS bude uvádzať ARC – referenčné číslo elektronického sprievodného dokumentu). Pomocou [Načítať] sa na základe zvolených kritérií zobrazia dostupné dokumenty z EKR.

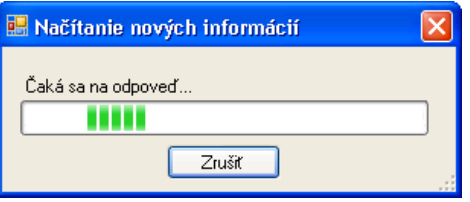

Signalizované je prebiehajúce sťahovanie údajov z EKR.

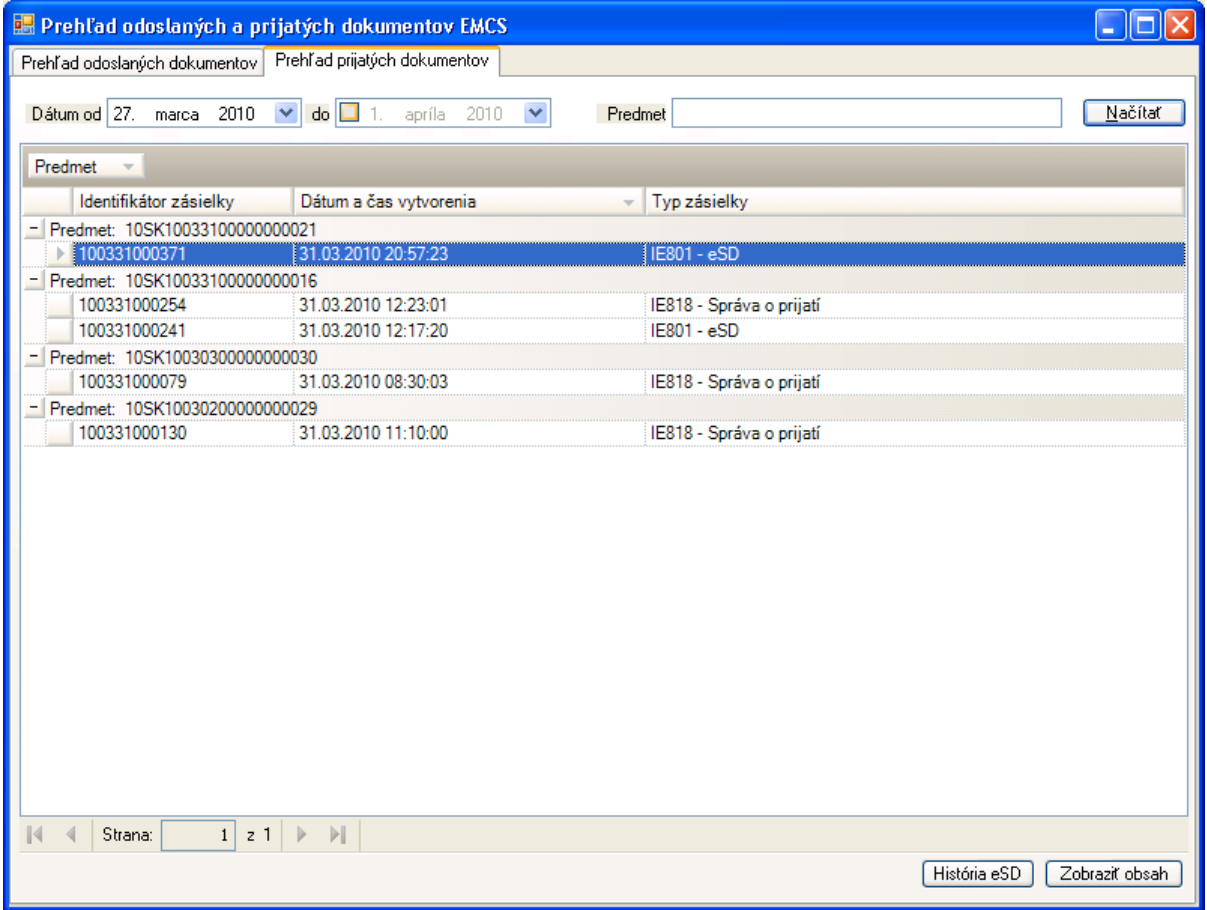

Načítané dostupné dokumenty sú zobrazené hierachicky – na základe predmetu. K dispozícii sú údaje:

- Identifikátor zásielky identifikátor EKR, na základe ktorého je možné identifikovať konkrétnu zásielku v prípade riešenia technických problémov,
- Dátum a čas vytvorenia zásielky,
- Typ zásielky, aktuálne pre EMCS to bude:
	- $\Rightarrow$  IE801 elektronický sprievodný dokument (eSD),
	- $\Rightarrow$  IE813 Zmena miesta určenia,
	- $\Rightarrow$  IE803 Oznámenie o presmerovaní (po zmene miesta určenia),
	- $\Rightarrow$  IE810 Zrušenie eSD.
	- $\Rightarrow$  IE818 Správa o prijatí,
	- $\Rightarrow$  IE802 Pripomienka časového limitu (pre omeškanie vypracovania správy o prijatí),
	- $\Rightarrow$  IE829 Potvrdenie schválenia vývozu,
	- $\Rightarrow$  IE837 Objasnenie omeškania (na základe výzvy pripomienky časového limitu),
	- $\Rightarrow$  IE839 Zamietnutie vývozu,
	- $\Rightarrow$  IE704 Funkčná chyba (v prípade odmietnutia podania pre vecnú chybu),
	- $\Rightarrow$  IE917 Chyba xml štruktúry (v prípade odmietnutia podania pre technickú chybu, chybu formátu dokumentu),
	- $\Rightarrow$  Pozn.: štruktúra správ sa môže časom podľa potreby dopĺňať a meniť, aktuálna použitá verzia bude v názve typu správy doplnená o označenie verzie napr. "(ver.002)".

Pre zvolenú zásielku je k dispozícii zobrazenie obsahu samotnej zásielky [Zobraziť obsah] a detailné zobrazenie stavu eSD v samostatnom prehľade pomocou [História eSD], ktoré zobrazuje stav eSD detailnejšie na základe súvisiacich správ.

### **4.2.2. História eSD**

Pre zvolenú zásielku z prehľadu prijatých dokumentov je k dispozícii detailné zobrazenie stavu eSD na základe dokumentov vzťahujúcich sa k jednému eSD (na základe referenčného čísla eSD – ARC):

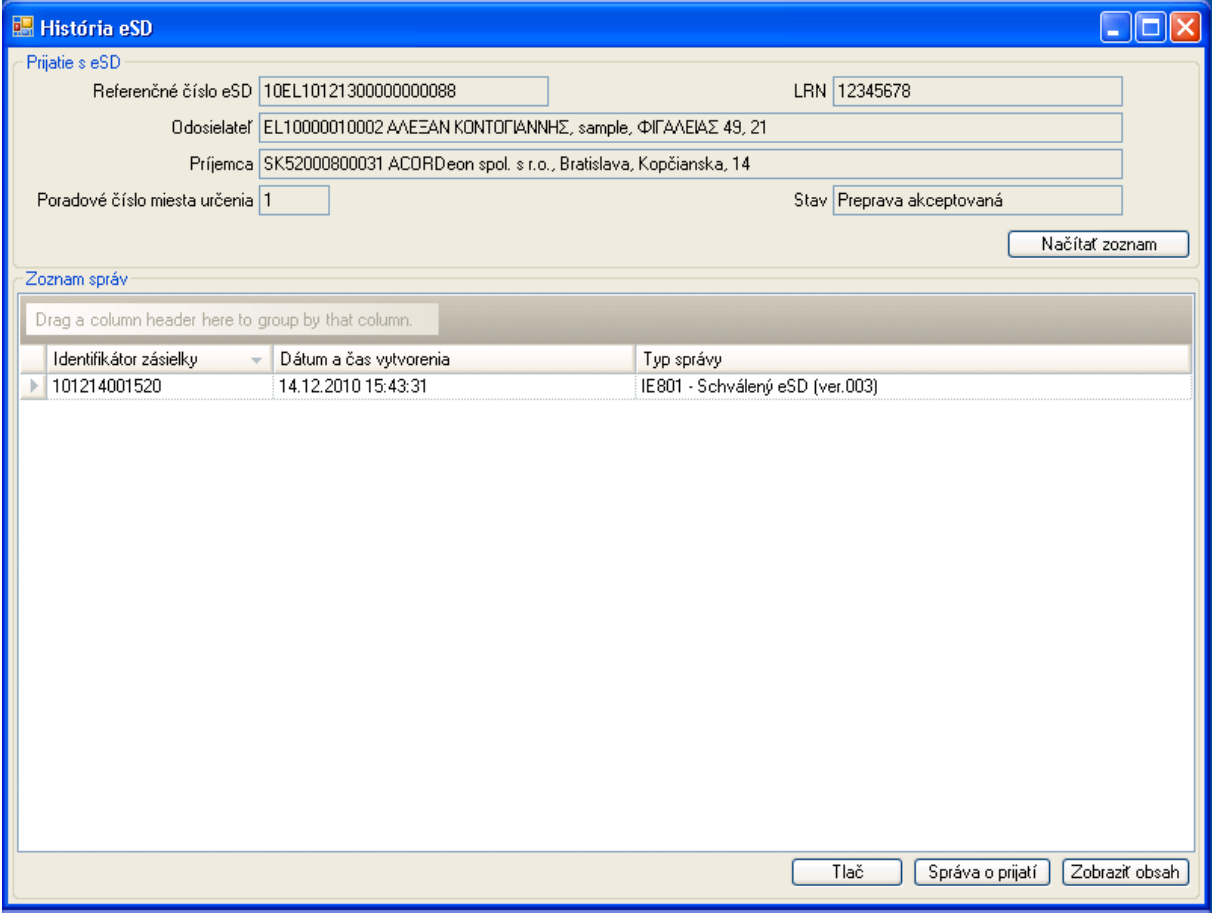

Pre dané eSD sú na základe údajov zo správ zobrazované základné údaje aktuálneho stavu prepravy:

- Referenčné číslo eSD (ARC),
- LRN referenčné číslo odosielateľa (ako vlastný identifikátor definované odosielateľom v rámci návrhu nového eSD),
- Identifikačné údaje odosielateľa a príjemcu,
- Poradové číslo miesta určenia (v prípade zmeny miesta určenia sa bude postupne zvyšovať – zobrazovaný je aktuálny stav podľa poslednej správy),
- Stav eSD na základe správ komunikovaných v rámci daného eSD je možné rozlíšiť stav:
	- $\Rightarrow$  Preprava akceptovaná (tovar je na ceste, resp. očakáva sa správa o prijatí),
	- $\Rightarrow$  Preprava zrušená (pred odoslaním tovaru),
	- $\Rightarrow$  Preprava presmerovaná (presmerovaná na iného príjemcu),
	- $\Rightarrow$  Preprava ukončená (akceptované prijatie tovaru),
	- $\Rightarrow$  Čiastočne odmietnutý tovar (časť tovaru bola pri prijatí odmietnutá),
- $\Rightarrow$  Odmietnutý tovar (tovar bol odmietnutý),
- $\Rightarrow$  Vývoz neschválený (úrad vývozu zaslal zamietnutie vývozu),
- $\Rightarrow$  Vývoz schválený (úrad vývozu zaslal potvrdenie schválenia vývozu).

V zozname správ sa nachádzajú správy EMCS (zásielky EKR), ktoré sa vzťahujú k danému eSD. Pre jednotlivé typy správ bude k dispozícii špecifické zobrazenie obsahu pomocou [Zobraziť obsah].

Na základe správ a ich obsahu je určený zobrazovaný stav eSD a tiež zodpovedajúce operácie dostupné pre dané eSD. Napr. pre neukončené prepravy bude pre príjemcu k dispozícii vytvorenie Správy o prijatí (na základe obsahu IE801 eSD).

#### **4.2.3. Vytvorenie správy o prijatí (IE818) – odoslanie správy**

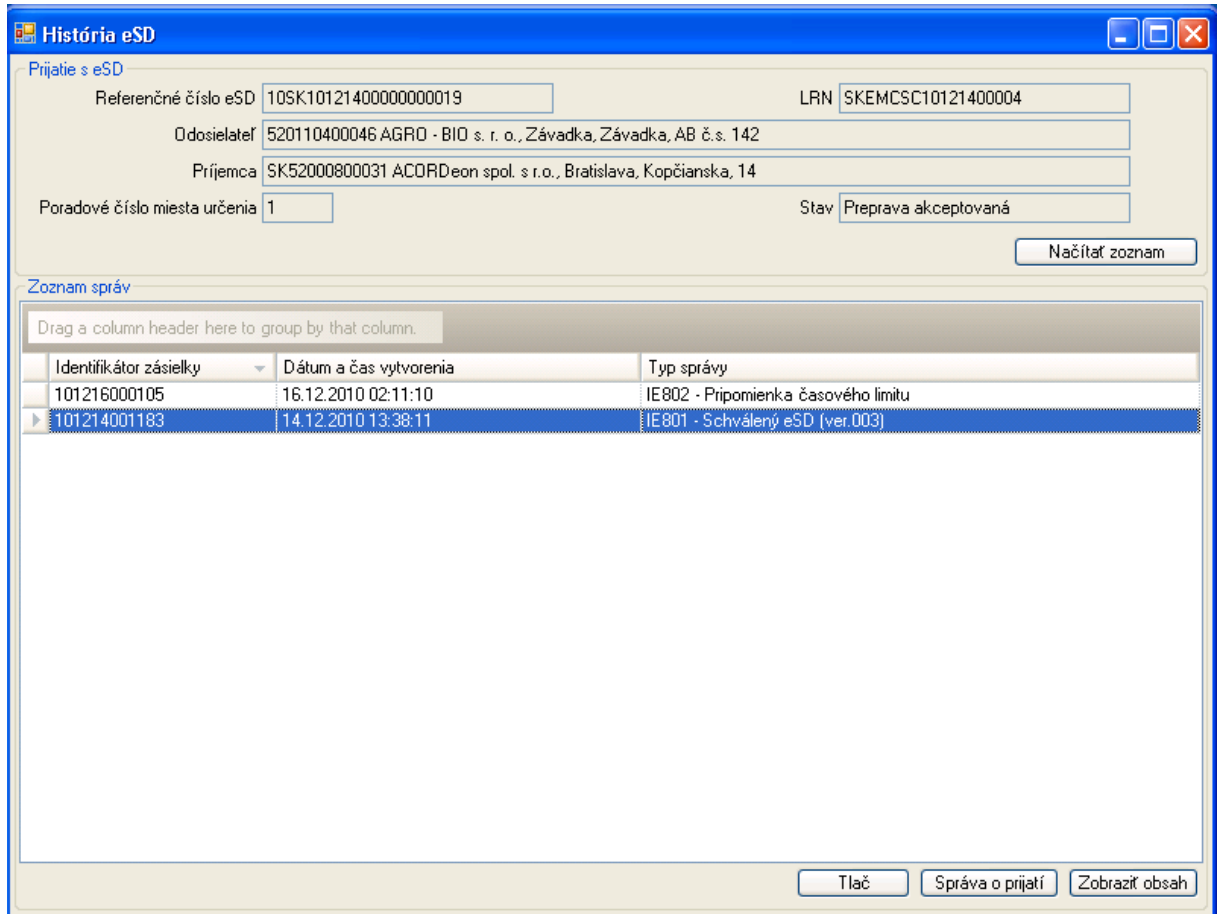

V prípade, že je daný eSD v stave Preprava akceptovaná – po prijatí tovaru sa očakáva vytvorenie správy o prijatí – k dispozícii je operácia [Správa o prijatí].

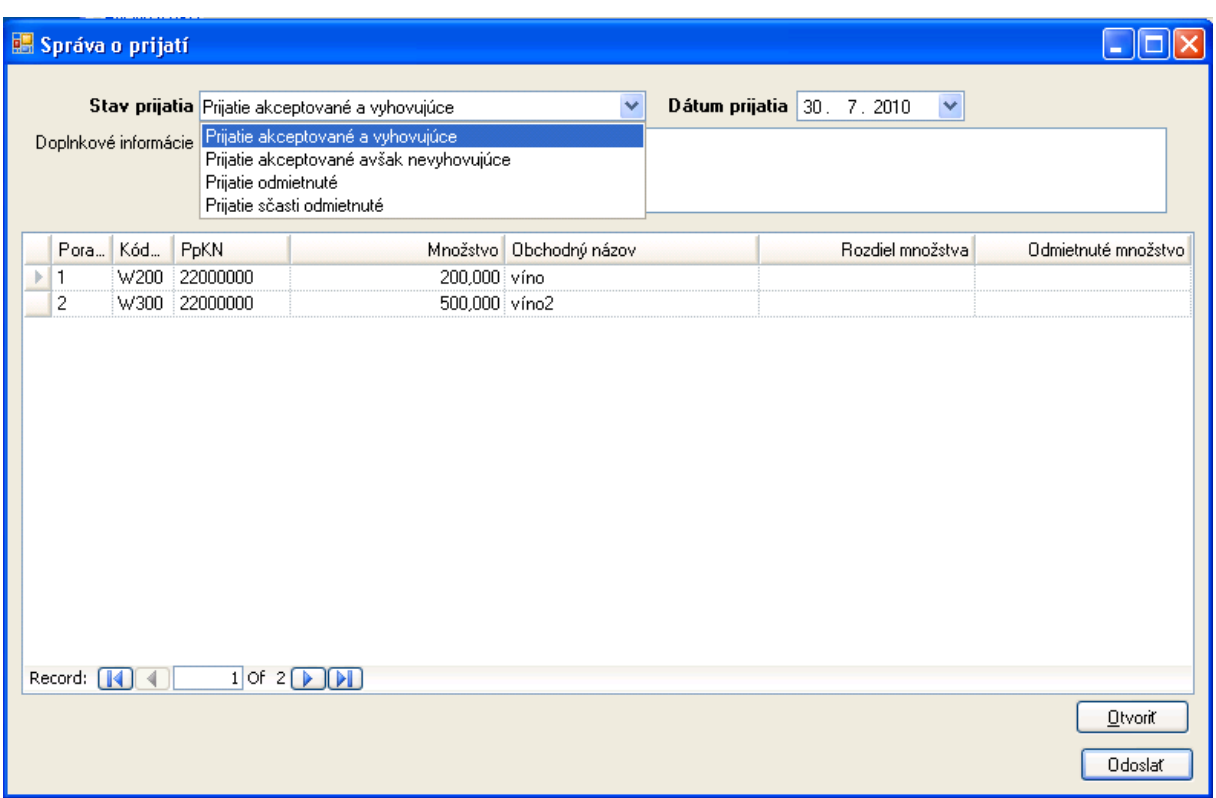

Formulár pre zápis správy o prijatí je predvyplnený údajmi z eSD (IE801). Vypĺňajú sa údaje:

- Stav prijatia globálny stav správy o prijatí:
	- $\Rightarrow$  Prijatie akceptované a vyhovujúce príjemca prevzal tovar a nezistil žiadne nezrovnalosti,
	- $\Rightarrow$  Prijatie akceptované avšak nevyhovujúce príjemca prevzal tovar, ale zistil nezrovnalosti (chýbajúce množstvo alebo prebytok),
	- $\Rightarrow$  Prijatie odmietnuté príjemca odmieta prevziať tovar (je potrebné uviesť dôvod odmietnutia, je možné uviesť zistené nezrovnalosti),
	- $\Rightarrow$  Prijatia sčasti odmietnuté príjemca odmieta prevziať časť tovaru (je potrebné uviesť odmietnuté množstvo a dôvod odmietnutia pre odmietnuté tovary, resp. ich časti, je možné uviesť zistené nezrovnalosti),
- Dátum prijatia,
- Doplnkové informácie podľa potreby, najmä v prípade nezrovnalostí alebo odmietnutia,
- V zozname tovarov daného eSD je následne podľa stavu prijatia možné detailnejšie uviesť prípadné zistené nezrovnalosti, odmietnuté množstvo a zdôvodnenie odmietnutia.

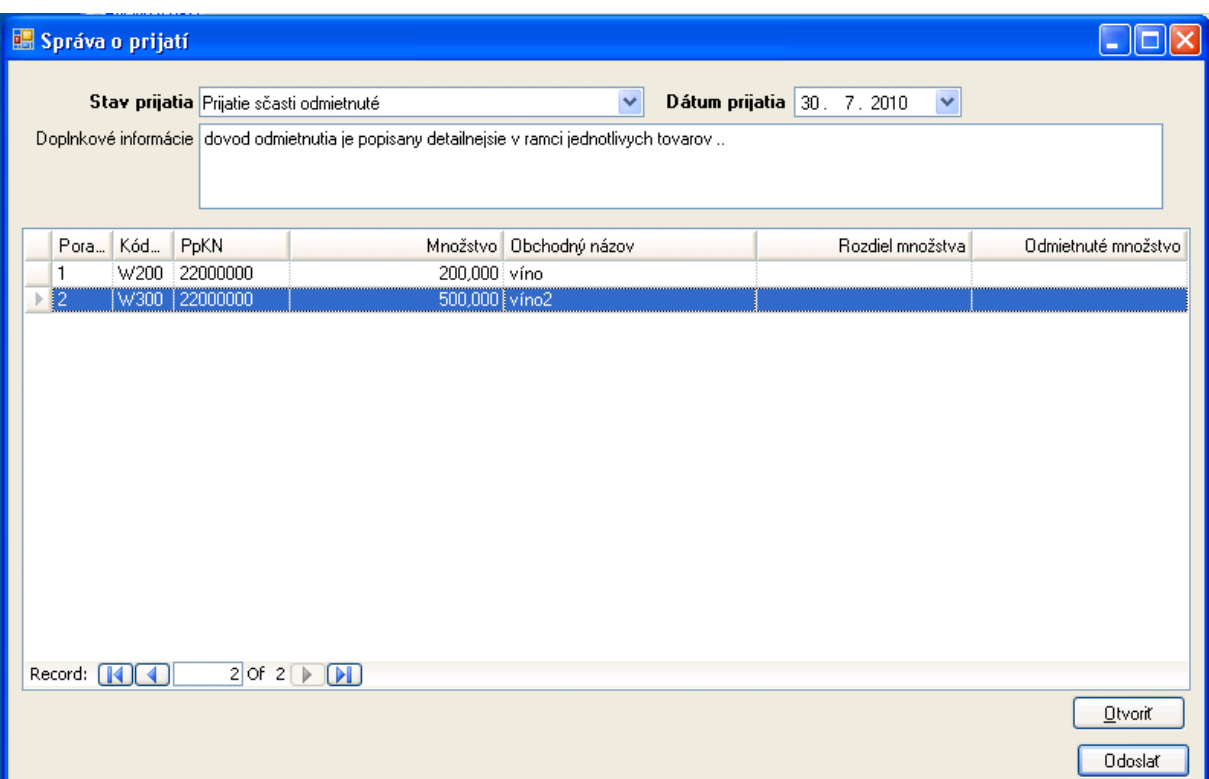

Zobraziť detaily pre zvolený tovar a podľa potreby doplniť informácie o nezrovnalostiach a/alebo odmietnutí je možné pre zvolený tovar pomocou [Otvoriť]:

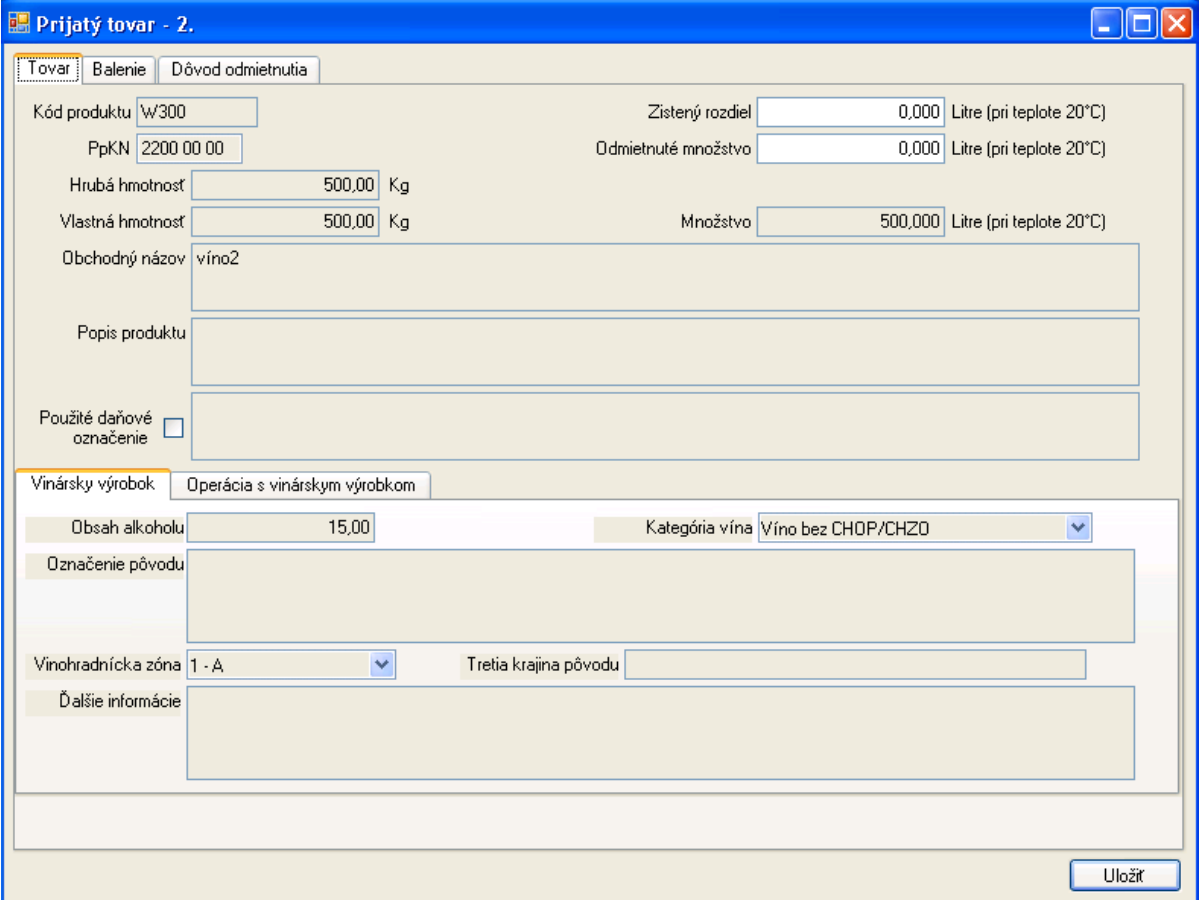

Na záložke tovaru sú zobrazené detailné údaje o prepravovanom tovare podľa eSD (IE801). K dispozícii je možnosť zapísať zistené nezrovnalosti – Zistený rozdiel – pričom chýbajúce množstvo sa uvádza so znamienkom "-". V prípade čiastočného odmietnutia je k dispozícii možnosť zapísať odmietnuté množstvo.

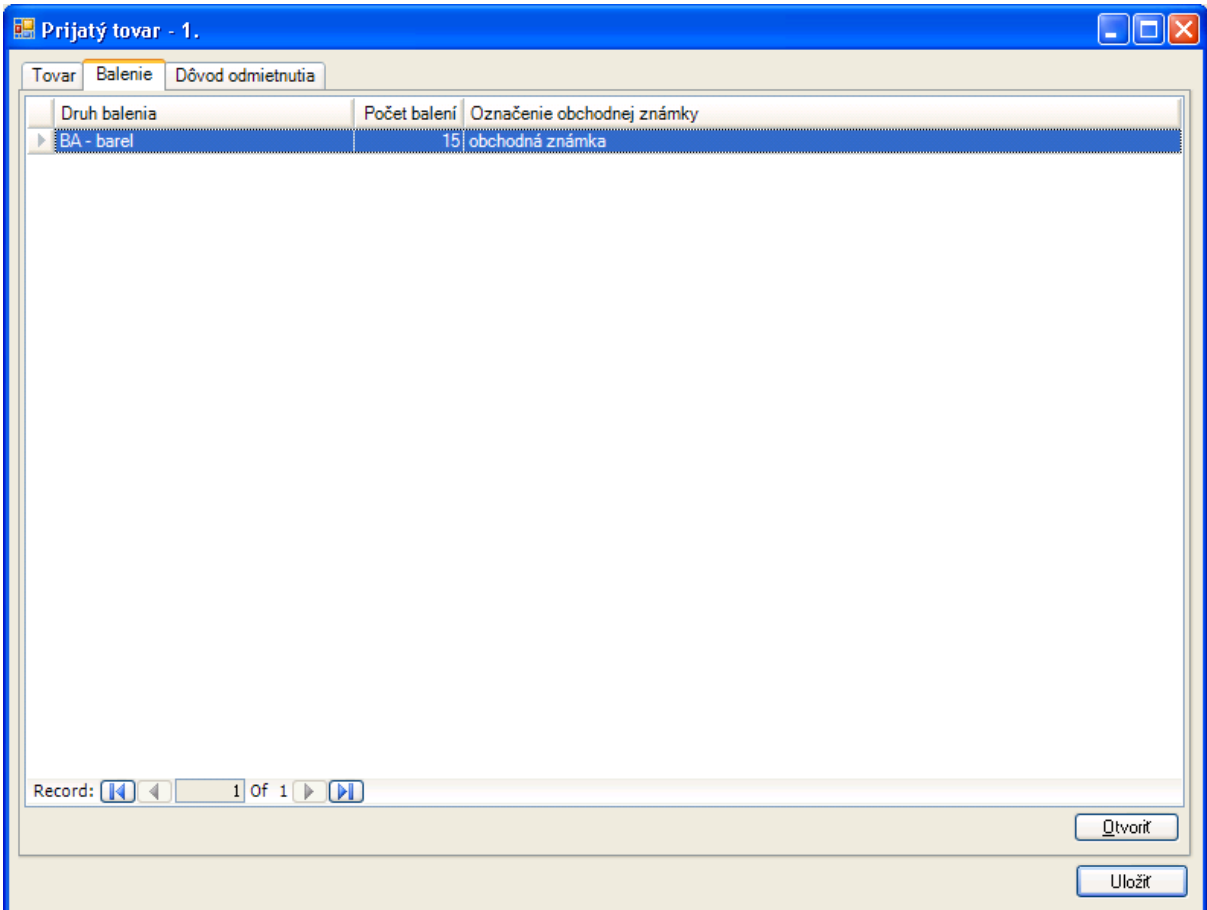

Na záložke Balenie je uvedený rozpis balenia podľa eSD, s možnosťou detailného zobrazenia zvoleného záznamu pomocou [Otvoriť]:

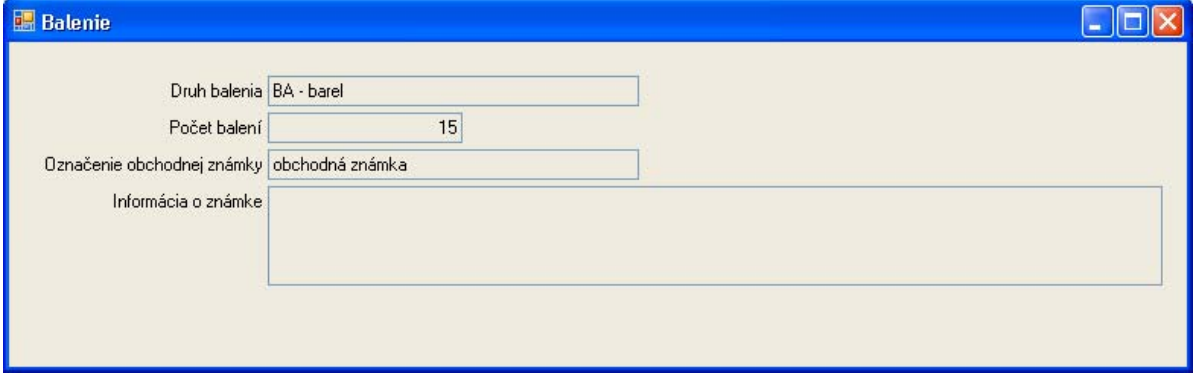

Na ďalšej záložke Dôvod odmietnutia:

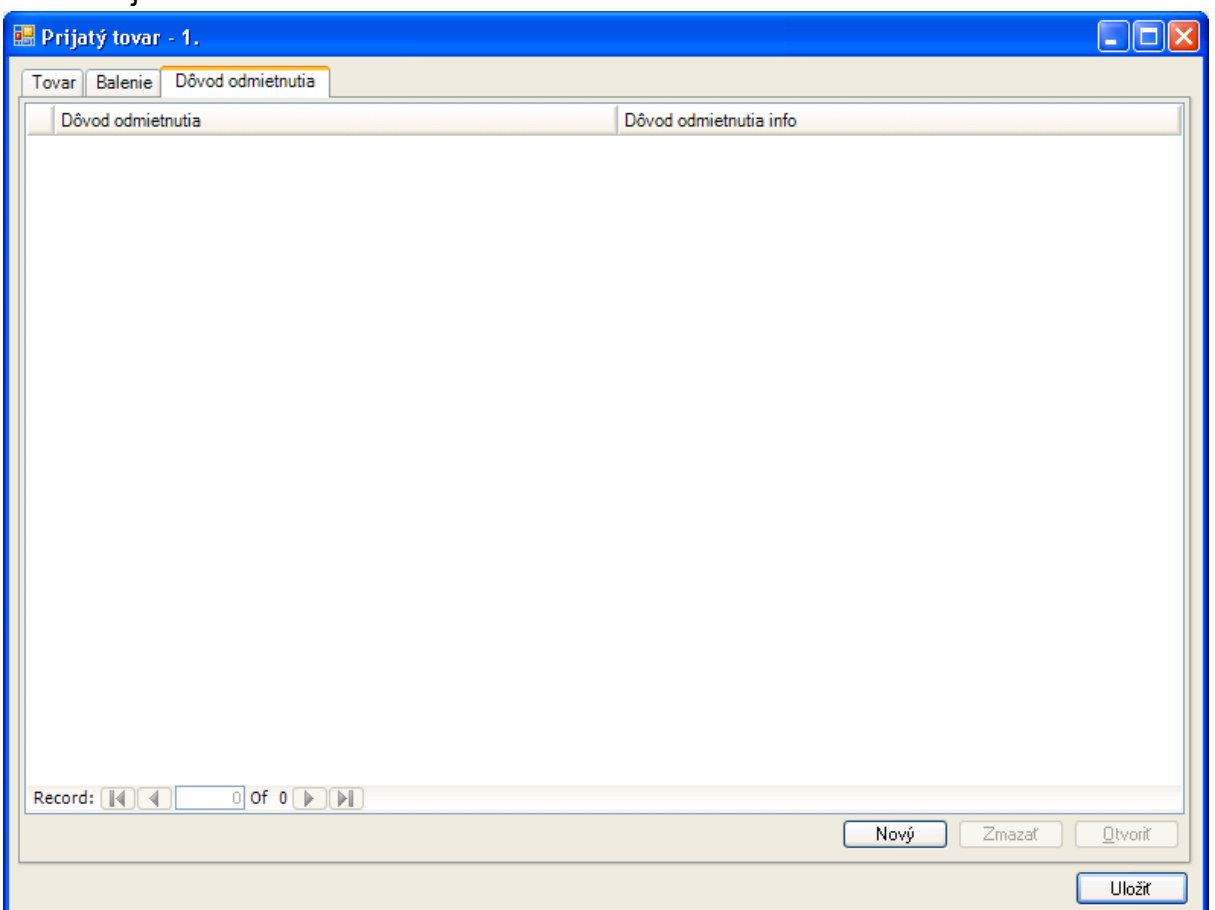

Je možné detailne zapísať dôvod odmietnutia. V prípade viacerých dôvodov bude vytvorený príslušný počet záznamov. K dispozícii je možnosť vytvoriť [Nový] záznam dôvodu odmietnutia, [Zmazať] existujúci záznam, a [Otvoriť] existujúci záznam na zobrazenie detailov alebo modifikáciu.

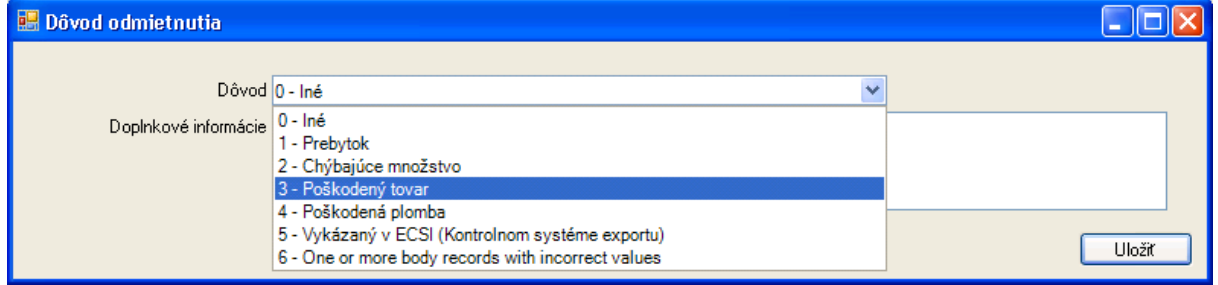

V detailnom zázname sa uvádza dôvod odmietnutia podľa číselníka a prípadné doplnkové informácie.

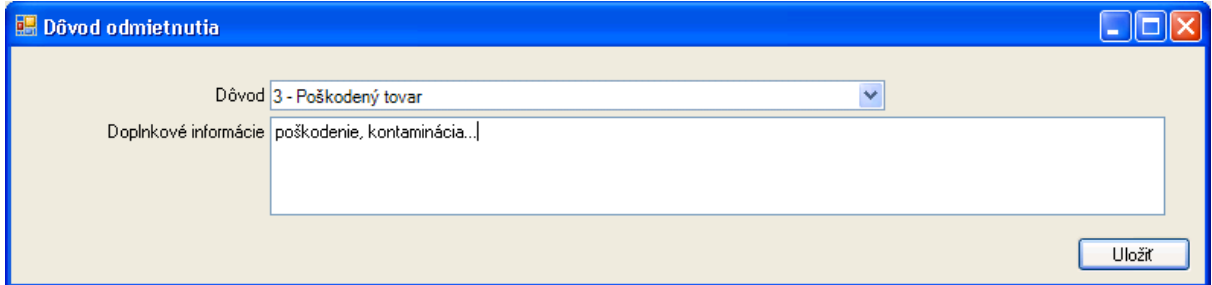

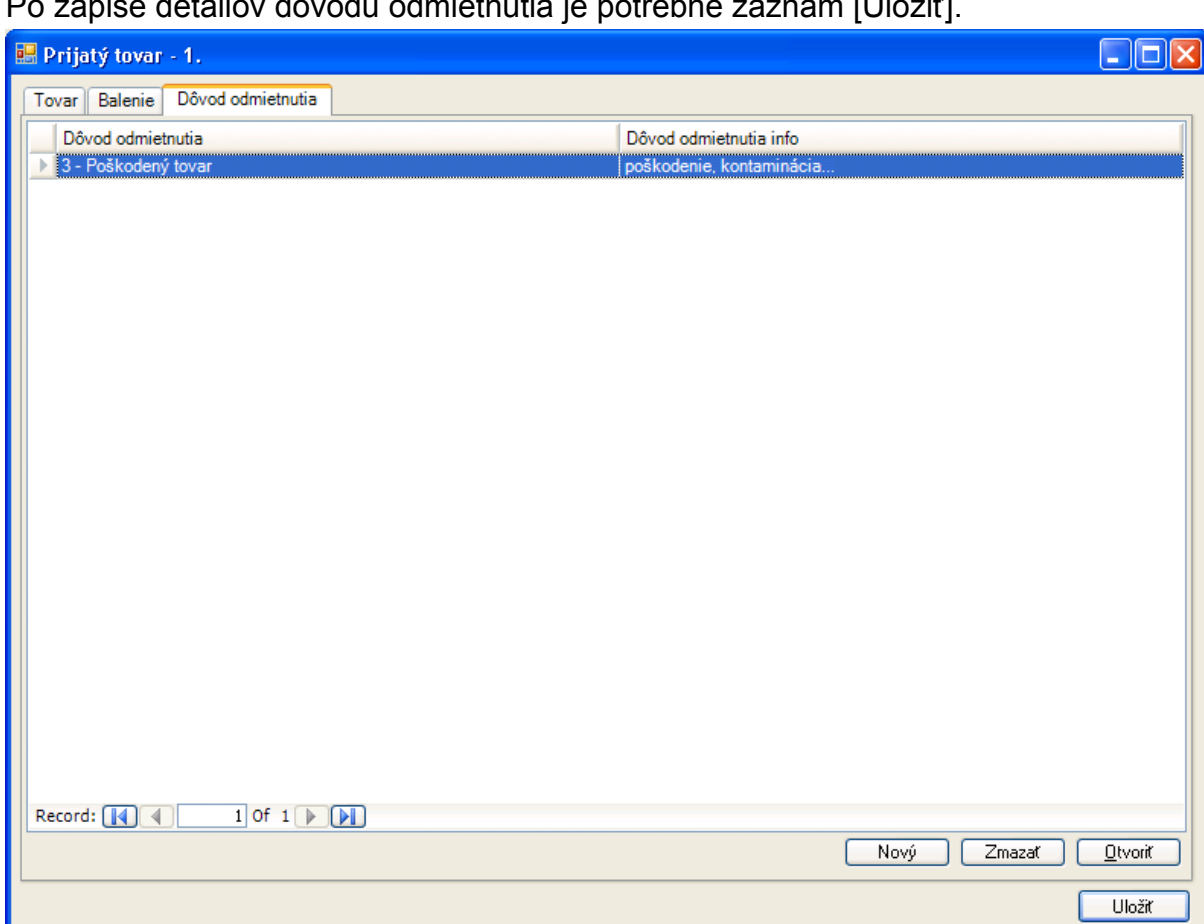

Po zápise detailov dôvodu odmietnutia je potrebné záznam [Uložiť].

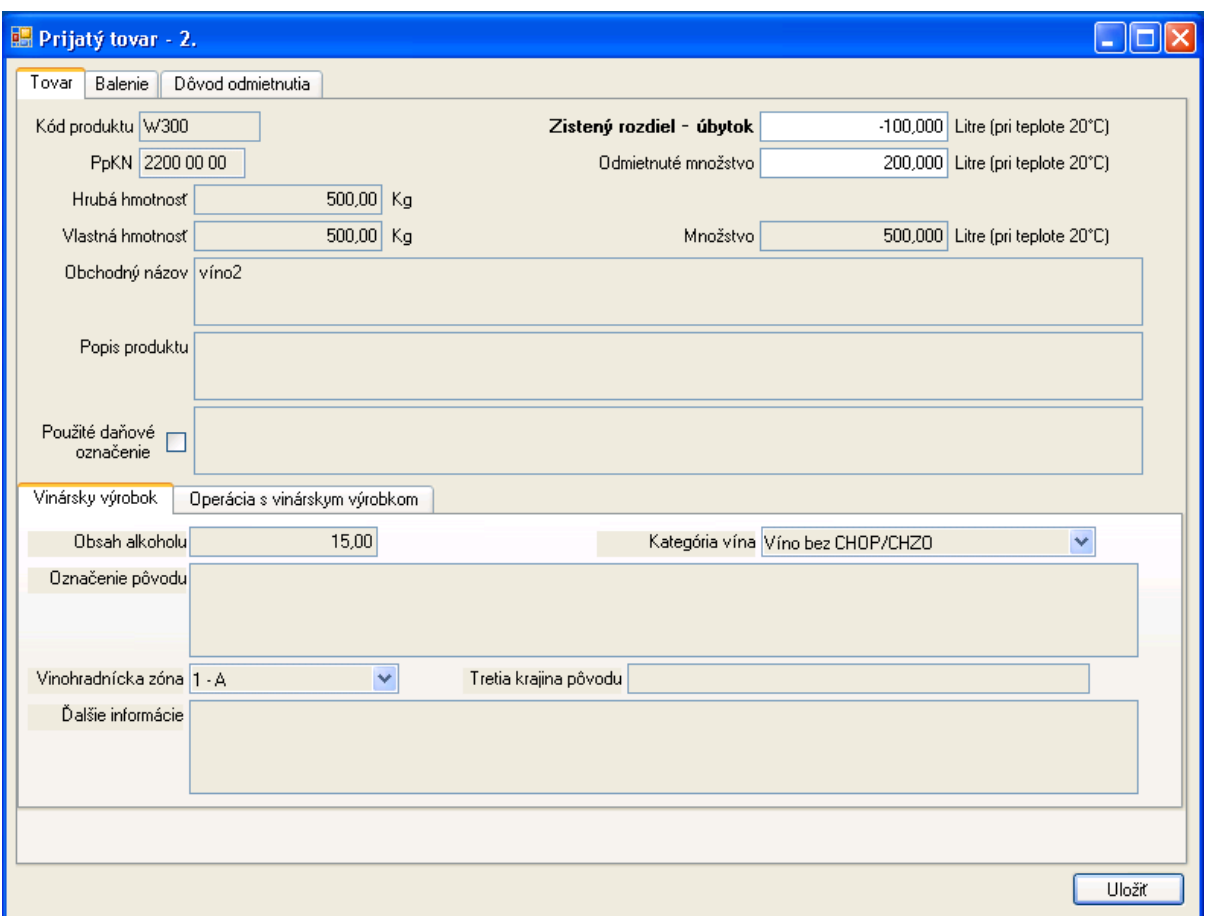

Po vyplnení všetkých relevantných údajov k tovaru je potrebné záznam tovaru [Uložiť].

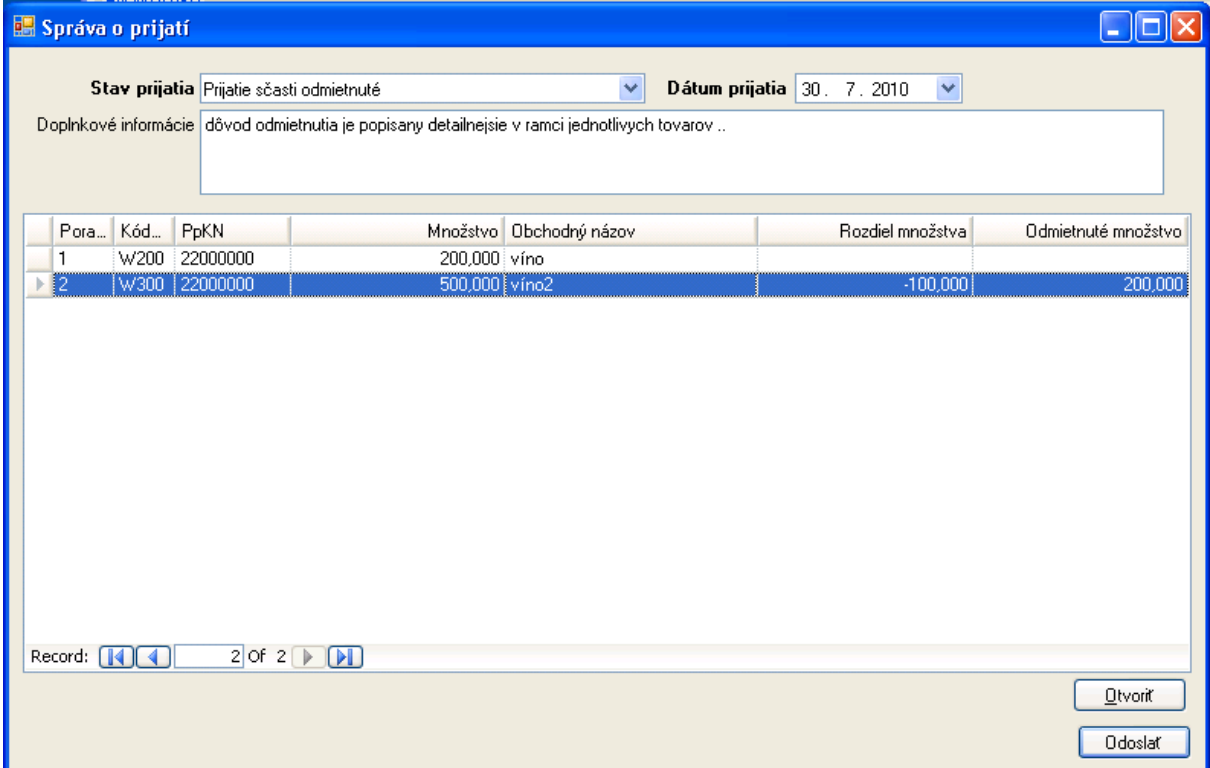

Po vyplnení údajov správy o prijatí, vrátane vyplnenia potrebných údajov k tovarom, je možné vyplnenú Správu o prijatí [Odoslať].

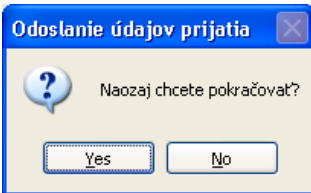

Pre odosielanú správu aplikácia poskytne vytvorenie ZEP:

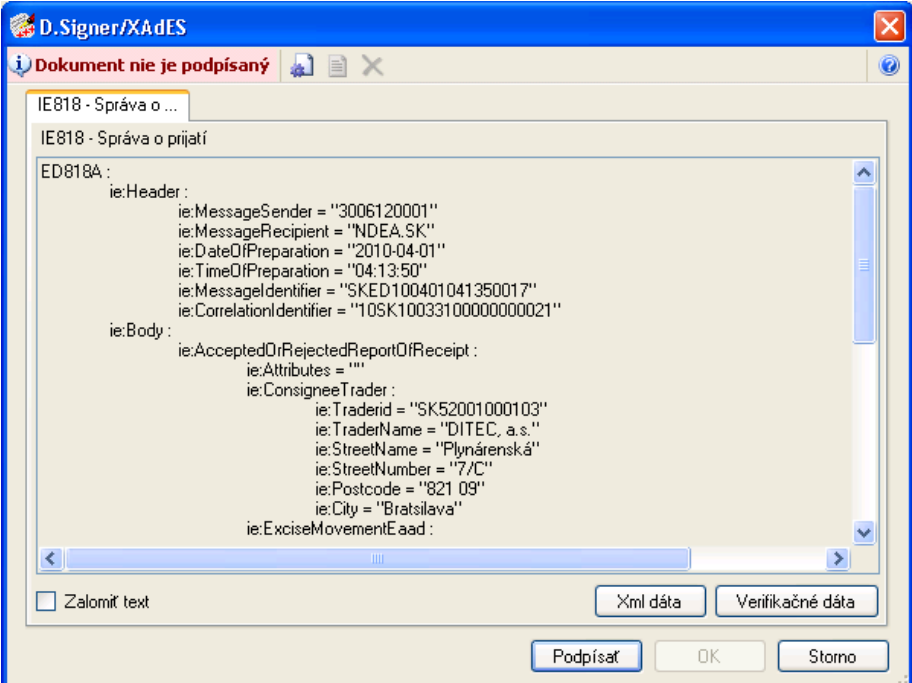

Po úspešnom vytvorení podpisu

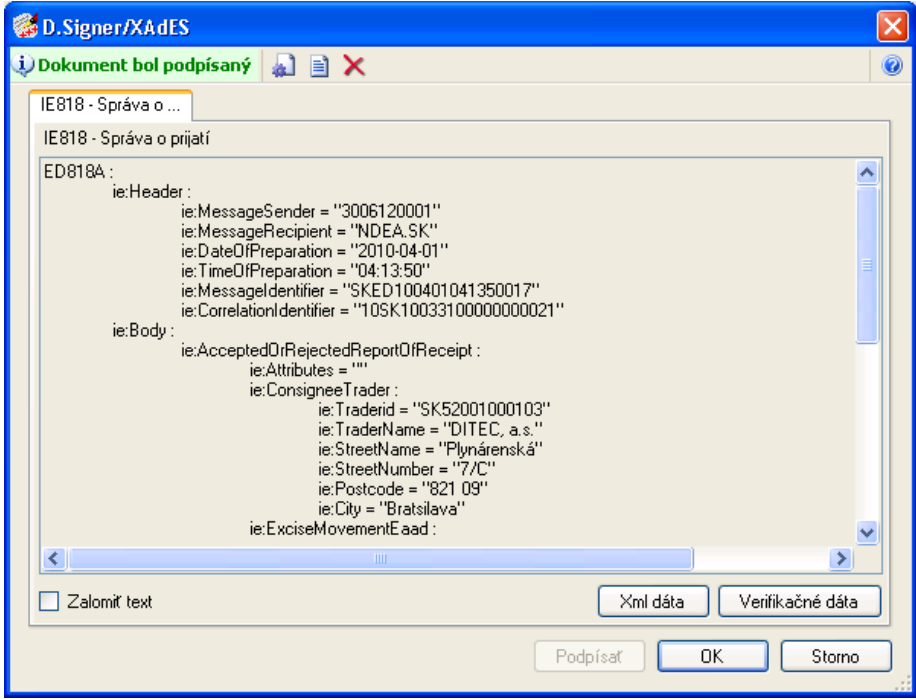

Je možné podpísanú správu odoslať [OK]. Úspešné odoslanie (potvrdenie odoslania do EKR) aplikácia potvrdí

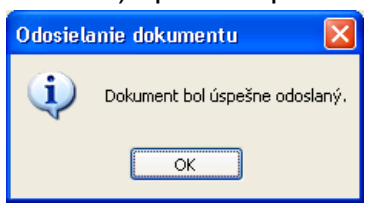

#### **4.2.4. Odoslané správy**

Správa o prijatí vytvorená postupom podľa predchádzajúcej kapitoly bola odoslaná ako podanie elektronickej podateľni, k dispozícii bude v prehľade odoslaných dokumentov. Odoslaná správa je **návrhom** Správy o prijatí za príjemcu. Po akceptovaní elektronickou podateľňou (EKR) a spracovaní systémom colnej správy (SysNeD), ak spĺňa formálne náležitosti – bude akceptovaná – SysNeD zabezpečí zaslanie schválenej Správy o prijatí odosielateľovi eSD a ako potvrdenie akceptovania návrhu tiež príjemcovi eSD. **Schválená** Správa o prijatí bude k dispozícii ako prijatá zásielka v prehľade prijatých dokumentov:

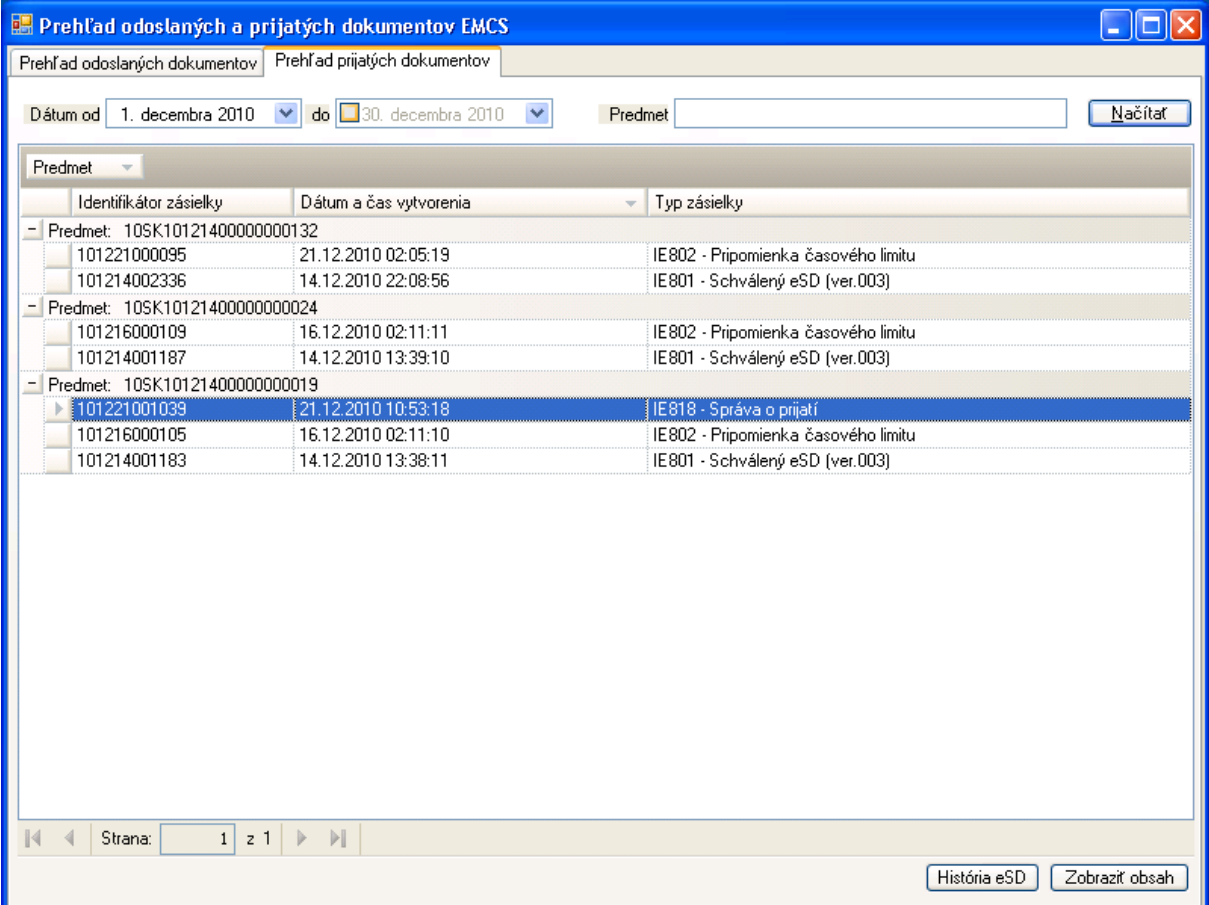

#### V histórii daného eSD:

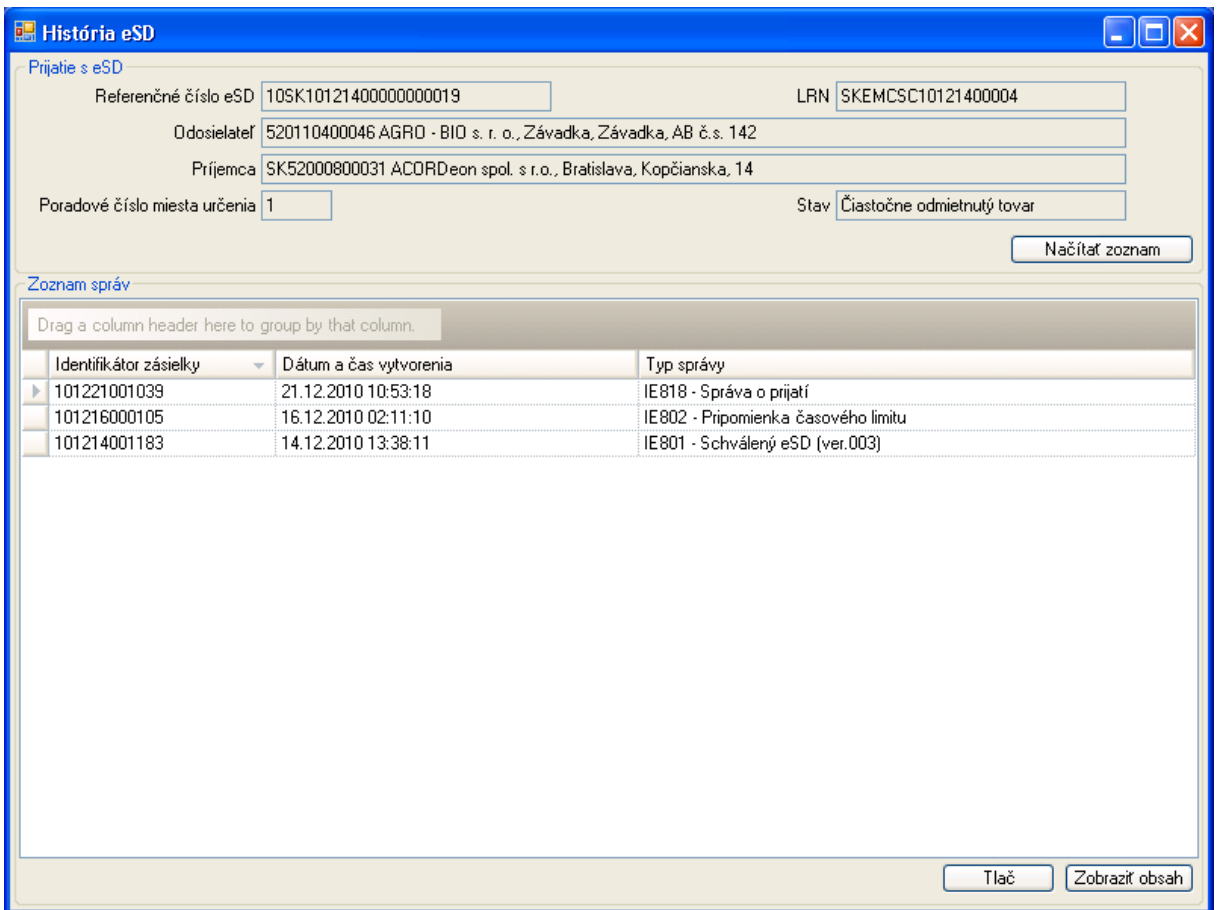

Bude na základe novej správy k eSD zobrazovaný príslušný stav eSD – v príklade prezentovanom v predchádzajúcej kapitole bola vytvorená Správa o prijatí s čiastočným odmietnutím tovaru, t.j. aktuálny stav eSD je "Čiastočne odmietnutý tovar".

Platný stav eSD je určený a zobrazovaný na základe prijatých zásielok schválených systémom colnej správy (SysNeD). Príjemcom/odosielateľom tovaru odosielané podania sú považované za návrhy na vytvorenie alebo zmenu stavu eSD. Návrhy budú formálne platné až po schválení systémom colnej správy, ktoré bude prezentované zaslaním schválenej správy pre príslušného (podľa typu a obsahu správu) príjemcu/odosielateľa.

#### **4.2.5. Prehľad odoslaných dokumentov**

EKR rozdeľuje samostatne dokumenty odoslané subjektom podateľni – podania, a dokumenty vystavené podateľňou na prevzatie pre subjekt – zásielky.

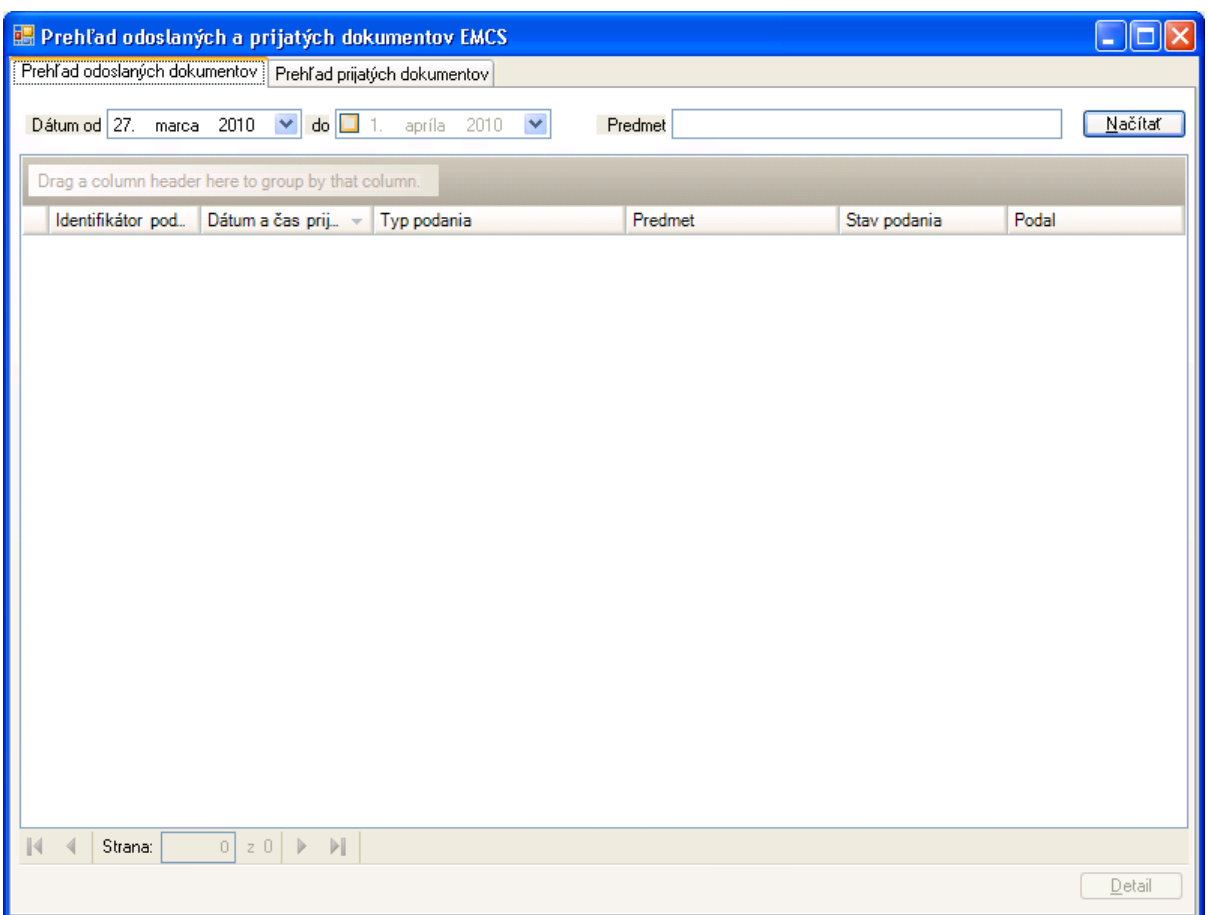

V rámci EMCS budú v prehľade odoslaných dokumentov (odoslaných z pohľadu subjektu) k dispozícii dokumenty zaslané subjektom ako návrh na schválenie systému SysNeD. V prehľade je možné obmedziť rozsah zobrazovaných dokumentov na základe dátumu prijatia dokumentu (prijatie EKR) a tiež podľa potreby na základe predmetu. Pomocou [Načítať] sa na základe zvolených kritérií zobrazia dostupné dokumenty z EKR.

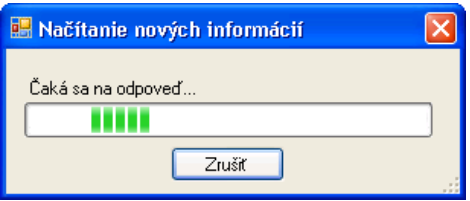

Signalizované je prebiehajúce sťahovanie údajov z EKR.

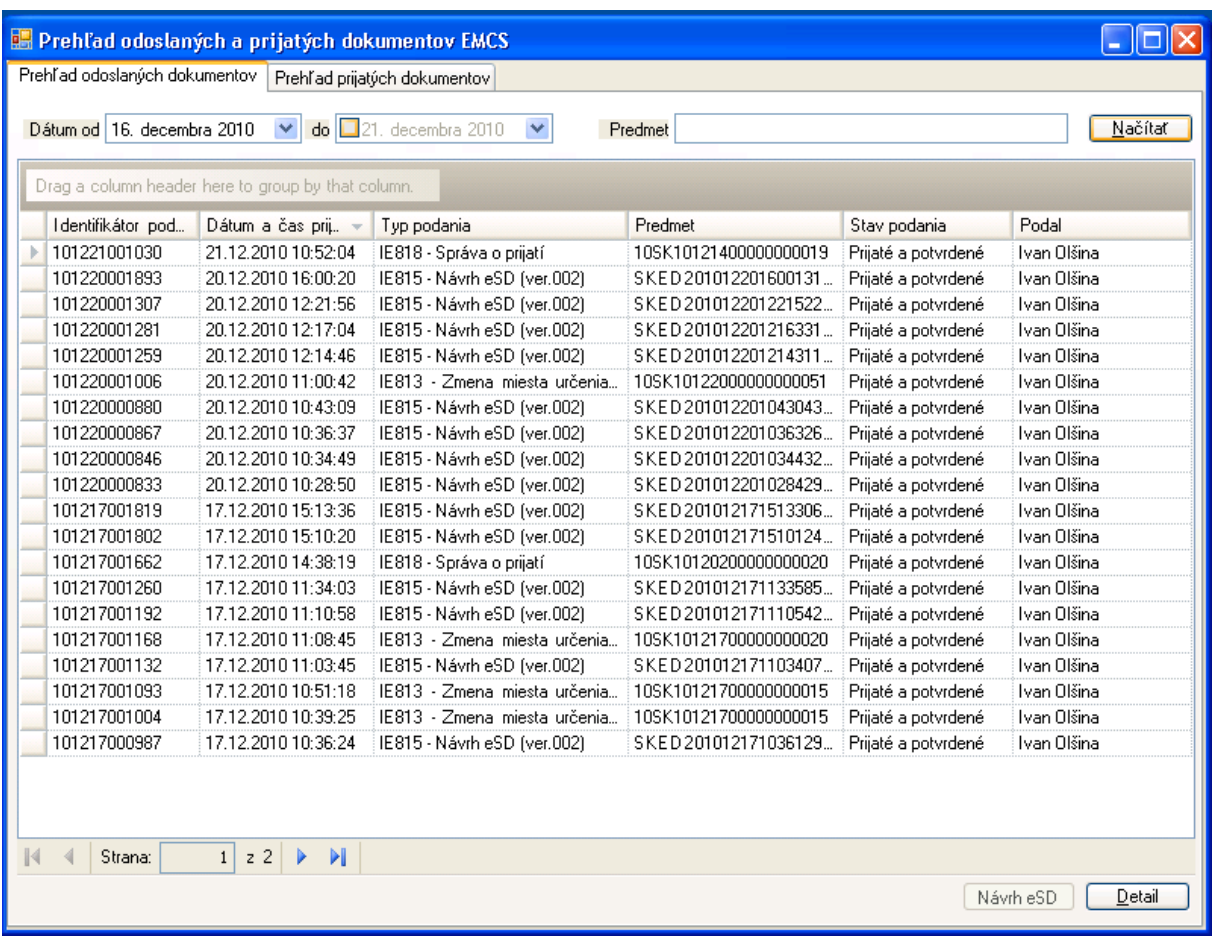

Načítané dostupné dokumenty sú zobrazené zoradené podľa dátumu a času prijatia. K dispozícii sú údaje:

- Identifikátor podania identifikátor EKR, na základe ktorého je možné identifikovať konkrétne podanie v prípade riešenia technických problémov,
- Dátum a čas prijatia podania,
- Typ podania, aktuálne pre EMCS to bude:
	- $\Rightarrow$  IE815 Návrh eSD (pred začatím prepravy),
	- $\Rightarrow$  IE813 Zmena miesta určenia.
	- $\Rightarrow$  IE810 Zrušenie eSD.
	- $\Rightarrow$  IE818 Správa o prijatí,
	- $\Rightarrow$  IE837 Objasnenie omeškania (na základe výzvy pripomienky časového limitu),
- Predmet správy ako predmet sa pre dokumenty EMCS bude uvádzať referenčné číslo odosielateľa pre návrh eSD, resp. pre ostatné ARC – referenčné číslo elektronického sprievodného dokumentu
- Stav podania stav spracovania podateľňou EKR,
- Podal meno osoby podľa certifikátu použitého na elektronický podpis daného podania.

Pre zvolené podanie je k dispozícii detailnejšie zobrazenie pomocou [Detail] – v prípade prijatého a potvrdeného podania bude zobrazený obsah správy, v prípade odmietnutia podania podateľňou bude zobrazený popis odmietnutia podľa potvrdenky z podateľne.

### **4.2.6. Neprijaté podania**

V prípade negatívnej reakcie EKR na podanie (potvrdenka s odmietnutím, resp. chybou) nebude správa poskytnutá na ďalšie spracovanie systému SysNeD. Po identifikácii a odstránení chyby je potrebné vytvoriť a zaslať danú správu znovu.

Pre neprijaté podanie je k dispozícii zobrazenie informácií od EKR pomocou [Detail]:

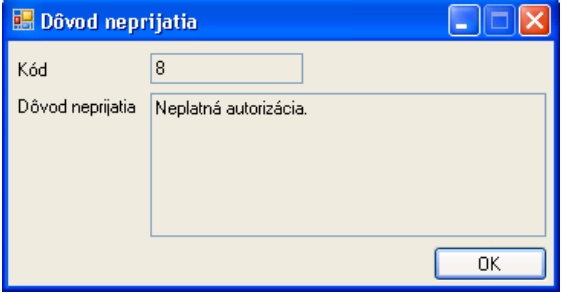

Bežné príčiny chýb pri spracovaní správ môžu byť (podrobnejšie je diagnostika chýb a nápravné opatrenia v dokumentácii EKR Klient):

- Externý subjekt alebo zodpovedná osoba subjektu nemá požadované oprávnenia, pričom dôvodom môže byť:
	- $\Rightarrow$  Použité bolo nesprávne číslo licencie
		- Pre nápravu je potrebné skontrolovať a opraviť konfiguračné údaje v klientskej aplikácii (vlastná identifikácia)
	- $\Rightarrow$  Použité číslo licencie je neplatné
		- Pre riešenie problému je potrebné kontaktovať colnú správu.
	- $\Rightarrow$  Použitý bol certifikát osoby, ktorá nemá oprávnenie zastupovať deklarovaný subjekt
		- Pre riešenie problému kontaktujte colnú správu.

#### **4.2.7. Zobrazenie eSD (IE801)**

Pre prijatú zásielku elektronického sprievodného dokumentu je k dispozícii detailné zobrazenie obsahu. Obsah eSD je vzhľadom na jeho komplexnosť rozdelený na viacero záložiek.

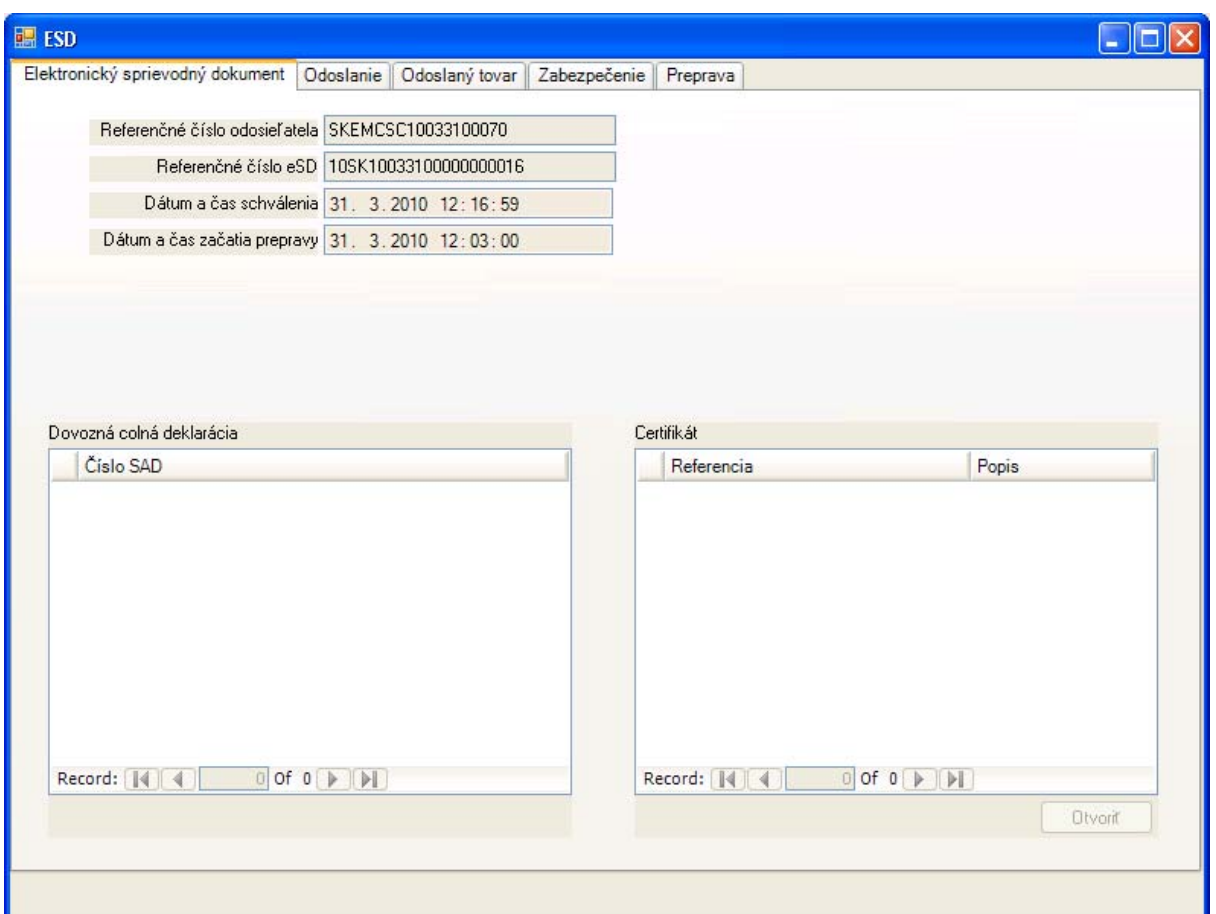

Na úvodnej záložke eSD sú k dispozícii hlavičkové údaje:

- Referečné číslo odosielateľa podľa návrhu eSD od odosielateľa,
- Referenčné číslo eSD (ARC),
- Dátum a čas schválenia eSD,
- Dátum a čas začatia prepravy podľa odosielateľa,
- V prípade dovozu budú uvedené referencie na dovozné colné deklarácie,
- V prípade ak sa uplatňujú, budú uvedené referencie na vyžadované certifikáty.
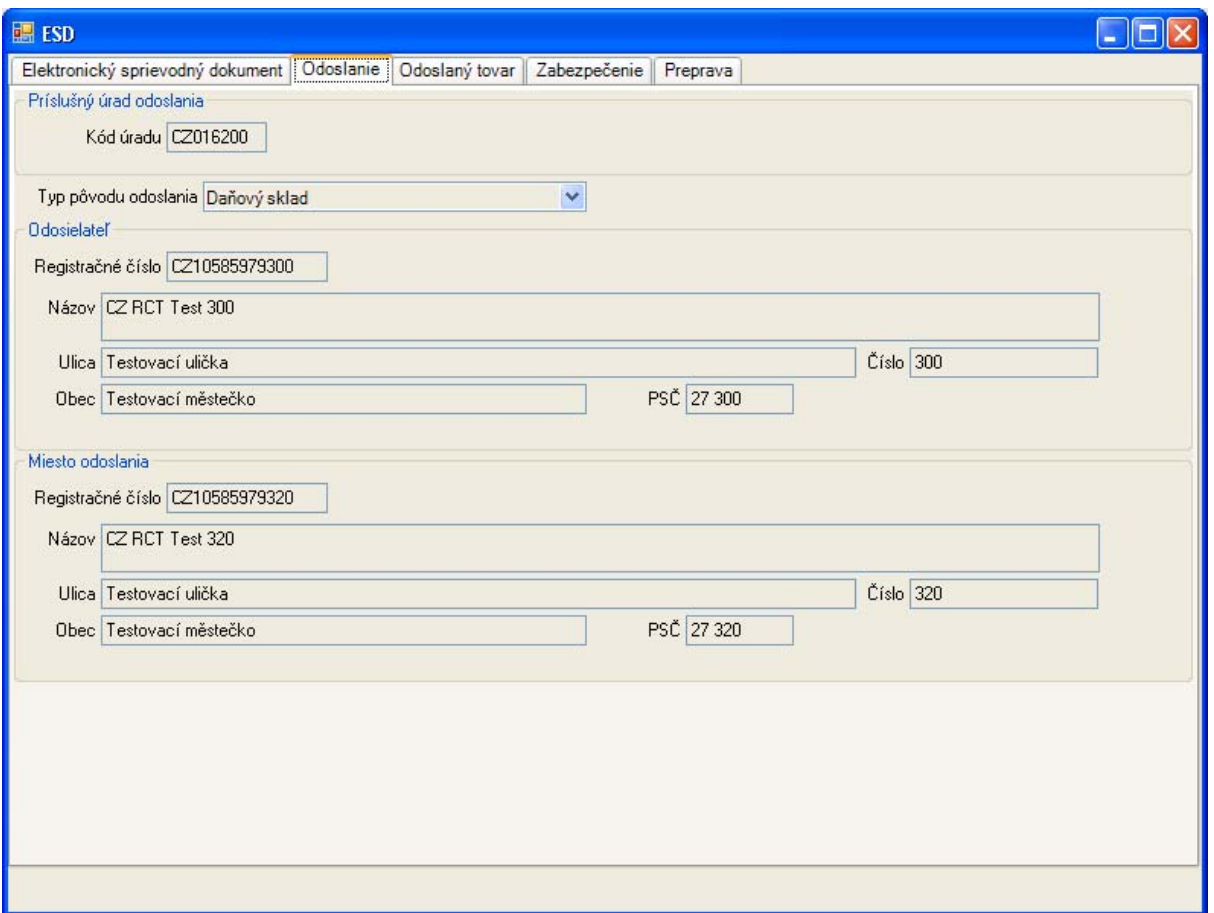

Na záložke odoslania sú k dispozícii údaje odosielateľa:

- Úrad príslušný podľa príslušnosti odosielateľa (kód úradu je uvádzaný v medzinárodnom formáte KKXXXXXX, kde KK je kód krajiny, XXXXXX je lokálny kód úradu),
- Typ pôvodu odoslania (dovoz, preprava z daňového skladu, užívateľský podnik, obchodník s minerálnym olejom alebo podnik na výrobu),
- a následne podľa typu identifikácia odosielateľa a miesta odoslania (v prípade dovozu to bude úrad prepustenia).

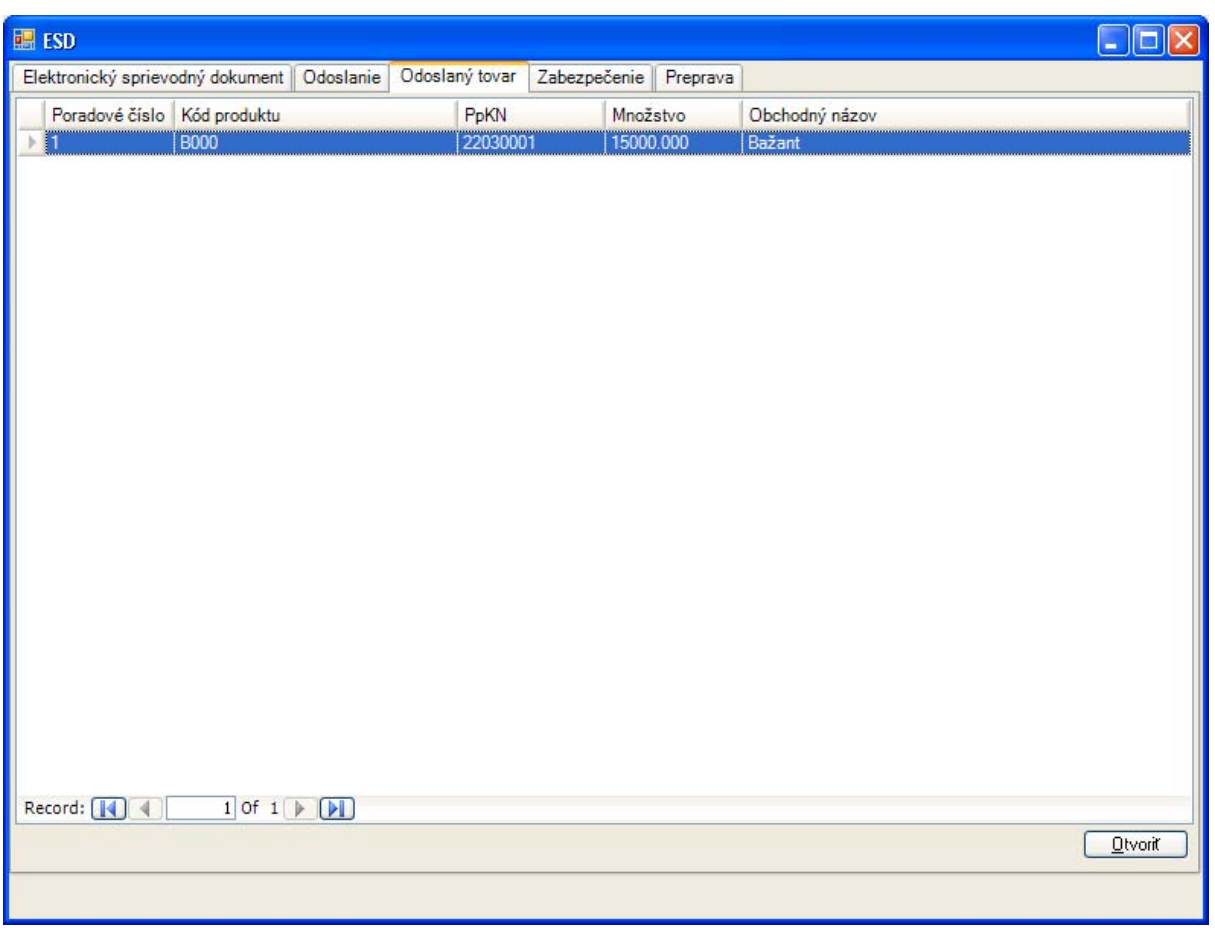

Na záložke odoslaného tovaru je zobrazený zoznam odosielaných tovarov. Pre zvolený tovar je k dispozícii detailné zobrazenie pomocou [Ovoriť]:

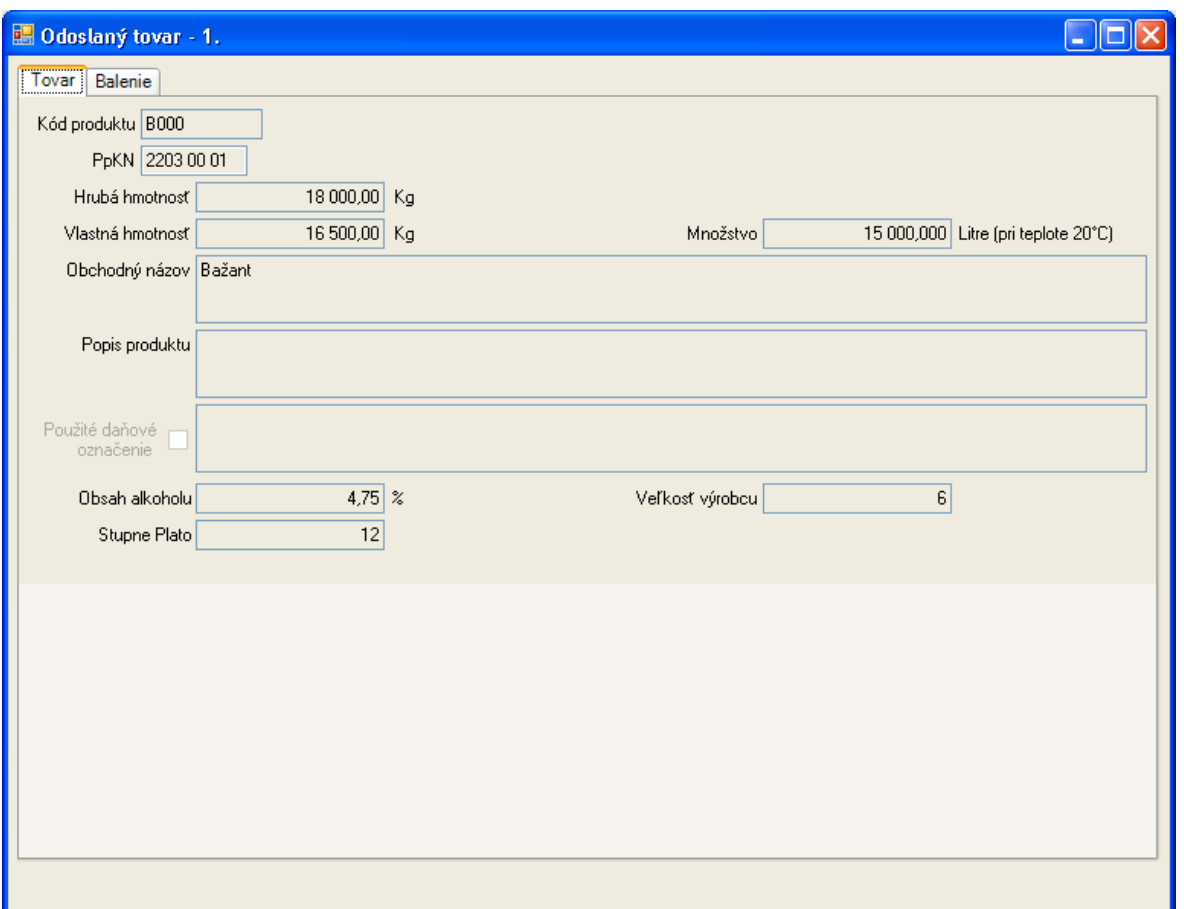

Daný tovar je v rámci eSD identifikovaný aj poradovým číslom. Uvedené poradové číslo je potrebné rovnako uvádzať aj v Správe o prijatí.

Ako identifikačné a popisné údaje prepravovaného tovaru sú použité:

- Kód produktu (podľa medzinárodného číselníka),
- Kód kombinovanej nomenklatúry,
- Hrubá a vlastná hmotnosť,
- Množstvo tovaru v mernej jednotke podľa druhu tovaru,
- Uvedený by mal byť obchodný názov a môže byť uvedený aj bližší popis produktu,
- V prípade niektorých druhov daní môže byť uvedené daňové označenie (kontrolné známky),
- a následne ďalšie atribúty zodpovedajúce druhu dane:
	- $\Rightarrow$  Hustota pre minerálne oleje,
	- $\Rightarrow$  Obsah alkoholu pre lieh, víno a pivo,
	- $\Rightarrow$  Stupne Plato pre pivo,
	- $\Rightarrow$  Veľkosť výrobcu,
	- $\Rightarrow$  Údaje o pôvode a spôsobe spracovania vína.

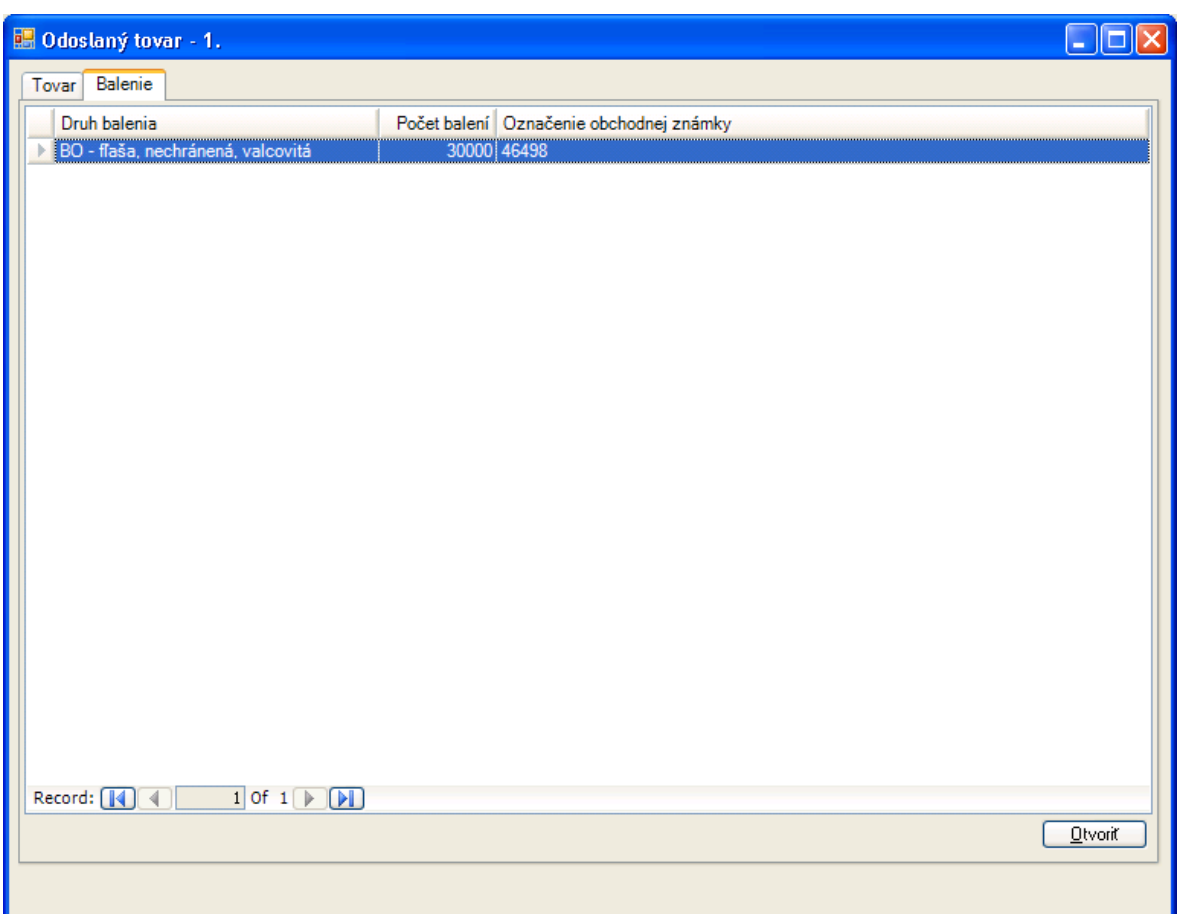

Na samostatnej záložke je k dispozícii rozpis balenia daného tovaru. Pre zvolený záznam je možné zobraziť detaily pomocou [Otvoriť]:

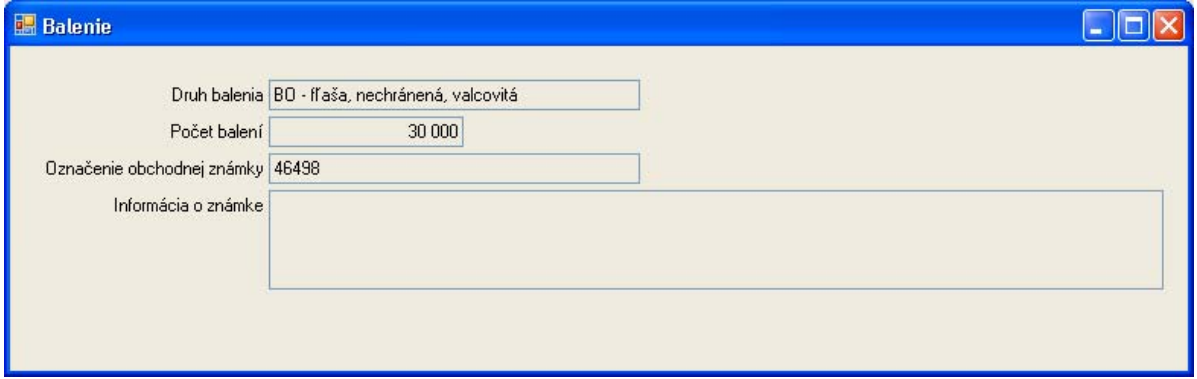

Druh balenia je definovaný podľa číselníka, pre počítateľné druhy balenia bude uvedený počet balení a môžu byť uvedené detaily obchodnej známky balenia.

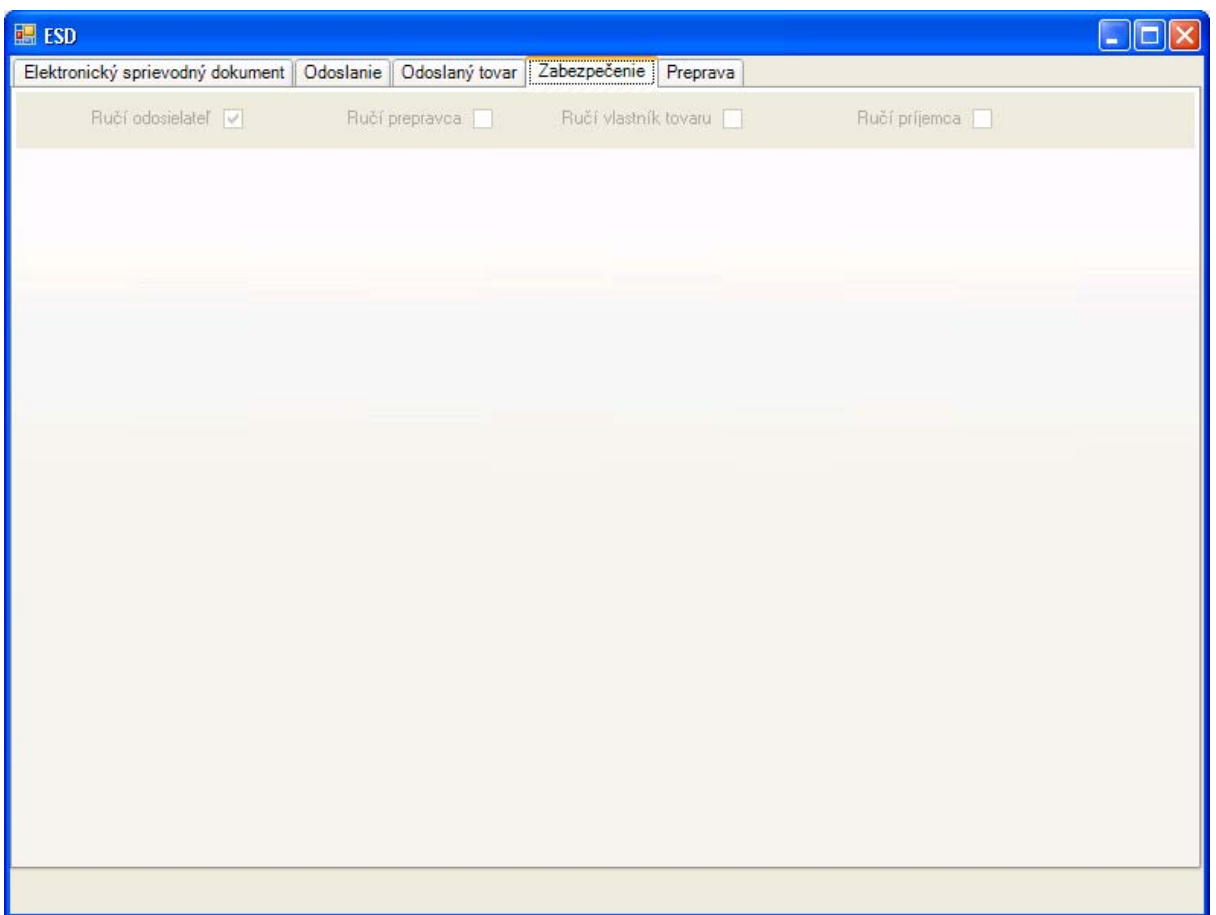

Na záložke zabezpečenia eSD je vyznačené ručenie za prepravovaný tovar. V prípade, že bude uvedené ručenie prepravcom a/alebo vlastníkom tovaru, budú uvedené detailne aj ich identifikačné údaje.

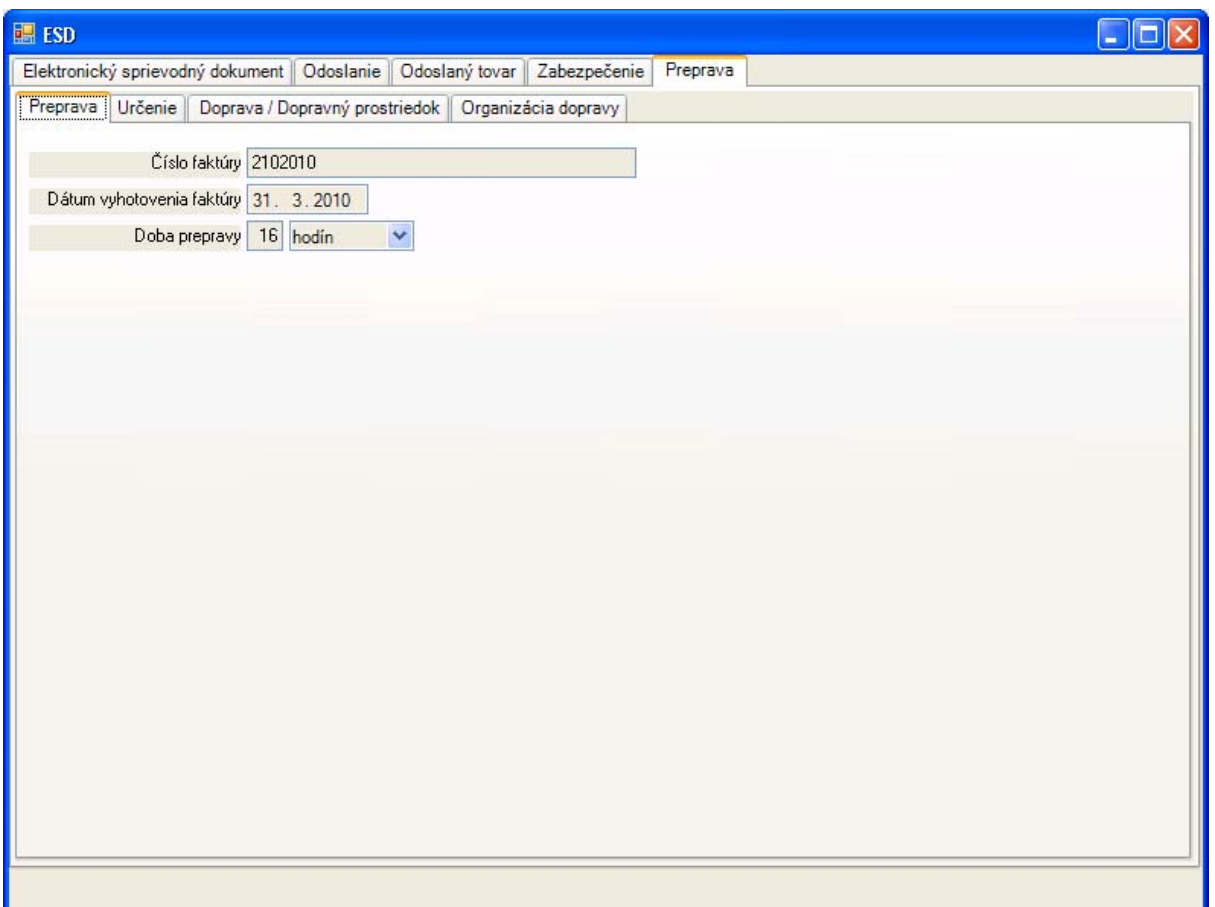

Záložka preprava obsahuje parametre prepravy a určenia – je členená na ďalšie samostatné záložky.

Na prvej záložke prepravy sú uvedené základné údaje prepravy:

- Číslo faktúry,
- Môže byť uvedený dátum vystavenia faktúry,
- Predpokladaná doba prepravy.

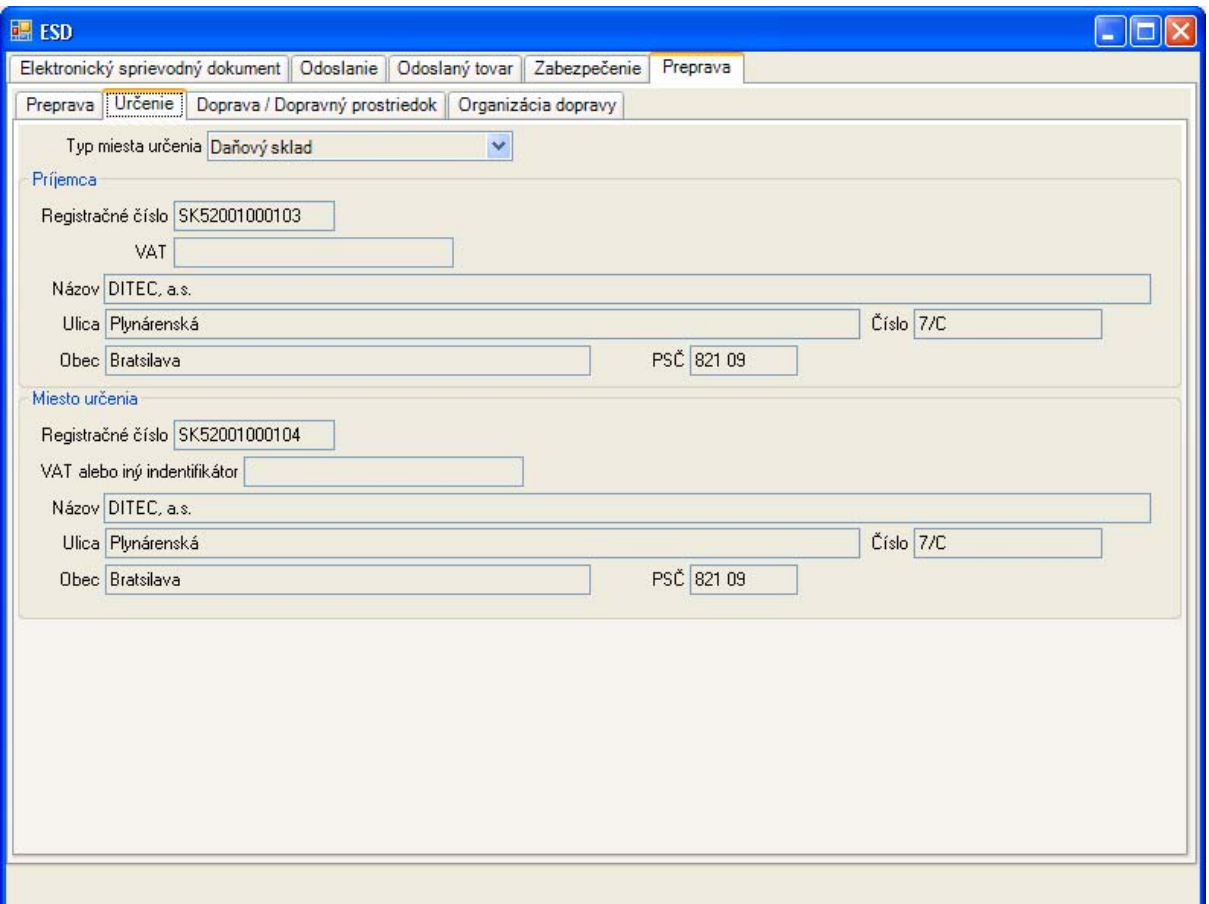

Na záložke určenia pre prepravu je definovaný príjemca – podľa typu miesta určenia to bude subjekt a miesto určenia, resp. úrad vývozu, prípadne identifikácia organizácie oslobodenej od dane. V prípade priameho doručenia bude miestom určenia koncový odberateľ.

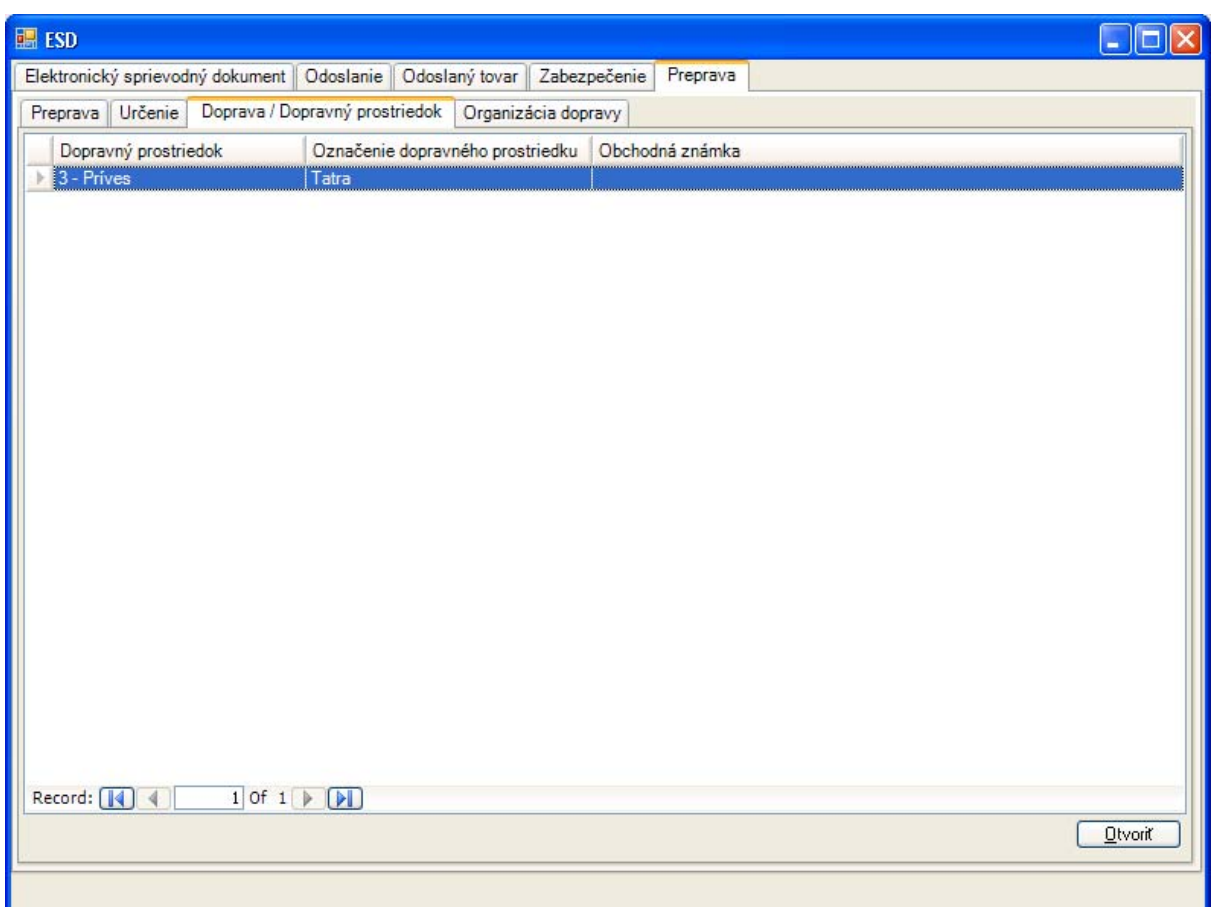

V rámci prepravy na záložke dopravy a dopravných prostriedkov je k dispozícii rozpis dopravných prostriedkov, pričom zvolený záznam je možné zobraziť detailne pomocou [Otvoriť]:

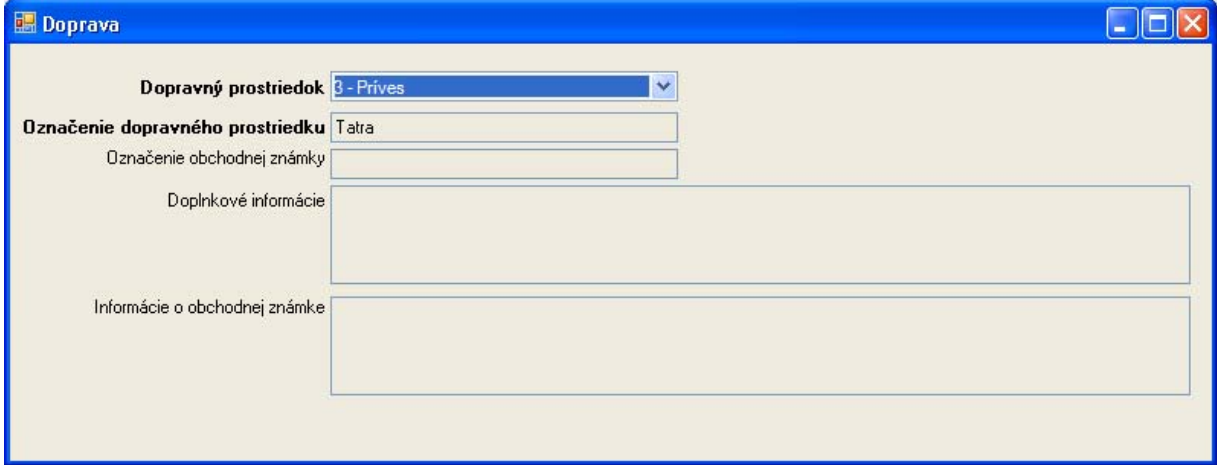

Druh dopravného prostriedku je určený podľa číselníka, uvedené bude jeho označenie, a môžu byť uvedené obchodné označenie a k nemu doplnkové informácie.

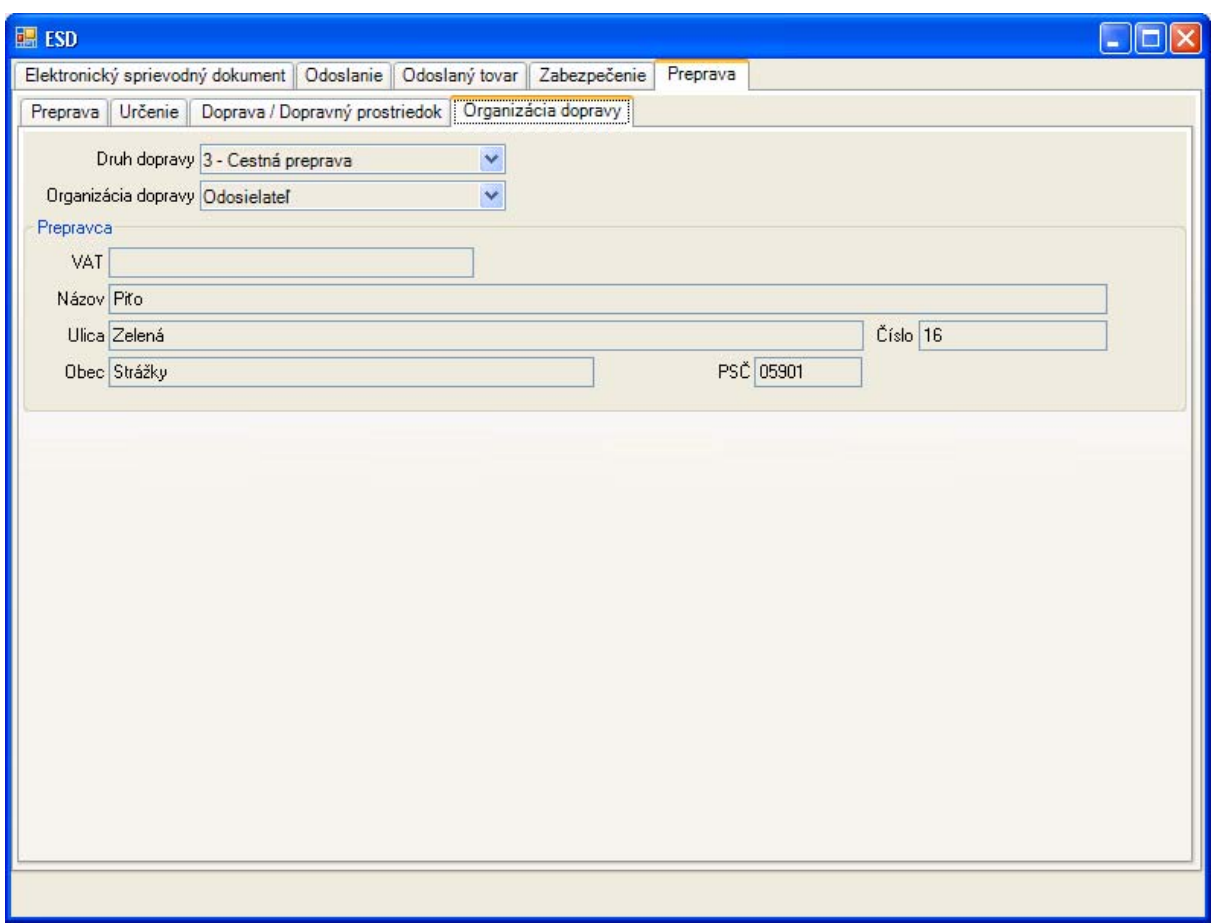

V rámci prepravy je na záložke organizácie dopravy zapísaný:

- Druh dopravy podľa číselníka,
- Určenie organizátora dopravy,
- Ak nie je organizátorom dopravy odosielateľ alebo príjemca, budú uvedené identifikačné údaje organizátora dopravy,
- Môžu byť uvedené identifikačné údaje prepravcu.

## **4.2.8. Zobrazenie Zrušenia prepravy (IE810)**

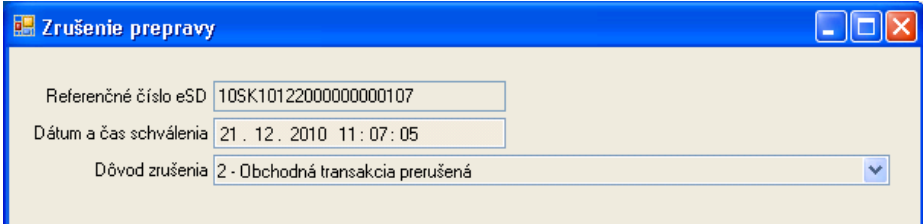

Pre zrušenie prepravy sú k dispozícii informácie o referenčnom čísle eSD (ARC), dôvode zrušenia prepravy podľa číselníka a pre prijaté zásielky dátum a čas schválenia danej operácie v EMCS.

## **4.2.9. Zobrazenie Zmeny miesta určenia (IE813)**

Zobrazenie údajov zmeny miesta určenia vychádza z obsahu samotnej správy, ktorá obsahuje údaje o zmenách.

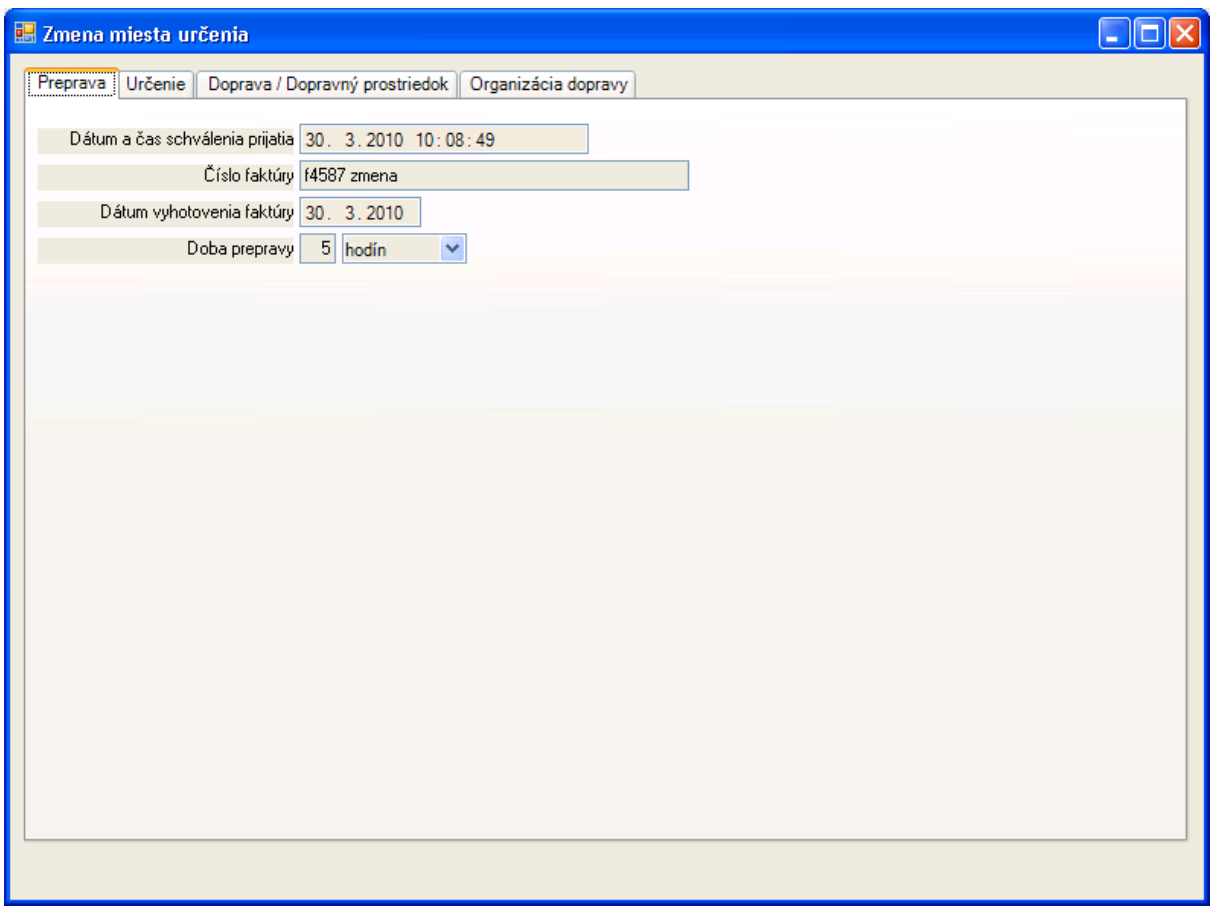

Pre zmenu miesta určenia môžu byť na záložke prepravy údaje (ak boli zmenené):

- Dátum a čas schválenia zmeny miesta určenia,
- Číslo faktúry,
- Dátum vyhotovenia faktúry,
- Doba prepravy.

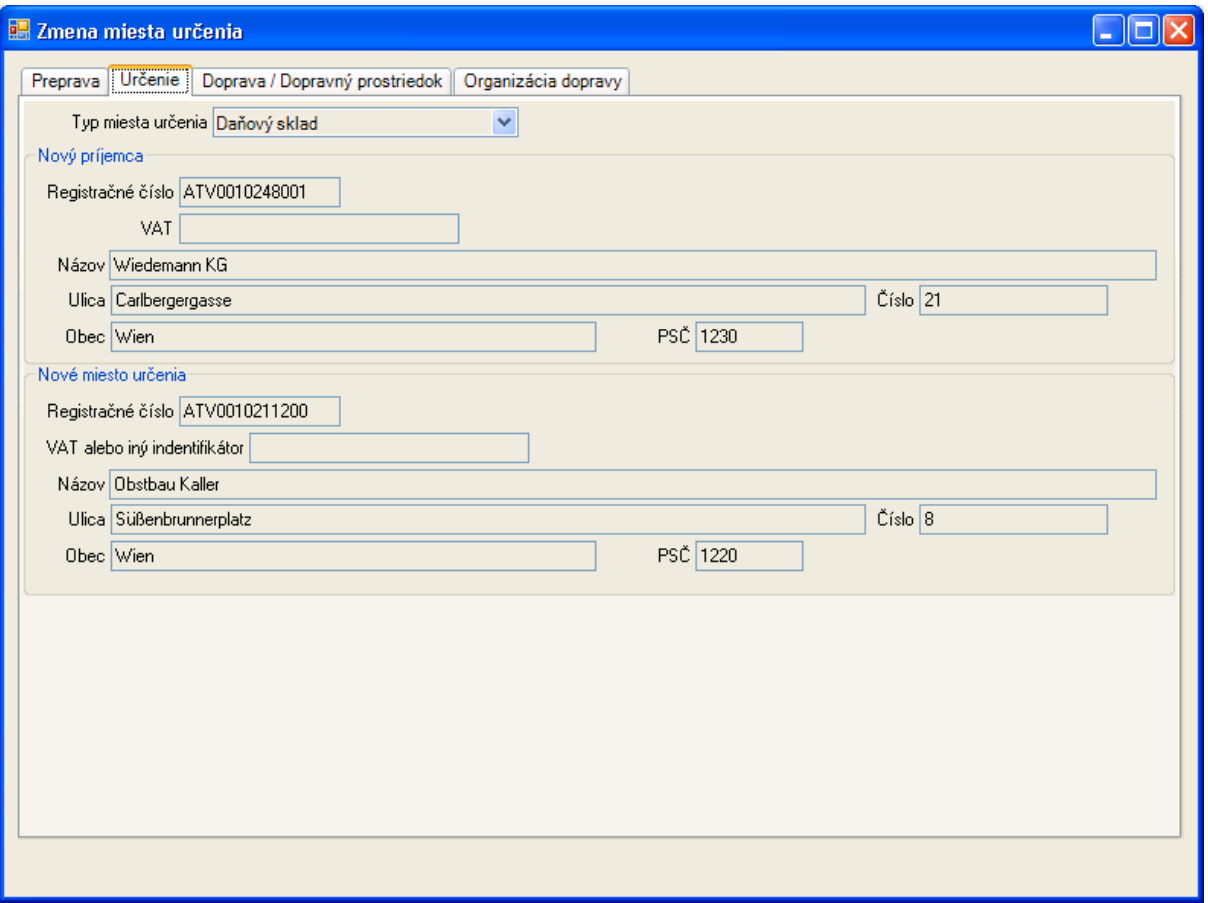

Na záložke určenia budú podľa typu miesta určenia uvedené údaje nového príjemcu a/alebo nového miesta určenia (v prípade vývozu bude miesto určenia úrad vývozu).

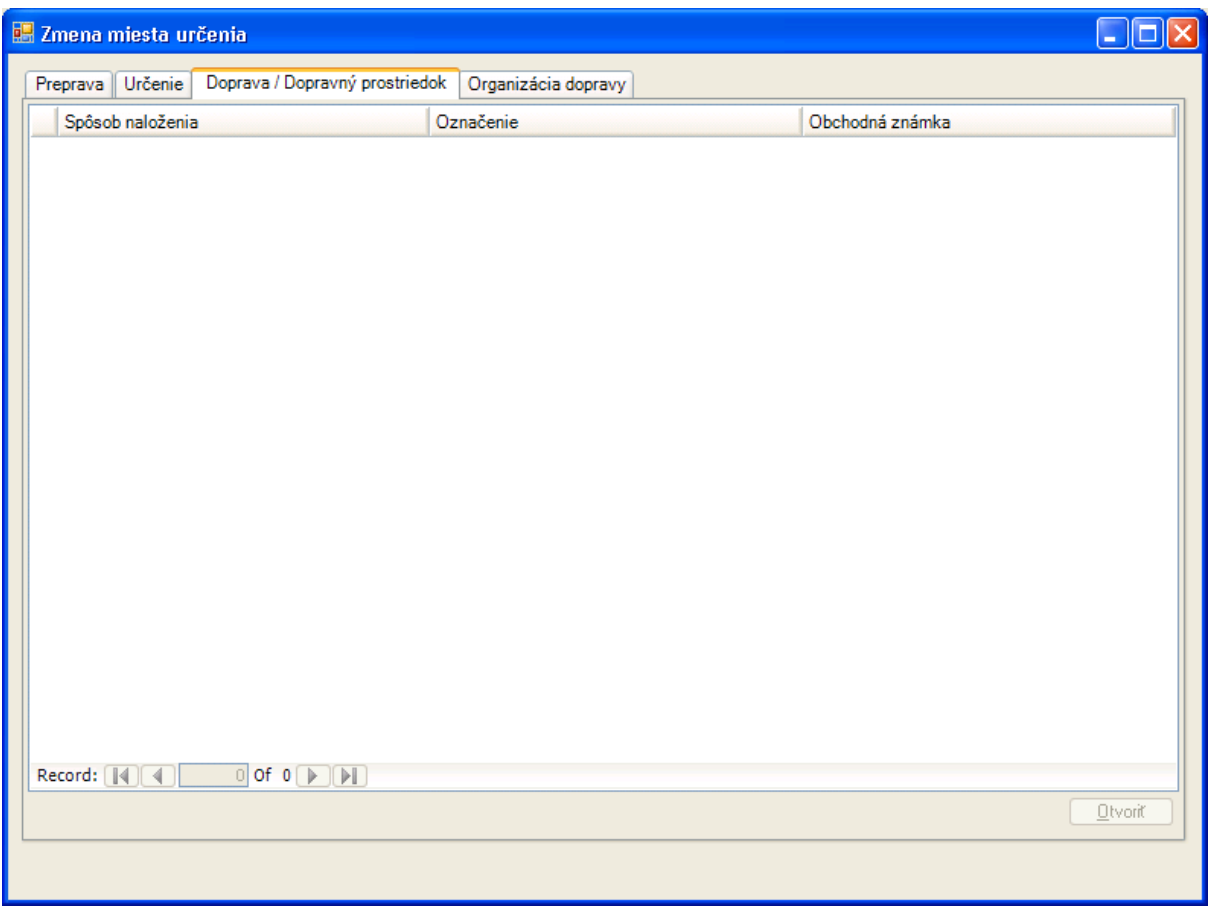

Na záložke dopravy a dopravných prostriedkov bude v prípade zmeny nový zoznam dopravných prostriedkov (viď. Zobrazenie eSD IE801). Zvolený záznam je možné zobraziť detailne pomocou [Otvoriť].

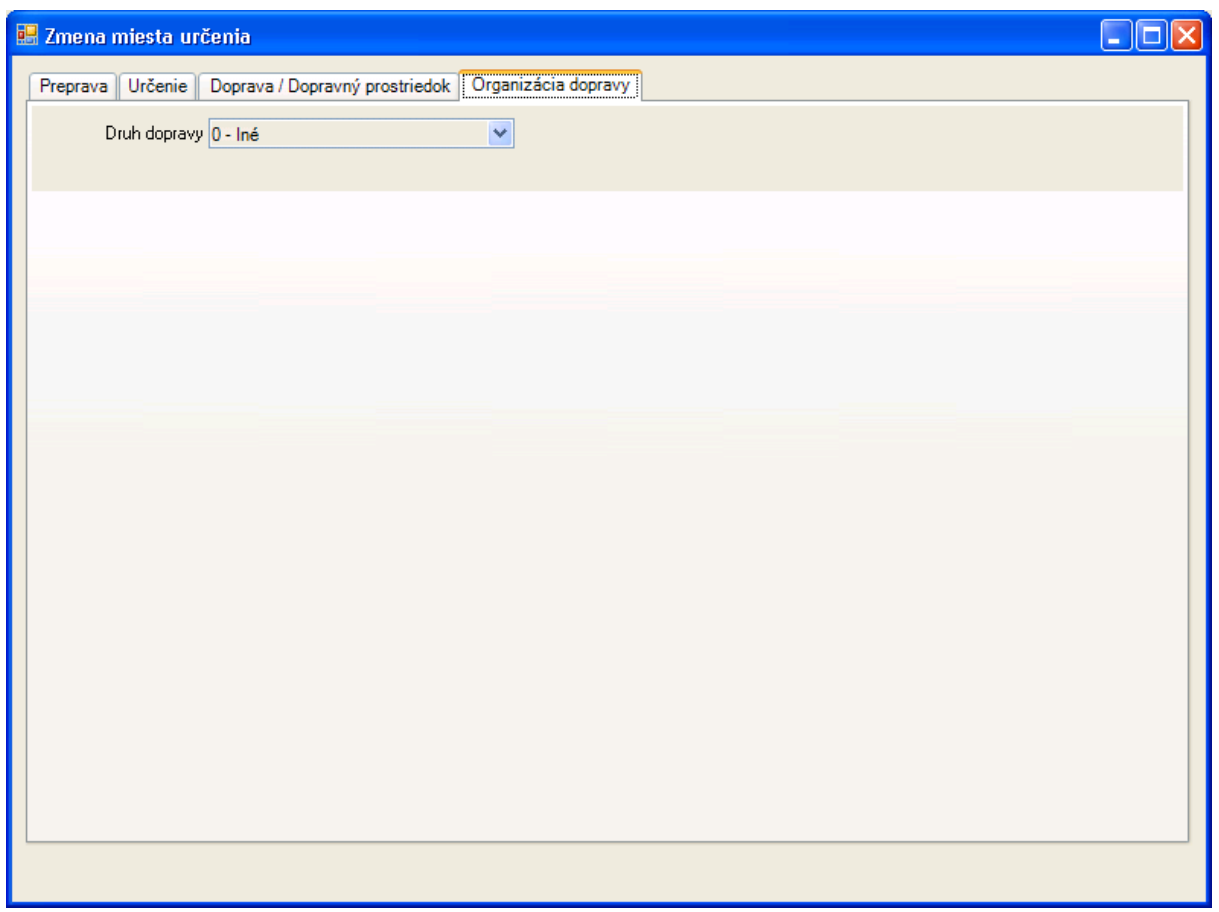

Na záložke organizácie dopravy bude v prípade zmeny zapísaný (viď. Zobrazenie eSD IE801):

- Druh dopravy podľa číselníka,
- Určenie organizátora dopravy,
- Ak nie je organizátorom dopravy odosielateľ alebo príjemca, budú uvedené identifikačné údaje organizátora dopravy,
- Môžu byť uvedené identifikačné údaje prepravcu.

# **4.2.10. Zobrazenie Správy o prijatí (IE818)**

Zobrazenie údajov správy o prijatí vychádza len z obsahu samotnej správy, ktorá obsahuje len relevantné údaje prijatia.

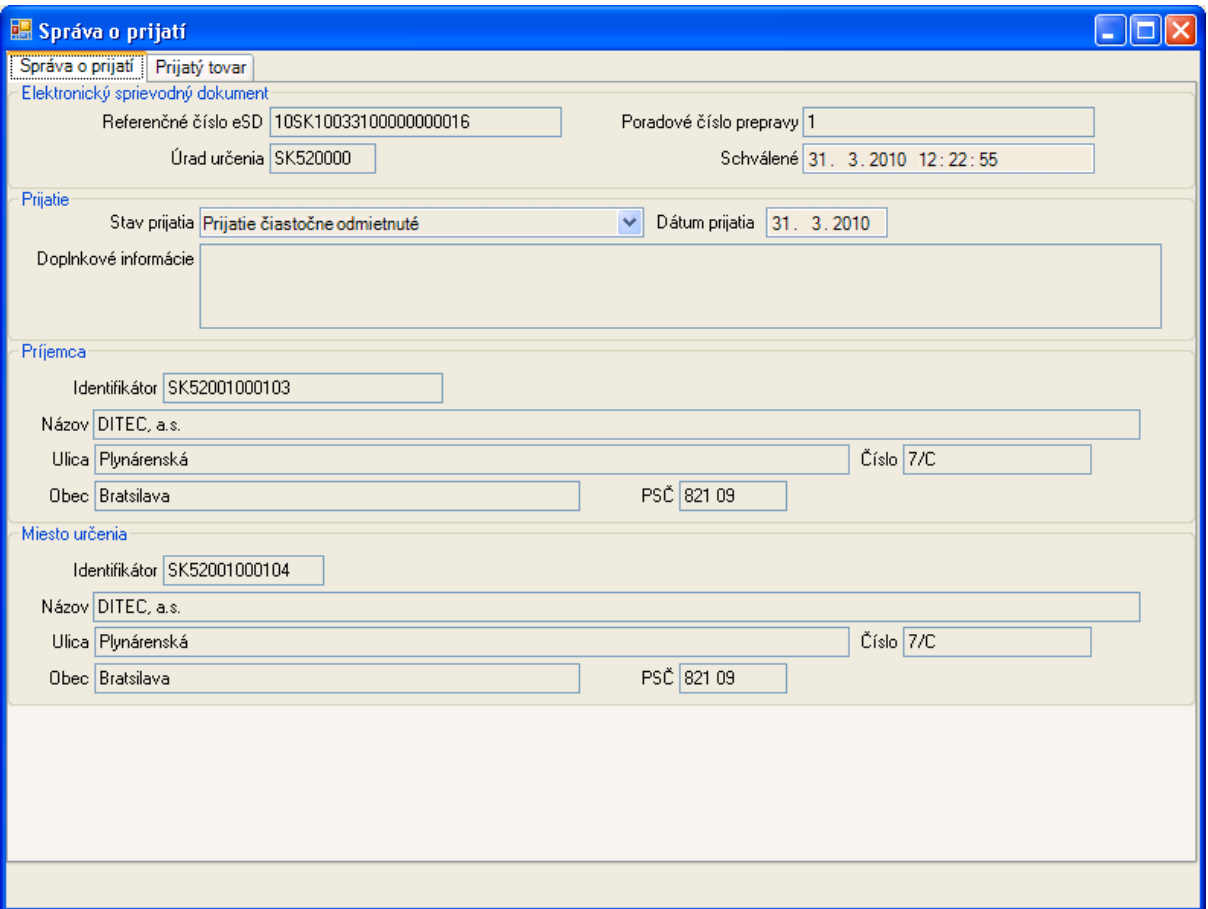

Na úvodnej záložke správy o prijatí sú uvedené údaje:

- Referenčné číslo eSD (ARC) a poradové číslo prepravy (podľa prípadných zmien miesta určenia), ku ktorým sa daná Správa o prijatí vzťahuje,
- Príslušný úrad určenia (podľa príjemcu, resp. miesta určenia),
- Dátum a čas schválenia Správy o prijatí,
- Celkový stav prijatia, dátum prijatia príjemcom a prípadné doplnkové informácie k stavu prijatia,
- Identifikačné údaje príjemcu a prípadne miesta určenia podľa typu miesta určenia (v prípade vývozu môže skutočného príjemcu zastupovať odosielateľ alebo špeditér).

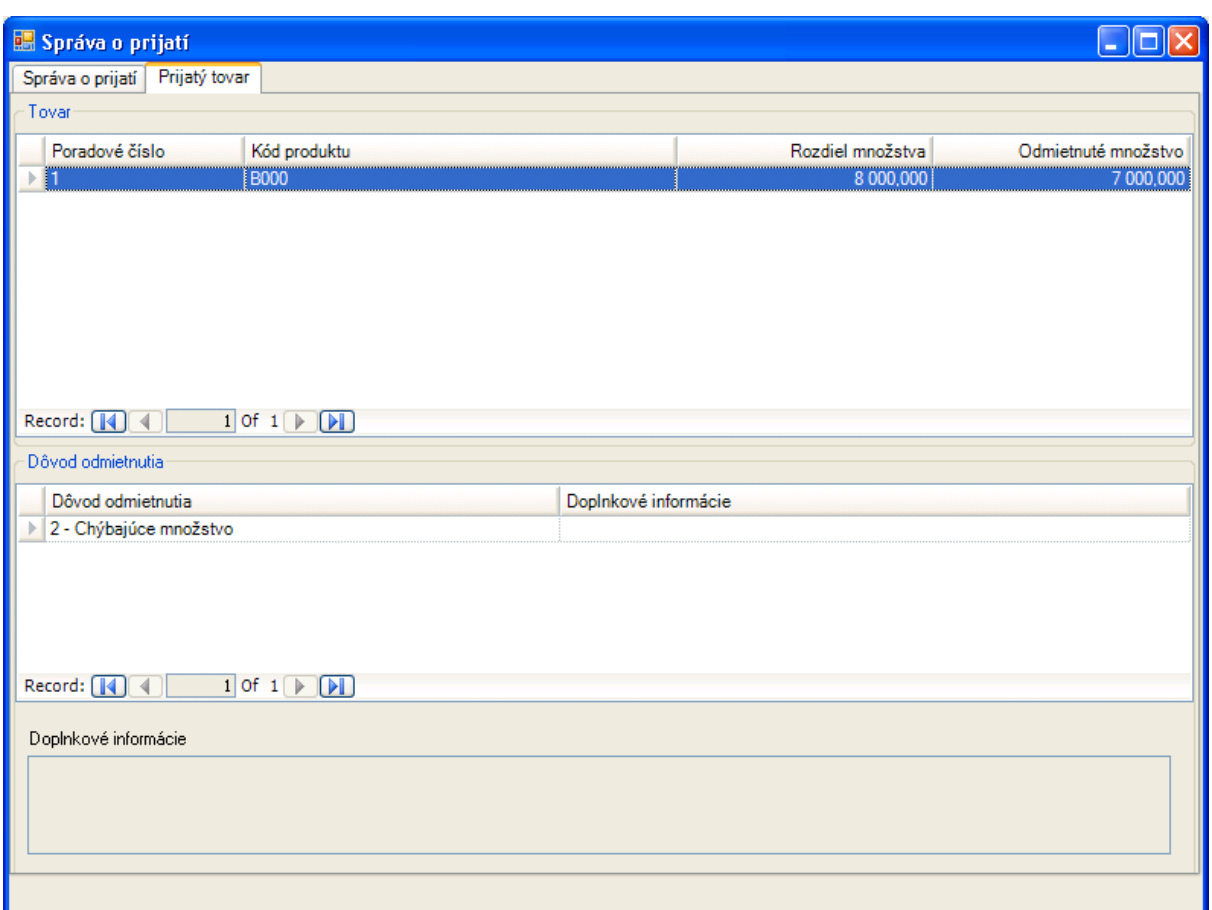

Na záložke prijatého tovaru budú uvedené len tovary, ku ktorým boli evidované nezrovnalosti alebo pre ktoré bolo zapísané čiastočné odmietnutie alebo dôvod odmietnutia. Detaily dôvodu odmietnutia sú zobrazované pre zvolený tovar v zozname tovarov.

## **4.2.11. Zobrazenie upozornenia na omeškanie (IE802)**

V prípade omeškania vystavenia správy o prijatí pre dané eSD (na základe predpokladaného termínu prijatia) bude v rámci EMCS doručené príjemcovi aj odosielateľovi upozornenie na omeškanie.

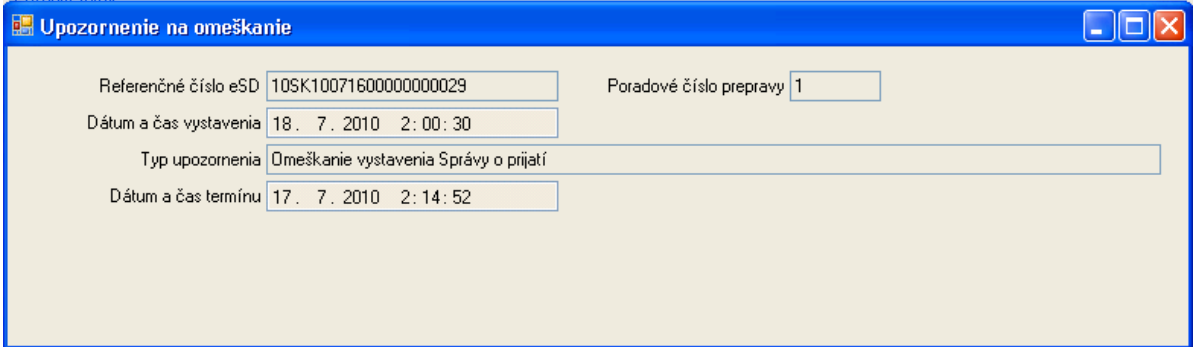

Upozornenie obsahuje základné údaje vzťahujúce sa k danému eSD – referenčné číslo, poradové číslo prepravy, typ upozornenia a termín, v ktorom bola očakávaná správa o prijatí. Zobrazovaný je aj dátum a čas vystavenia upozornenia na omeškanie.

Aktuálny stav daného eSD je možné zistiť v rámci prehľadu prijatých dokumentov použitím [História eSD] pre upozornenie na omeškanie – ktorá zobrazí detailnú históriu správ a stav daného eSD.

## **4.2.12. Zobrazenie potvrdenia schválenia vývozu (IE829)**

V prípade, ak je typom miesta určenia v aktuálnej preprave vývoz a úrad vývozu tento vývoz schválil, odosielateľovi eSD je doručené potvrdenie schválenia vývozu.

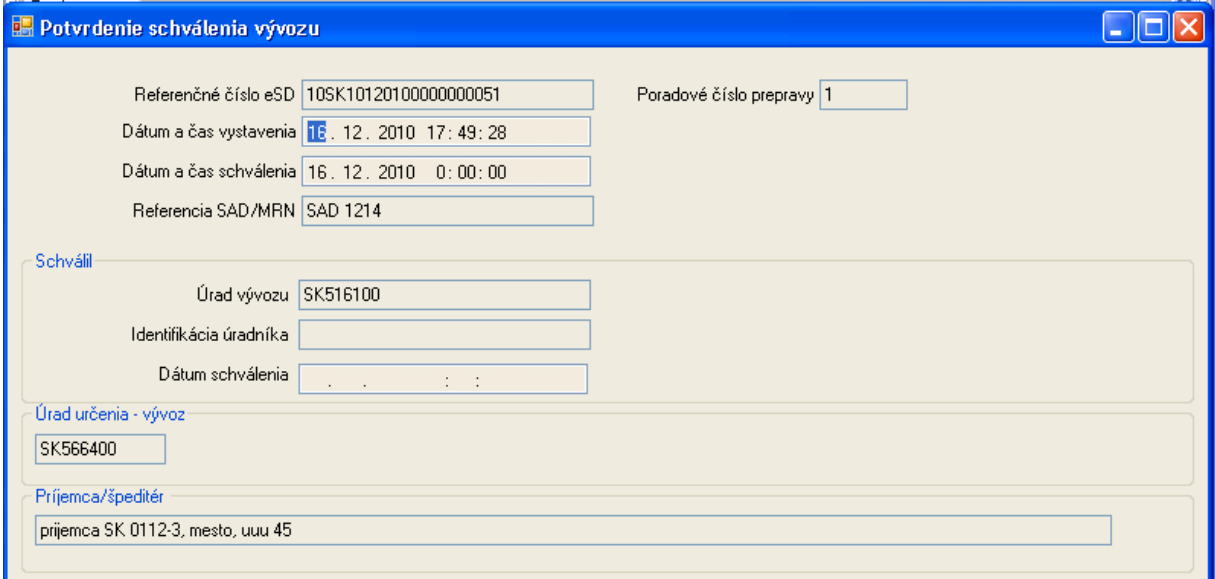

Potvrdenie obsahuje základné údaje vzťahujúce sa k danému eSD – referenčné číslo, poradové číslo prepravy, dátum a čas vystavenia potvrdenia, dátum a čas schválenia vývozu a referenciu na príslušné SAD/MRN. Zobrazované sú aj údaje vzťahujúce sa k schváleniu vývozu – úrad, ktorý vývoz schválil, identifikácia úradníka a dátum schválenia a tiež údaje zadaného úradu určenia – vývozu a príjemcu/ špeditéra.

## **4.2.13. Zobrazenie zamietnutia vývozu (IE839)**

V prípade, ak je typom miesta určenia v aktuálnej preprave vývoz a úrad vývozu tento vývoz zamietol, odosielateľovi eSD je doručené zamietnutie vývozu.

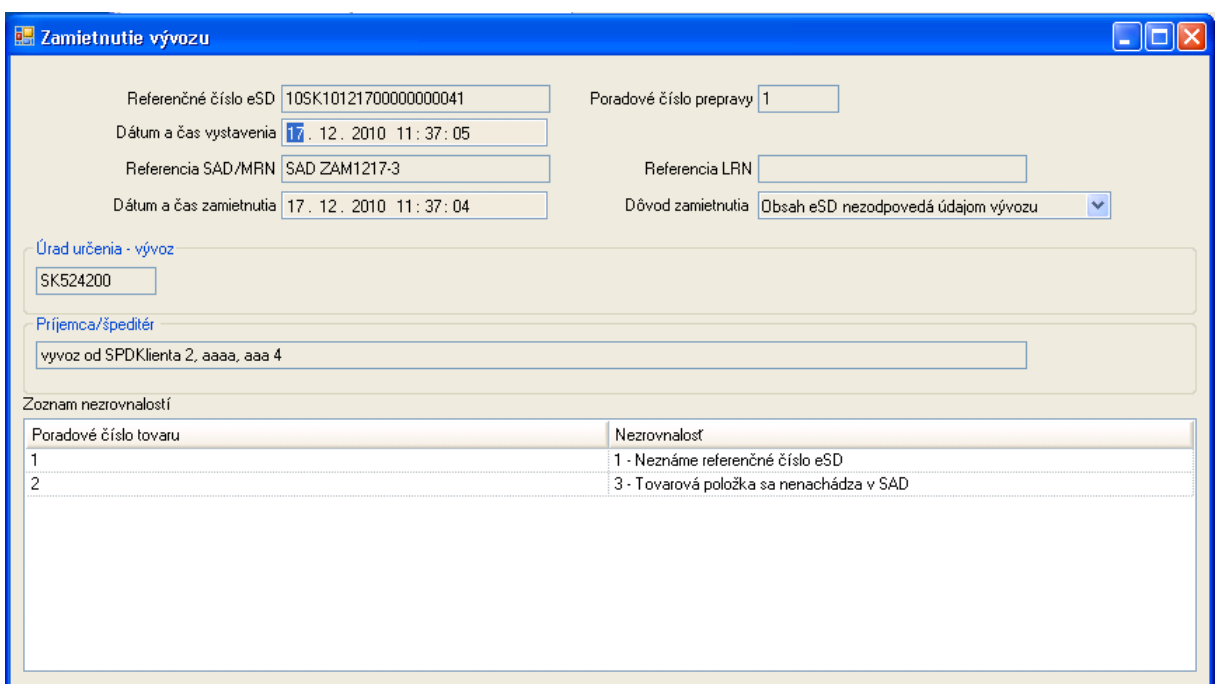

Zamietnutie obsahuje základné údaje vzťahujúce sa k danému eSD – referenčné číslo, poradové číslo prepravy, dátum a čas vystavenia správy o zamietnutí, dátum a čas zamietnutia, referenciu na príslušné SAD/MRN, resp. referenciu na LRN. Zobrazované sú aj údaje vzťahujúce sa k zamietnutiu vývozu - dátum a čas zamietnutia, dôvod zamietnutia a tiež údaje identifikujúce úrad určenia – vývozu a príjemcu/ špeditéra. Ak je dôvodom zamietnutia nekonzistencia tovarových položiek v eSD voči údajom v colnej deklarácii, zobrazuje sa aj zoznam nezrovnalostí pre tovarové položky.

## **4.2.14. Zobrazenie objasnenia omeškania (IE837)**

Na základe upozornenia na omeškanie zasiela príjemca alebo odosielateľ objasnenie omeškania prijatia. Systém colnej správy potvrdzuje prijatie objasnenia spätným zaslaním správy.

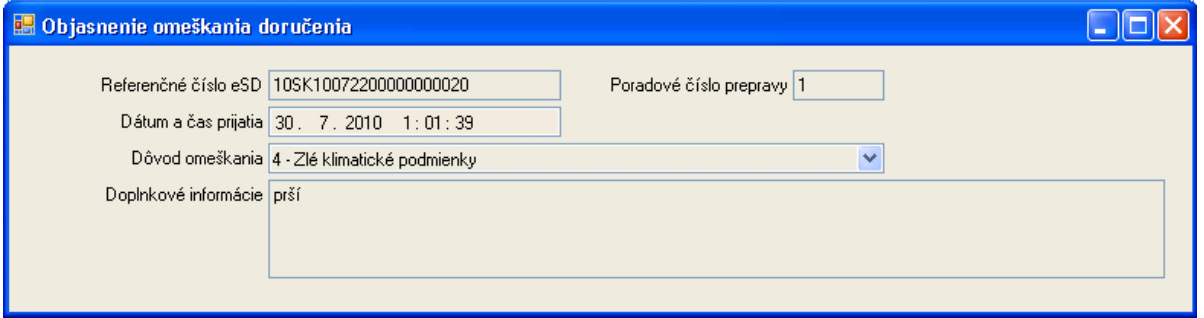

Objasnenie omeškania stručne zobrazuje základné údaje vzťahujúce sa k danému eSD – referenčné číslo, poradové číslo prepravy; dátum a čas prijatia objasnenia; a samotné objasnenie ako dôvod podľa číselníka a prípadné zdôvodňujúce doplnkové informácie, ktoré boli uvedené.

# **4.3. Vytvorenie a správa eSD v roli odosielateľa**

## **4.3.1. Sprístupnenie role odosielateľa**

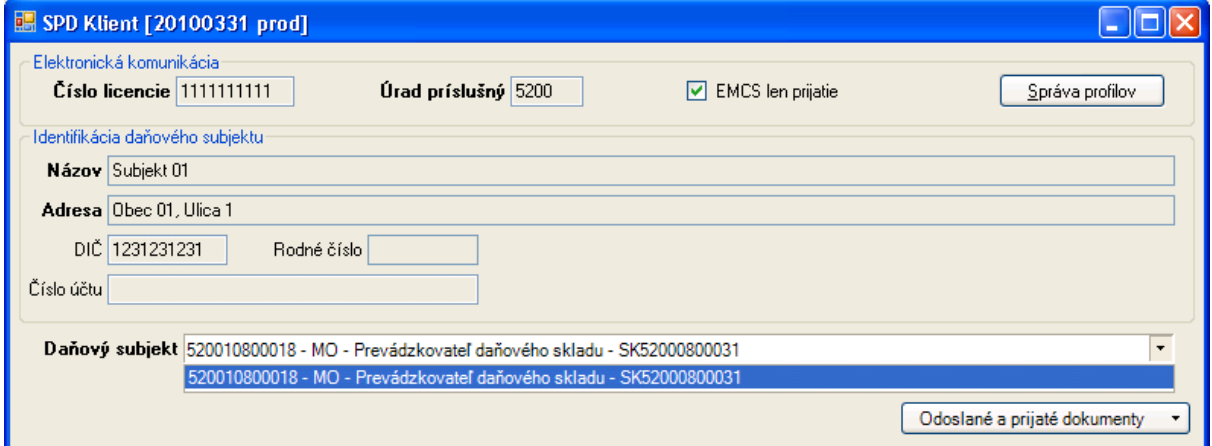

Po inštalácii aplikácie je prednastavené obmedzenie [EMCS len prijatie], ktoré obmedzí aplikáciou poskytovanú funkčnosť len na operácie pre prijatie tovaru pri preprave v pozastavení dane (EMCS), resp. operácie subjektu v roli príjemcu. Zrušením zaškrtnutia je možné uvoľniť funkčnosť EMCS pre rolu subjektu príjemcu aj odosielateľa.

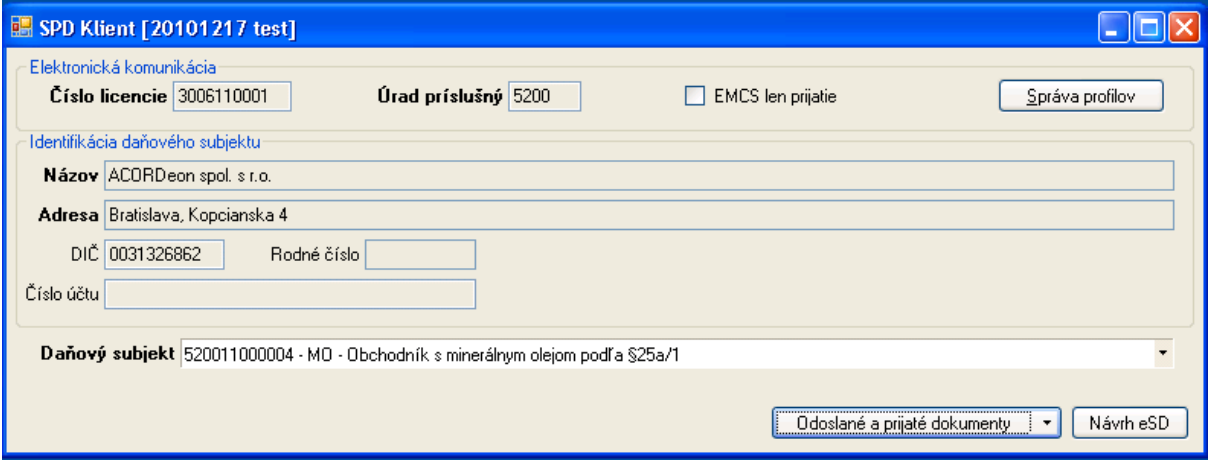

Po uvoľnení funkčnosti pre rolu odosielateľa tovaru v pozastavení dane a oslobodeného od dane v EMCS bude k dispozícii samostatná operácia [Draft eSD] pre vytvorenie návrhu nového eSD.

Vytváranie ďalších správ v rámci životného cyklu eSD bude k dispozícii v detailnom zobrazení histórie daného eSD na základe aktuálneho stavu daného eSD.

## **4.3.2. Vytvorenie návrhu eSD (IE815)**

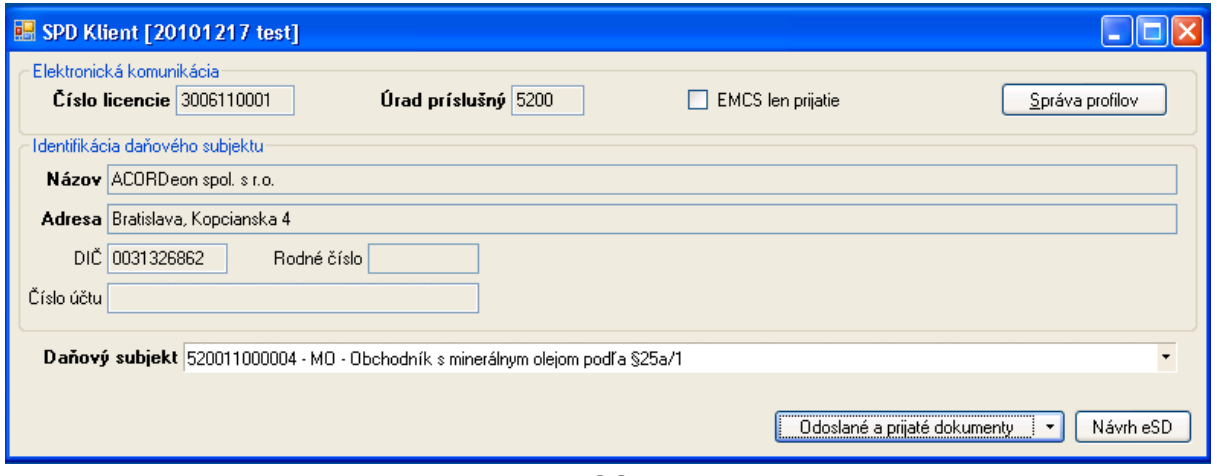

Po zrušení zaškrtnutia obmedzenia [EMCS len prijatie] bude k dispozícii vytváranie nového eSD pomocou [Návrh eSD].

Obsah eSD je vzhľadom na jeho rozsah rozdelený na niekoľko záložiek v členení podľa príbuzných položiek.

#### **4.3.2.1. Elektronický sprievodný dokument – základné všeobecné informácie**

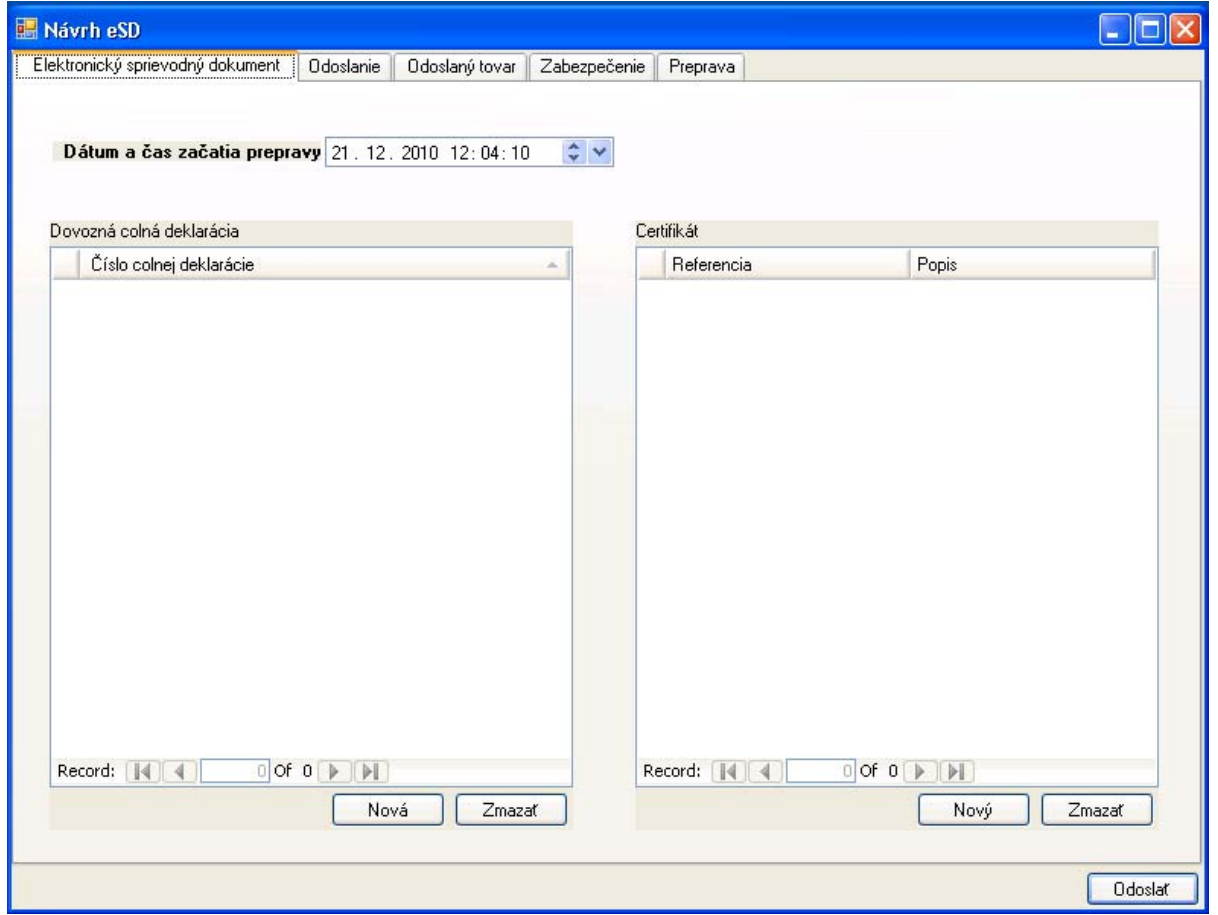

Na prvej záložke "Elektronický sprievodný dokument" sú k dispozícii základné všeobecné údaje:

- Predpokladaný dátum a čas začatia prepravy,
- V prípade dovozu zoznam referencií na dovozné colné deklarácie,
- A ak sa uplatnia zoznam referencií na certifikáty potrebných pre uskutočnenie danej prepravy.

Zápis novej referencie do zoznamu dovozných colných deklarácií je možný pomocou operácie [Nová]:

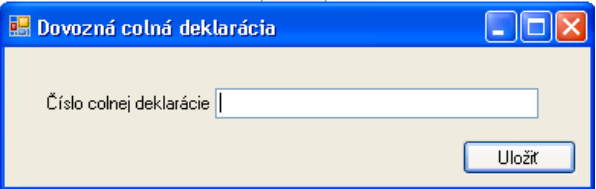

Po zápise čísla dovoznej colnej deklarácie je potrebné záznam [Uložiť].

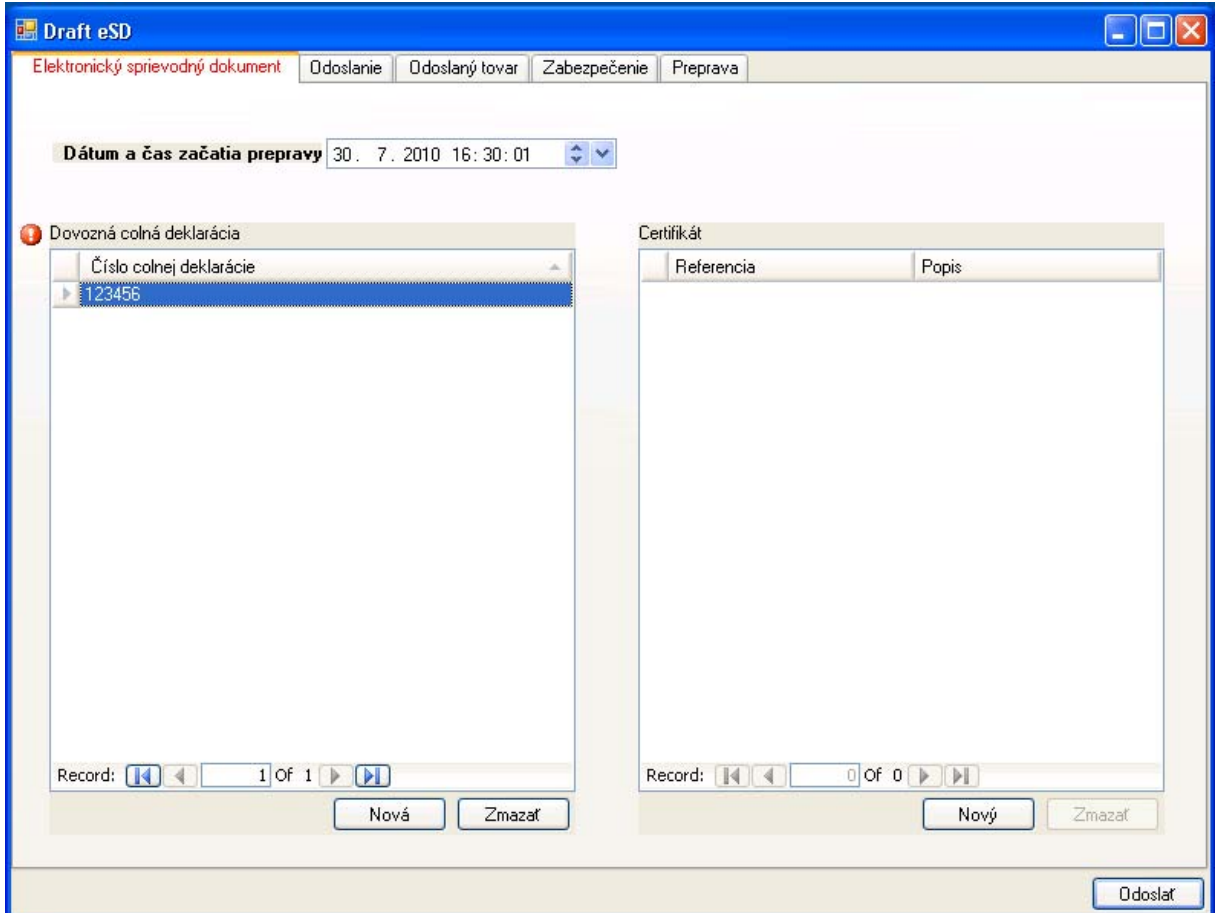

V prípade, že preprava je označená ako dovoz a nie je uvedená žiadna colná deklarácia, alebo ak je uvedená dovozná colná deklarácia pričom preprava nie je označená ako dovoz – bude pri zozname dovozných colných deklarácií zobrazené upozornenie na túto nezrovnalosť. V prípade, že systém identifikuje nezrovnalosť v údajoch na záložke, bude nadpis danej záložky zvýraznený červenou farbou. Podobne je realizovaná aj kontrola pravidiel pre vyplnenie ďalších položiek eSD a následné zobrazovanie upozornenia na zistené nezrovnalosti.

Zapísané referencie na dovozné colné deklarácie je možné dvojitým kliknutím otvoriť a upravovať, alebo [Zmazať].

Zápis nového certifikátu je k dispozícii pomocou [Nový]:

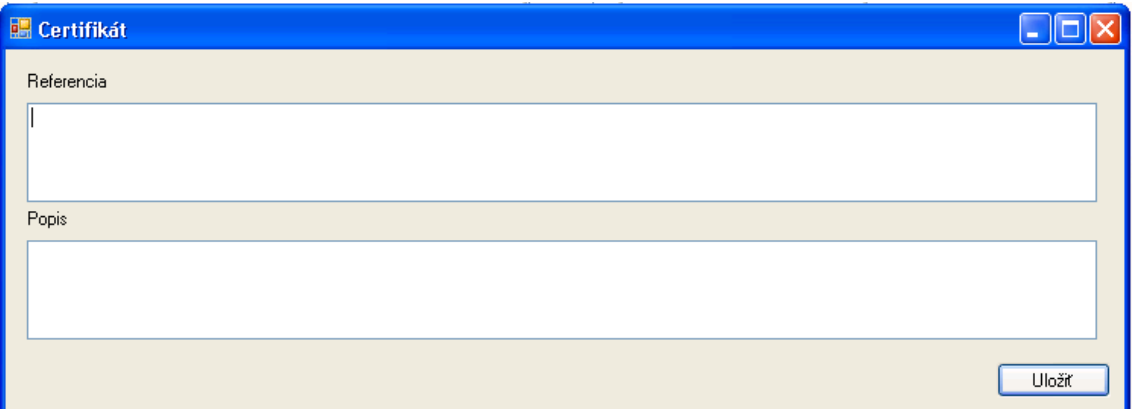

Zapisuje sa referencia na príslušný certifikát (napr. evidenčné číslo, číslo licencie a pod.) a prípadný popis rozsahu daného certifikátu. Po vyplnení údajov je potrebné záznam [Uložiť].

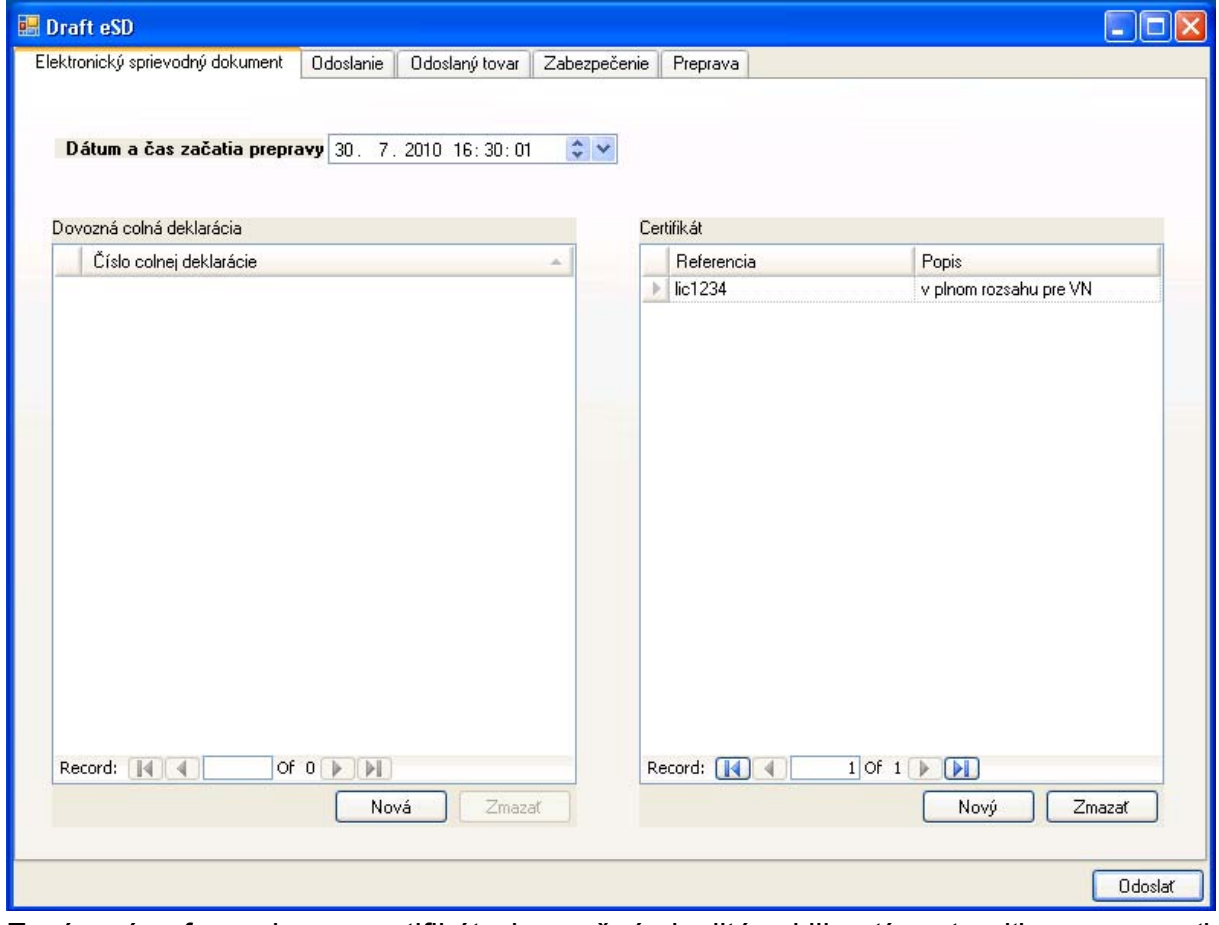

Zapísané referencie na certifikáty je možné dvojitým kliknutím otvoriť a upravovať, alebo [Zmazať].

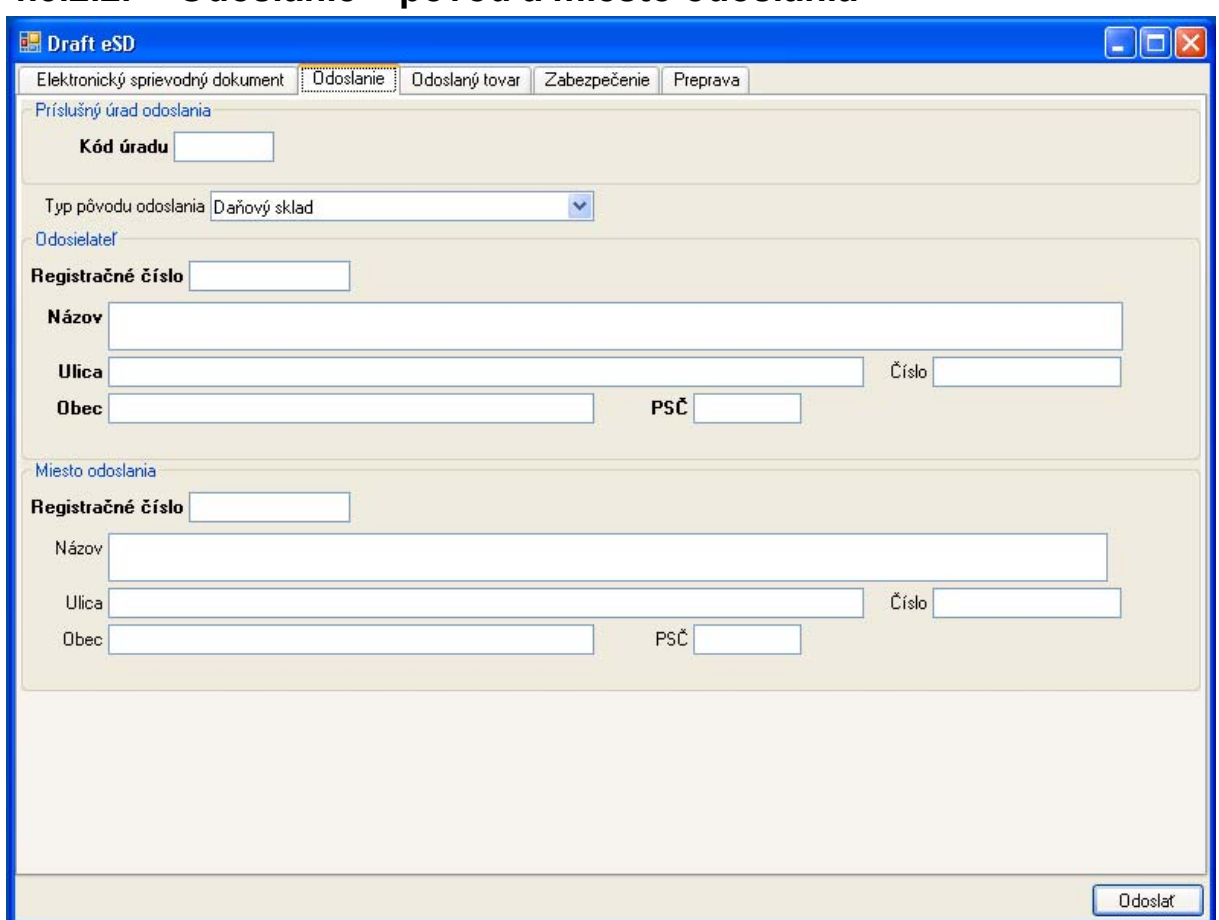

## **4.3.2.2. Odoslanie – pôvod a miesto odoslania**

Na ďalšej záložke sú k dispozícii údaje pre identifikáciu pôvodu a miesta odoslania:

- Kód úradu príslušného pre odoslanie/odosielateľa kód úradu je uvádzaný v medzinárodnom formáte KKXXXXXX, kde KK je kód krajiny (SK), XXXXXX je lokálny kód úradu (podľa úradu príslušného pre odosielateľa),
- Typ pôvodu odoslania daňový sklad, dovoz, užívateľský podnik, obchodník s minerálnym olejom a podnik na výrobu,
- V prípade prepravy z daňového skladu je potrebné uviesť identifikačné údaje prevádzkovateľa daňového skladu ako odosielateľa a identifikačné údaje príslušného daňového skladu ako miesta odoslania – povinné údaje sú vyznačené tučným písmom,
- V prípade prepravy z užívateľského podniku, od obchodníka s minerálnym olejom alebo z podniku na výrobu sa ako identifikačné údaje odosielateľa uvádzajú údaje príslušného evidovaného daňového subjektu (referencia je evidenčné číslo). Údaje miesta odoslania (prevádzkarne daného subjektu) sú nepovinné, ale pokiaľ budú uvedené, musia byť zadané v rozsahu názov prevádzkarne, ulica, obec a PSČ

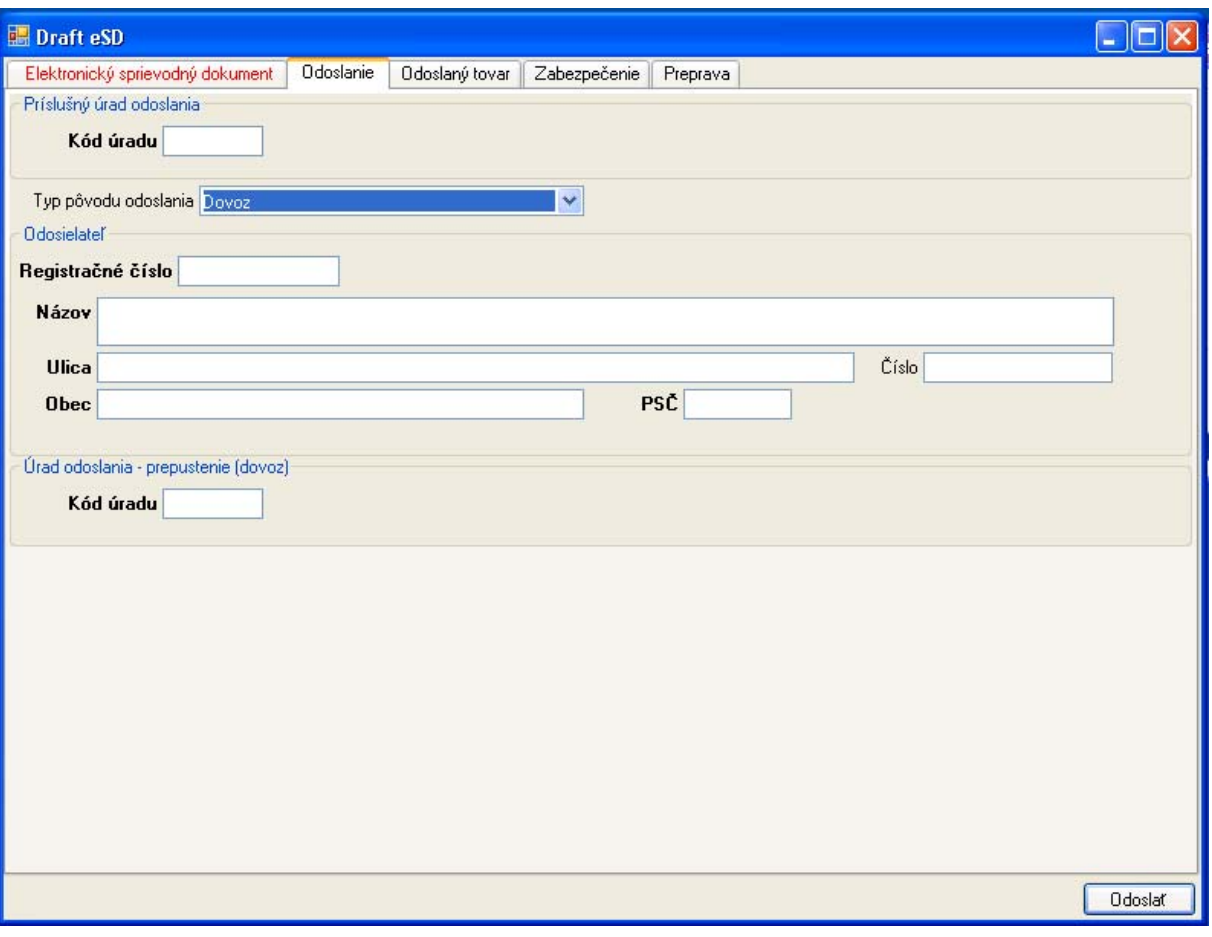

 V prípade dovozu budú uvedené identifikačné údaje príslušného odosielateľa – prevádzkovateľa daňového skladu alebo registrovaného odosielateľa – a kód úradu odoslania, ktorým je úrad prepustenia (kód úradu je uvádzaný v medzinárodnom formáte SKXXXXXX).

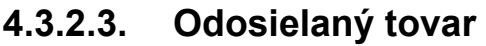

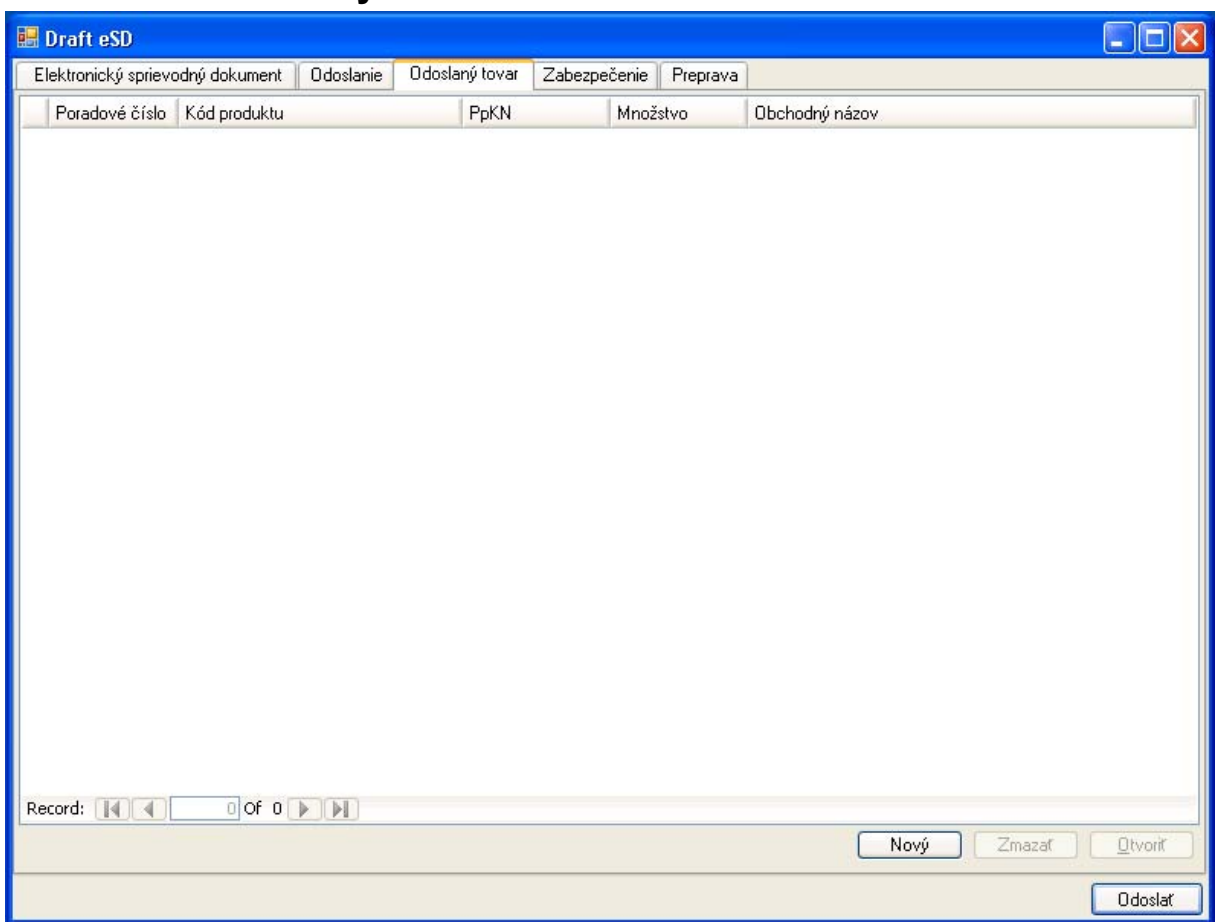

Na záložke odoslaný tovar je k dispozícii zoznam odosielaných tovarov. Zobrazované sú základné údaje: poradové číslo položky, kód produktu (v zmysle číselníka EMCS), kód PpKN, množstvo v mernej jednotke podľa kódu produktu a obchodný názov. Nový záznam je možné vytvoriť pomocou [Nový].

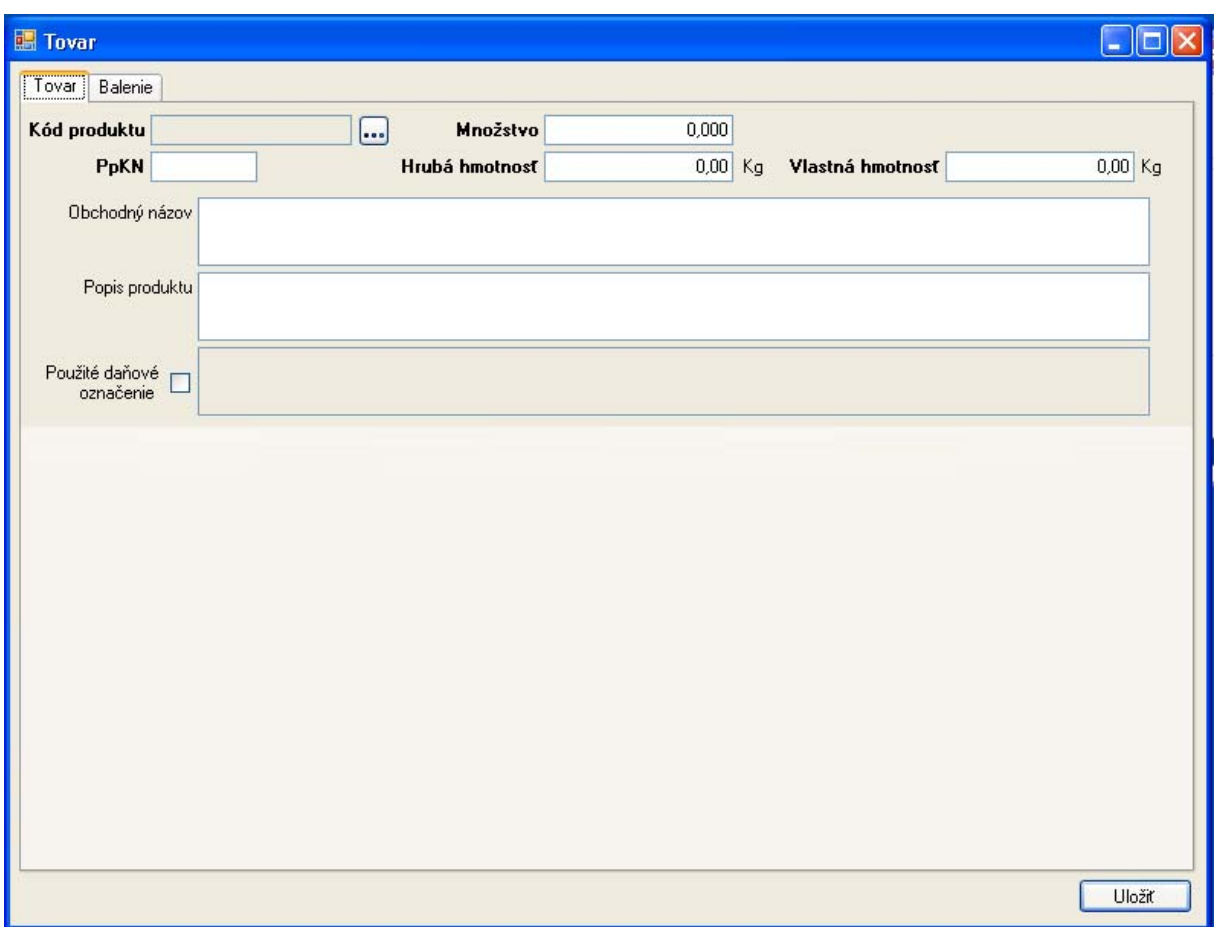

Záznam položky tovaru je ďalej členený na záložky detailných údajov tovaru a popisu balenia. Na záložke tovaru sú k dispozícii údaje:

- Kód produktu (zadáva sa výberom s číselníka podľa EMCS),
- Kód PpKN (plný 8 ciferný kód),
- Množstvo tovaru v mernej jednotke podľa kódu produktu (podľa druhu dane),
- Hrubá a Vlastná hmotnosť,
- Uvádza sa obchodný názov a/alebo aj bližší popis produktu,
- V prípade niektorých druhov daní sa uplatňuje daňové označenie (použité kontrolné známky),
- Ďalšie atribúty po zvolení príslušného kódu produktu zodpovedajúce danému druhu dane:
	- $\Rightarrow$  Hustota, pre minerálny olej,
	- $\Rightarrow$  Obsah alkoholu pre lieh, víno a pivo,
	- $\Rightarrow$  Stupne Plato pre pivo,
	- $\Rightarrow$  Veľkosť výrobcu pre pivo a lieh,
- $\Rightarrow$  Dalšie detailné údaje o pôvode a spôsobe spracovania vína.

Pre výber kódu produktu je k dispozícii výber zo zoznamu pomocou [...]:

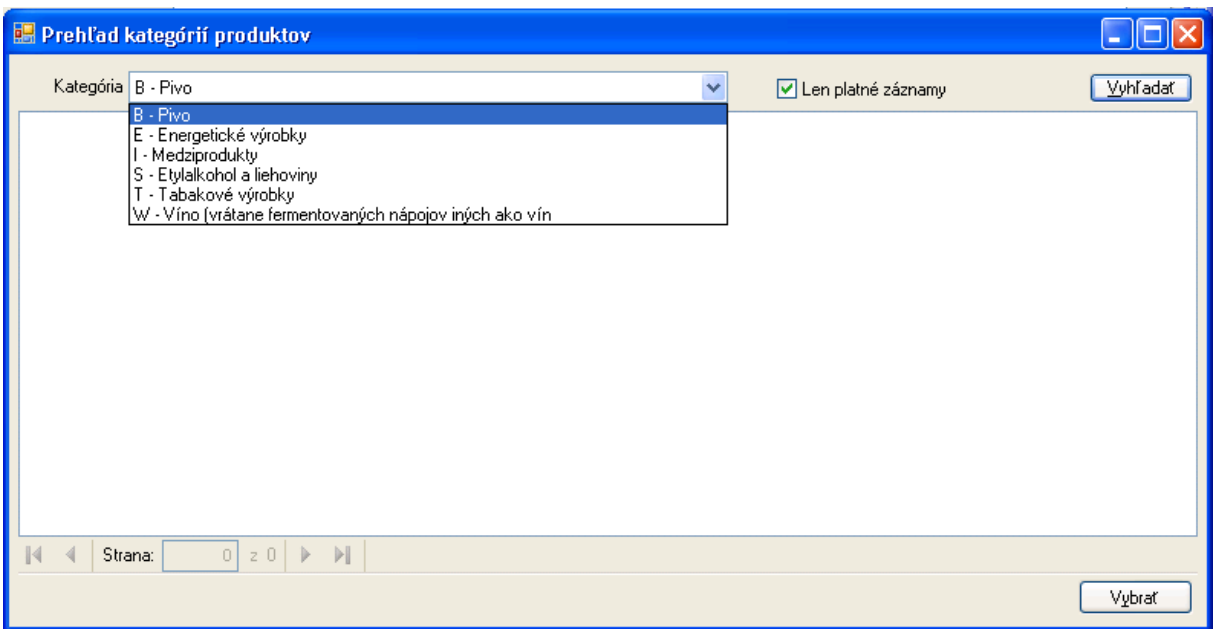

V prehľade na výber kódu produktu je možné zvoliť kategóriu a následne pomocou [Vyhľadať] zobraziť aktuálny zoznam kódov produktov:

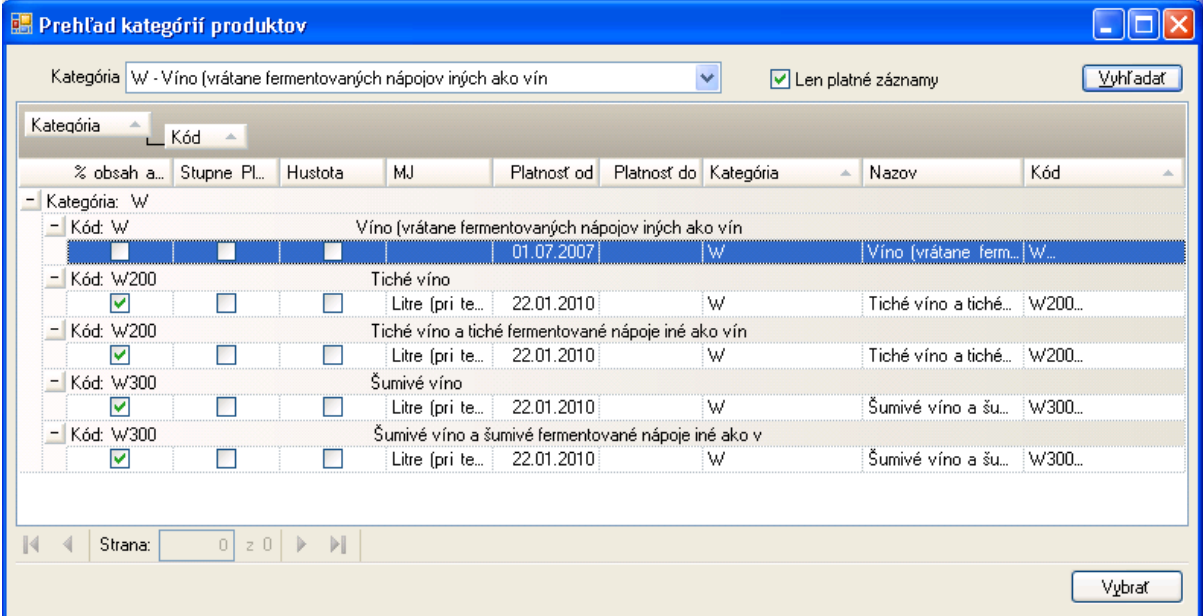

Pre jednotlivé kódy produktov sú zobrazované detailnejšie informácie o príslušnej mernej jednotke a požadovanom uvádzaní ďalších detailov (% obsah alkoholu, stupňov Plato, hustoty). Požadovaný kód produktu je po označení možné [Vybrať].

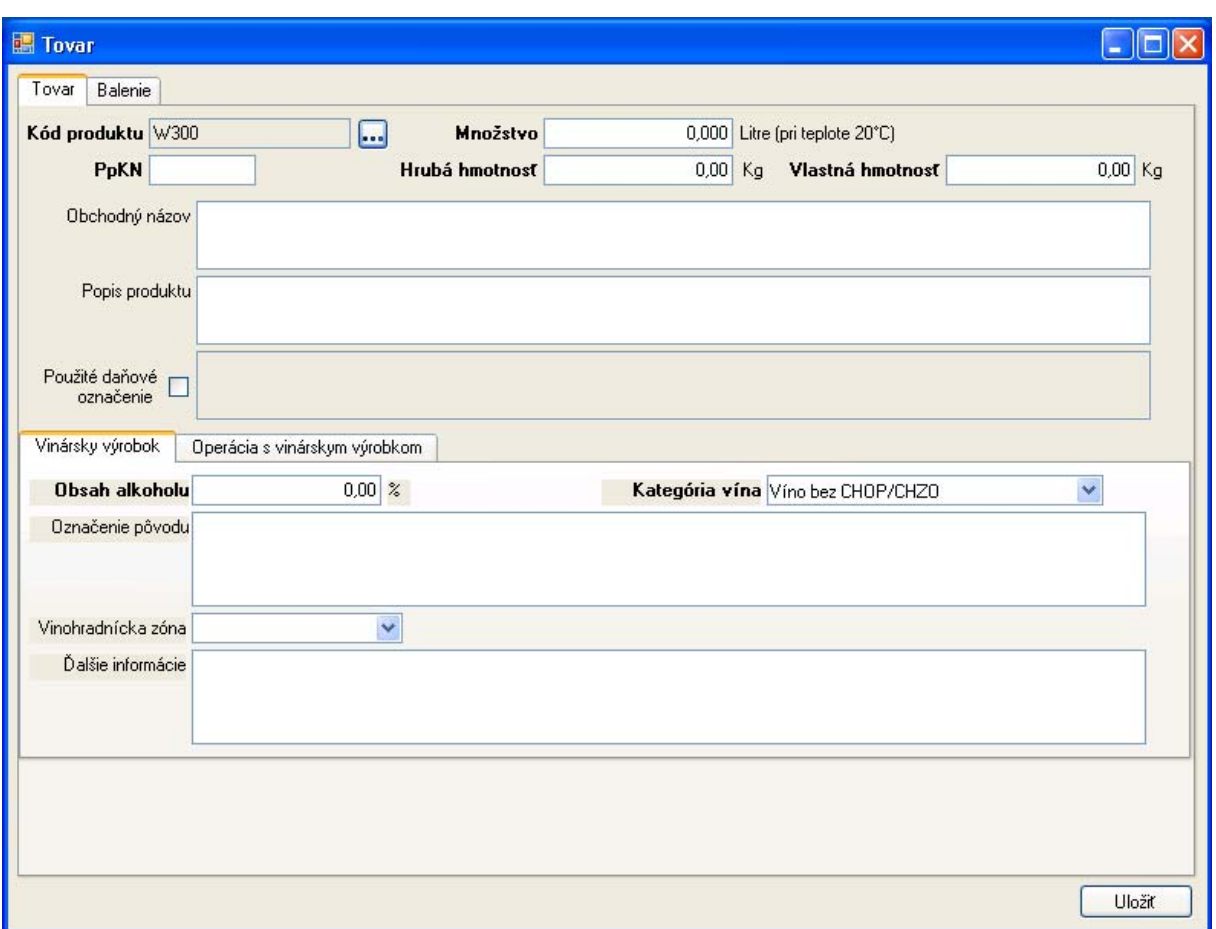

Na základe zvoleného kódu produktu bude doplnené zadávanie ďalších detailných údajov zodpovedajúcich danej kategórii produktu. V prípade vína sú to okrem obsahu alkoholu aj ďalšie detailné údaje:

- Kategória vína, podľa číselníka EMCS,
- Popisné označenie pôvodu,
- Určenie vinohradníckej zóny,
- V prípade kategórie vína z tretích krajín aj určenie krajiny pôvodu, výberom z číselníka krajín,
- Prípadné ďalšie doplnkové informácie pre opis tovaru,

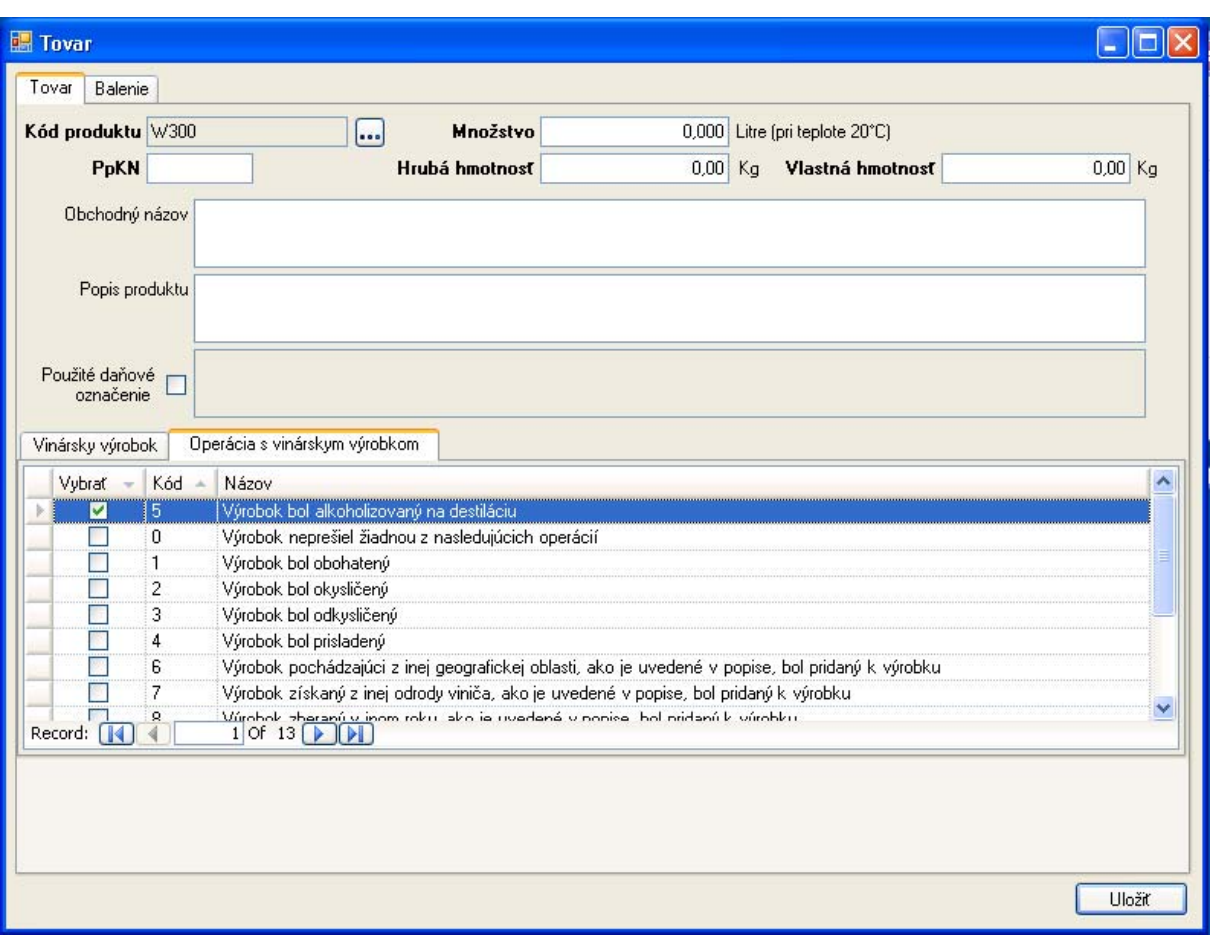

 Na samostatnej vnorenej záložke je ďalej k dispozícii vyznačenie uskutočnených operácií s vinárskym výrobkom (označené riadky sa automaticky presunú na začiatok zoznamu).

Pre účely určenia požadovanej zábezpeky na daň pre prepravu je pre niektoré kategórie potrebné zadať aj ďalšie doplňujúce údaje.

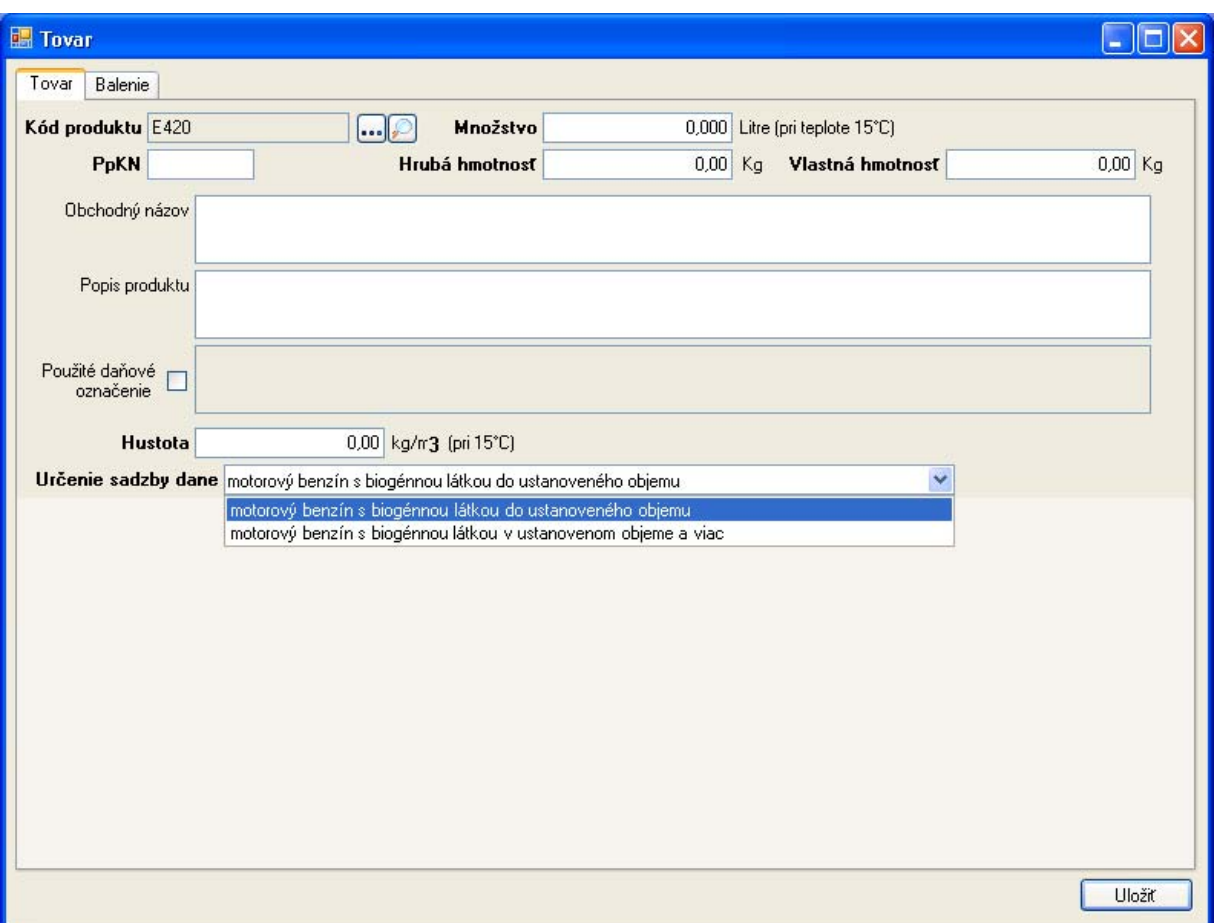

V prípade minerálneho oleja je potrebné určiť typ sadzby dane, ktorá má byť pre daný tovar použitá.

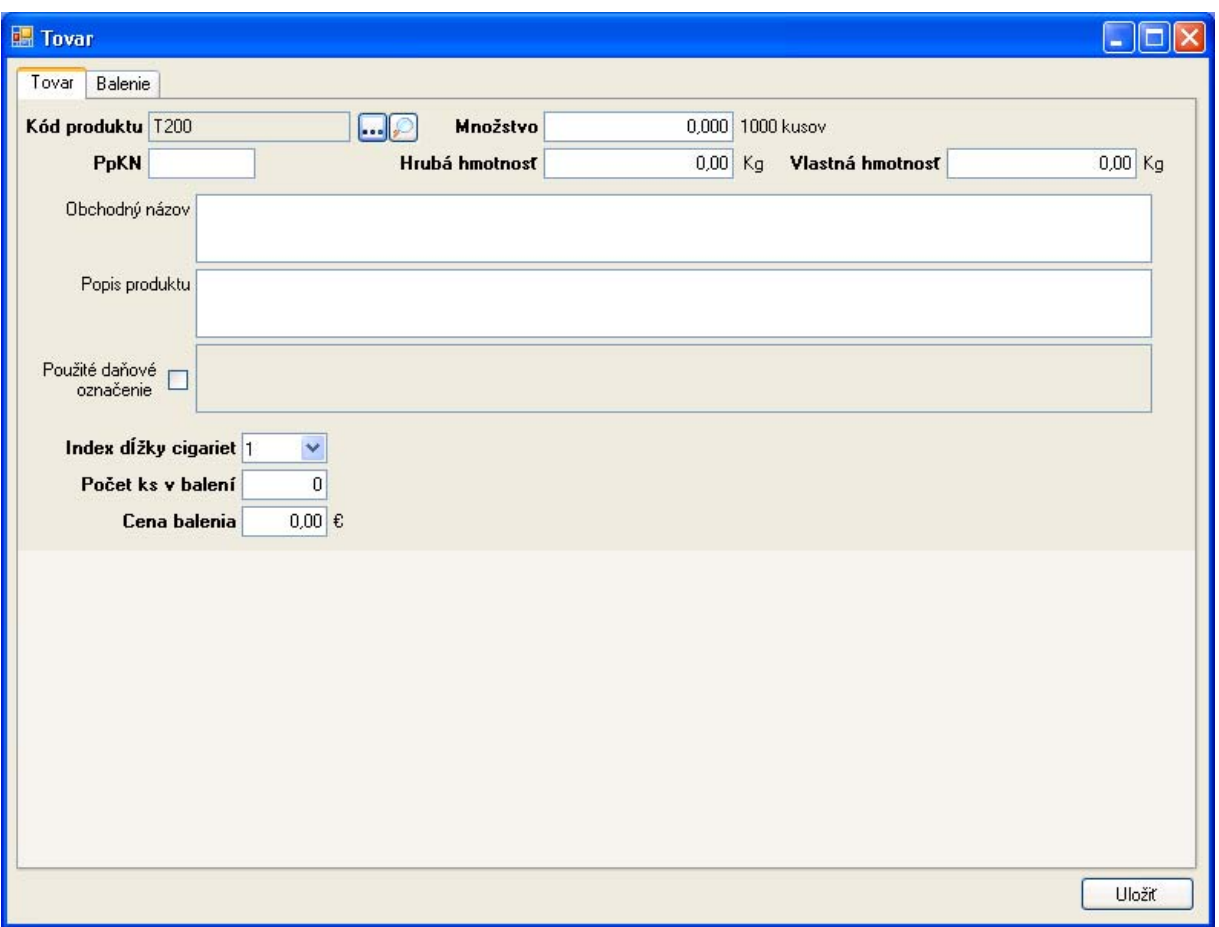

V prípade cigariet je pre určenie dane potrebné doplniť údaje o kategórii dĺžky cigariet, počet kusov v balení a cene balenia.

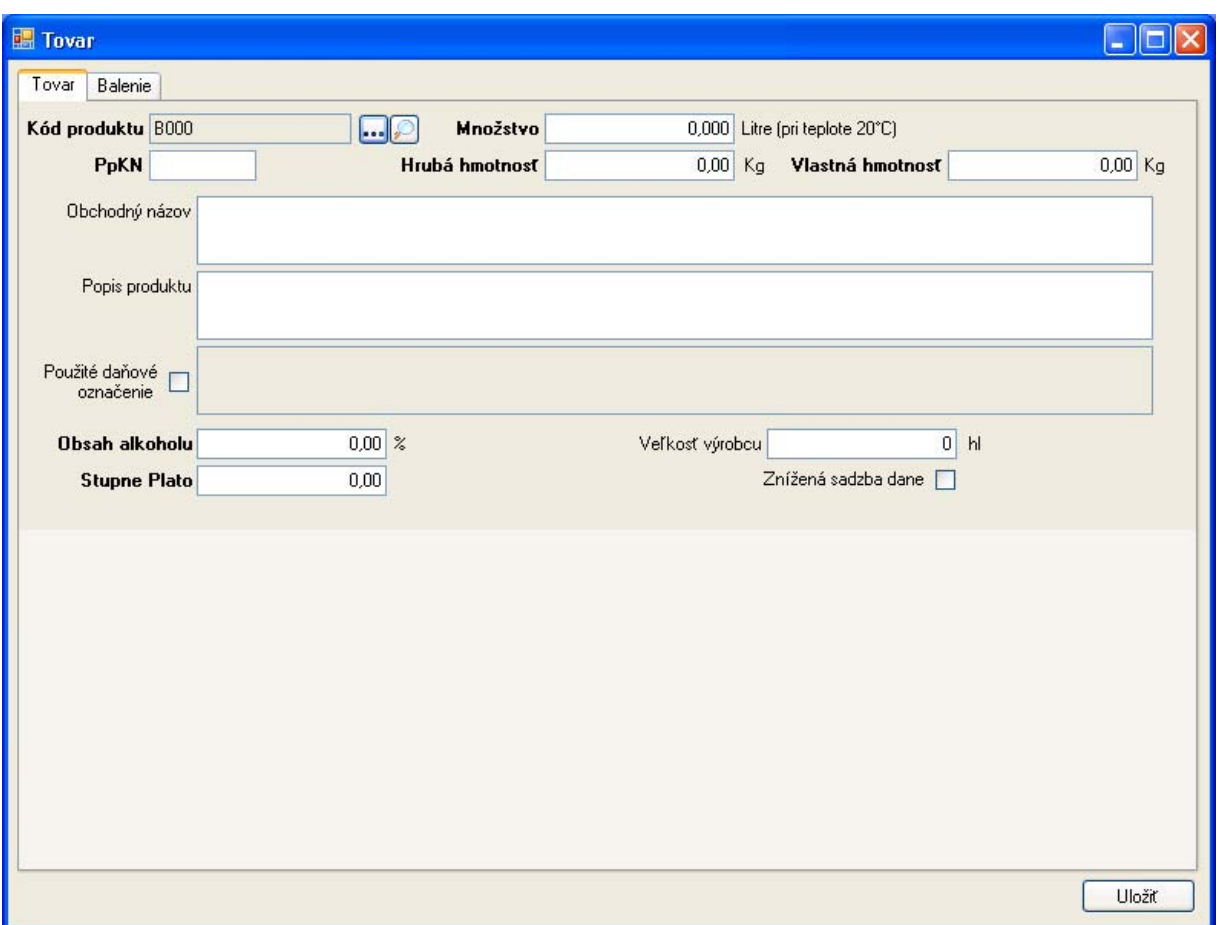

V prípade piva je k dispozícii možnosť vyznačiť uplatnenie zníženej sadzby dane pre pivo z malého samostatného pivovaru.

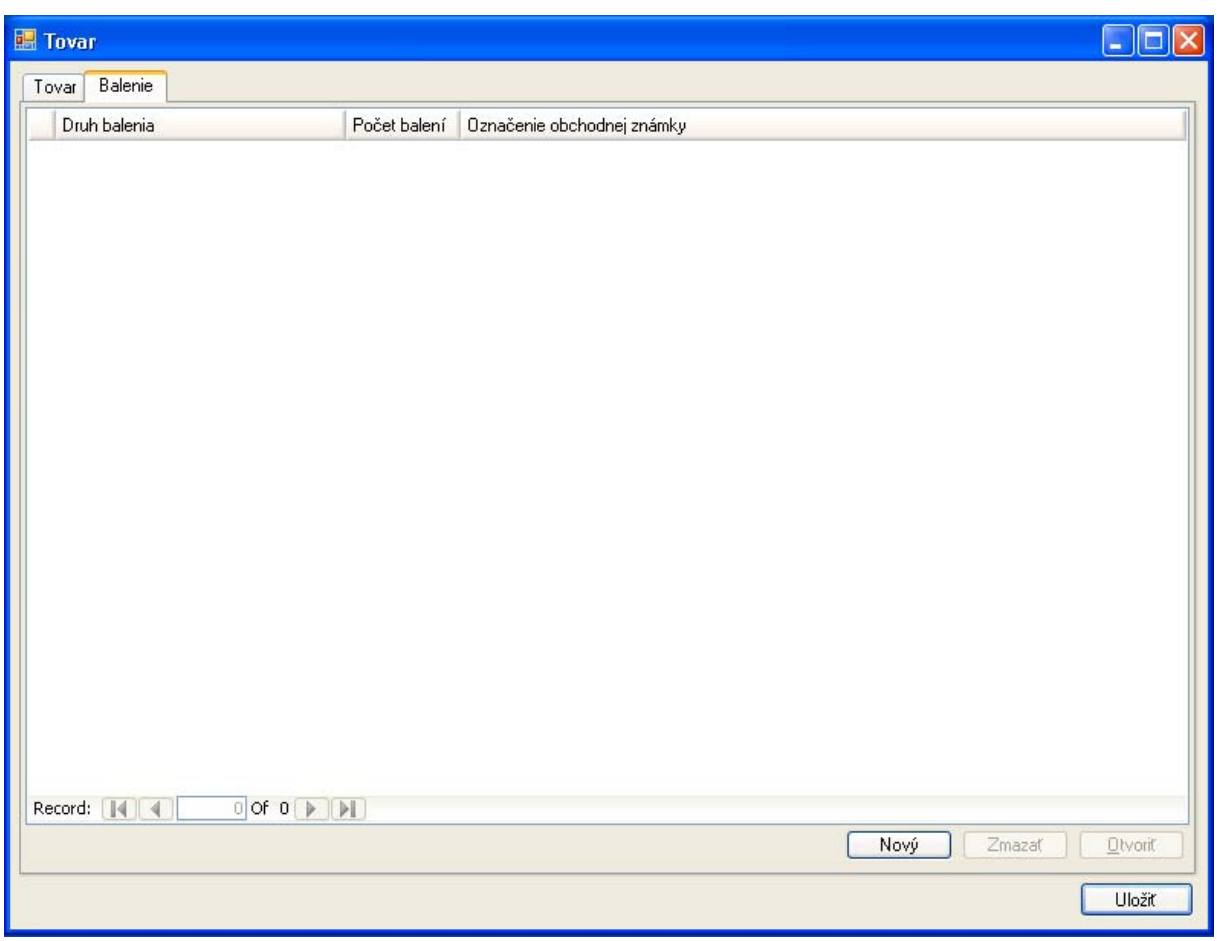

Na druhej záložke záznamu tovar je k dispozícii zoznam použitých balení. Nový záznam je možné vytvoriť pomocou [Nový]:

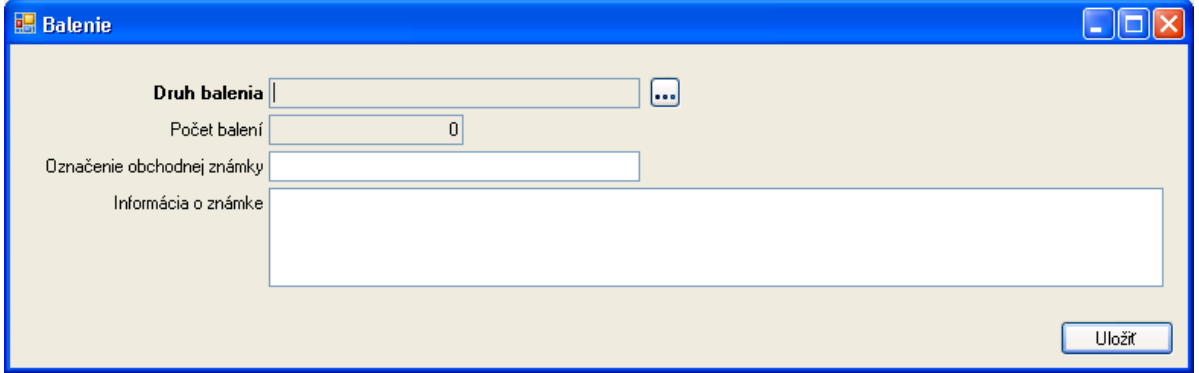

Pre balenie je potrebné vyplniť druh balenia podľa číselníka EMCS a počet použitých balení (ak je podľa typu balenie počítateľné množstvo). Pre balenie je možné uviesť obchodné označenie a prípadne informácie o obchodnom označení.

Zoznam druhov balenia je k dispozícii pomocou [...].

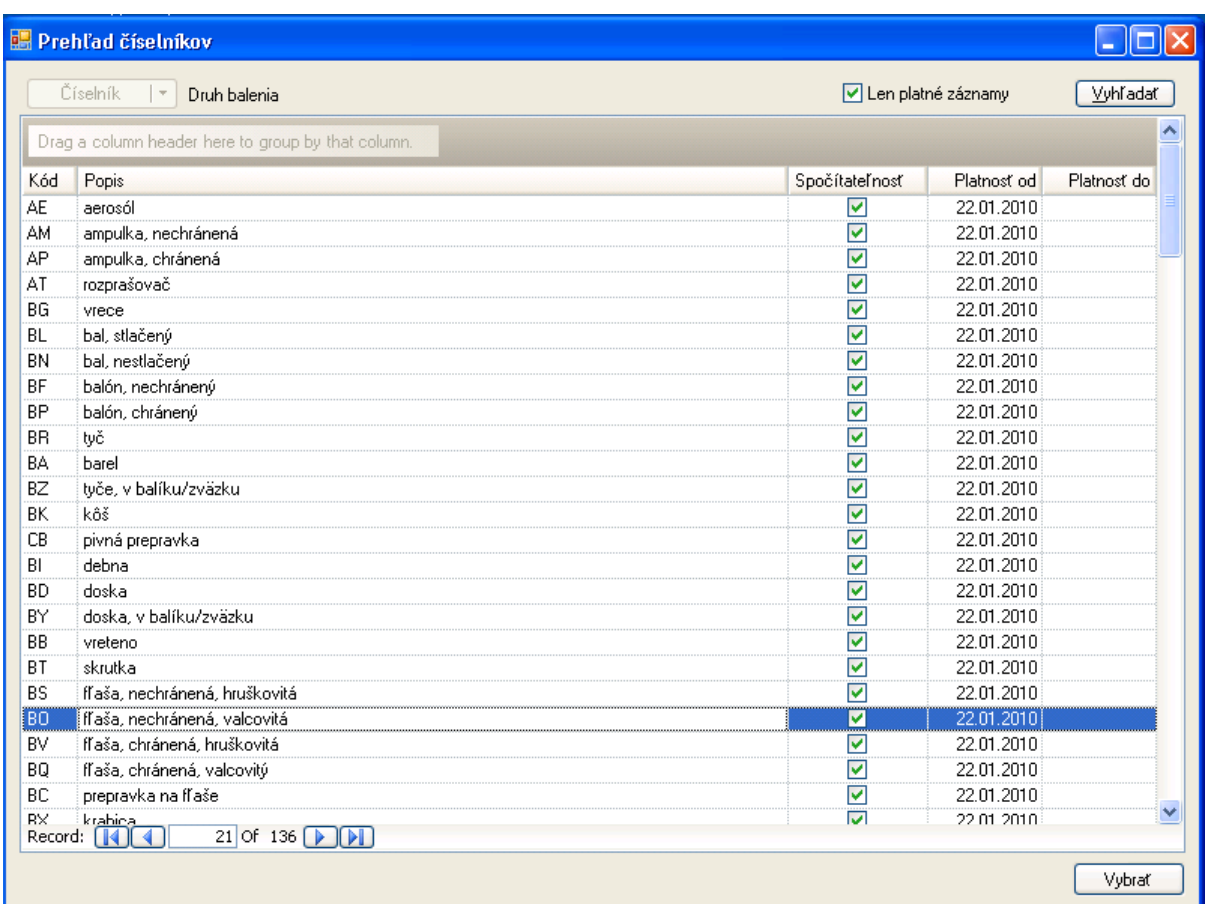

Výber príslušného druhu balenia je možný po zvolení príslušného riadku použitím [Vybrať].

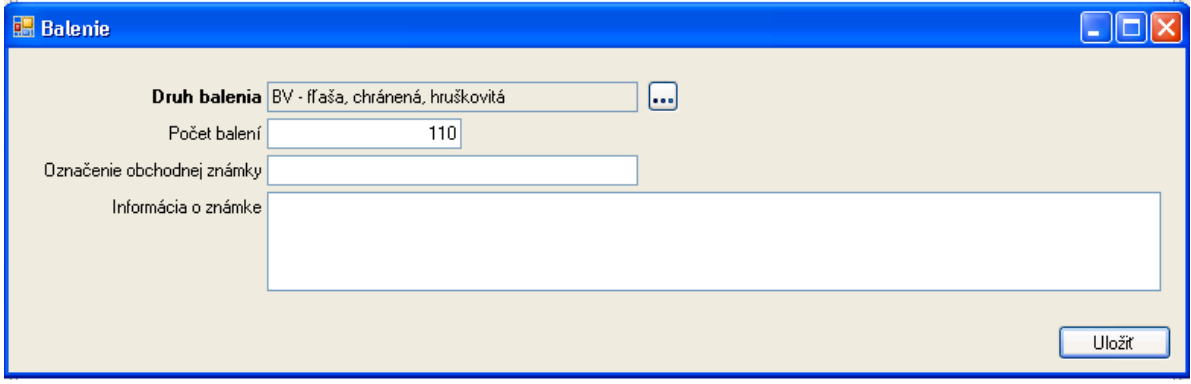

Zapísaný záznam balenia je potrebné [Uložiť].

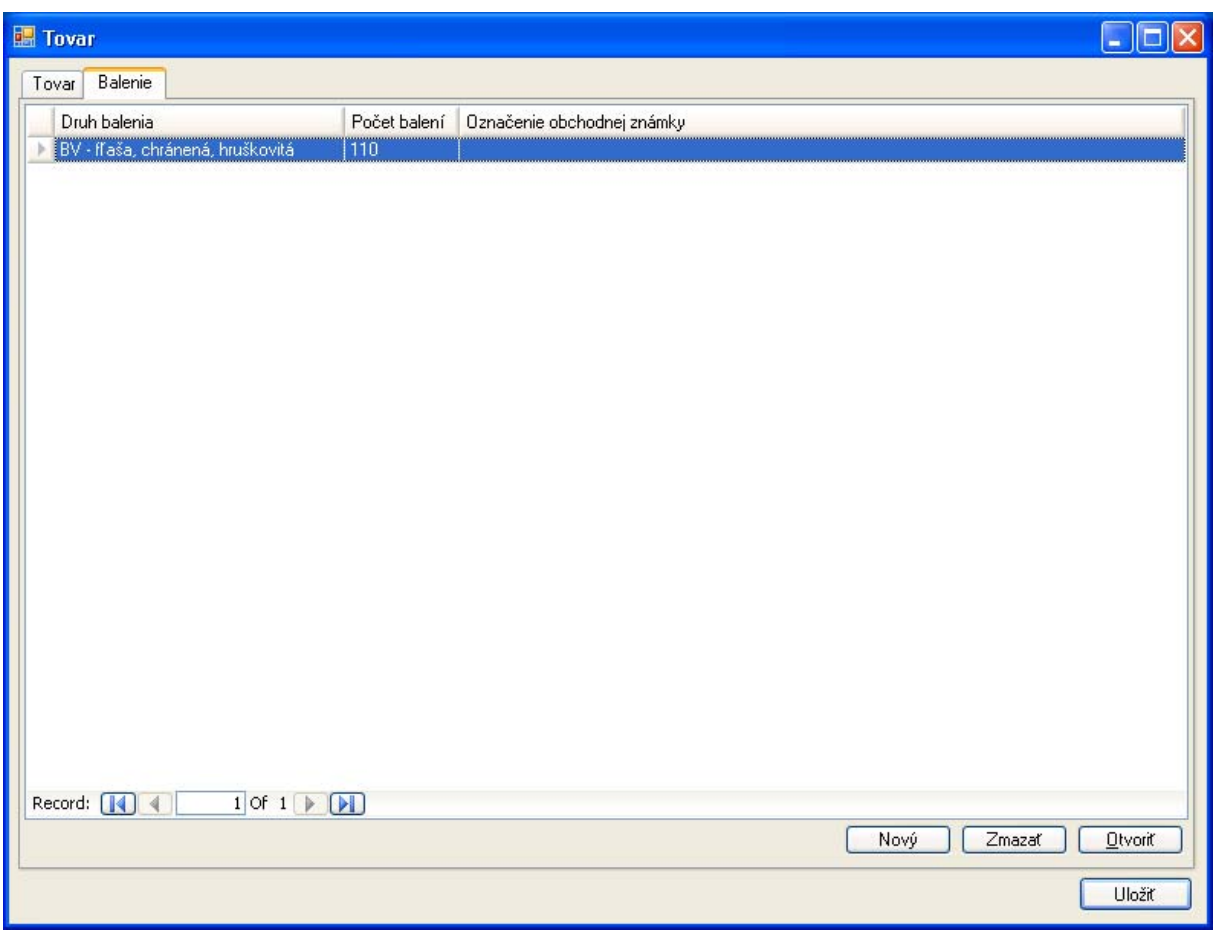

Zápis balenia pre tovar je povinný. V zozname balení je možné pridávať nové záznamy pomocou [Nový], označený už zapísaný záznam [Otvoriť] a prípadne nežiaduci záznam [Zmazať].

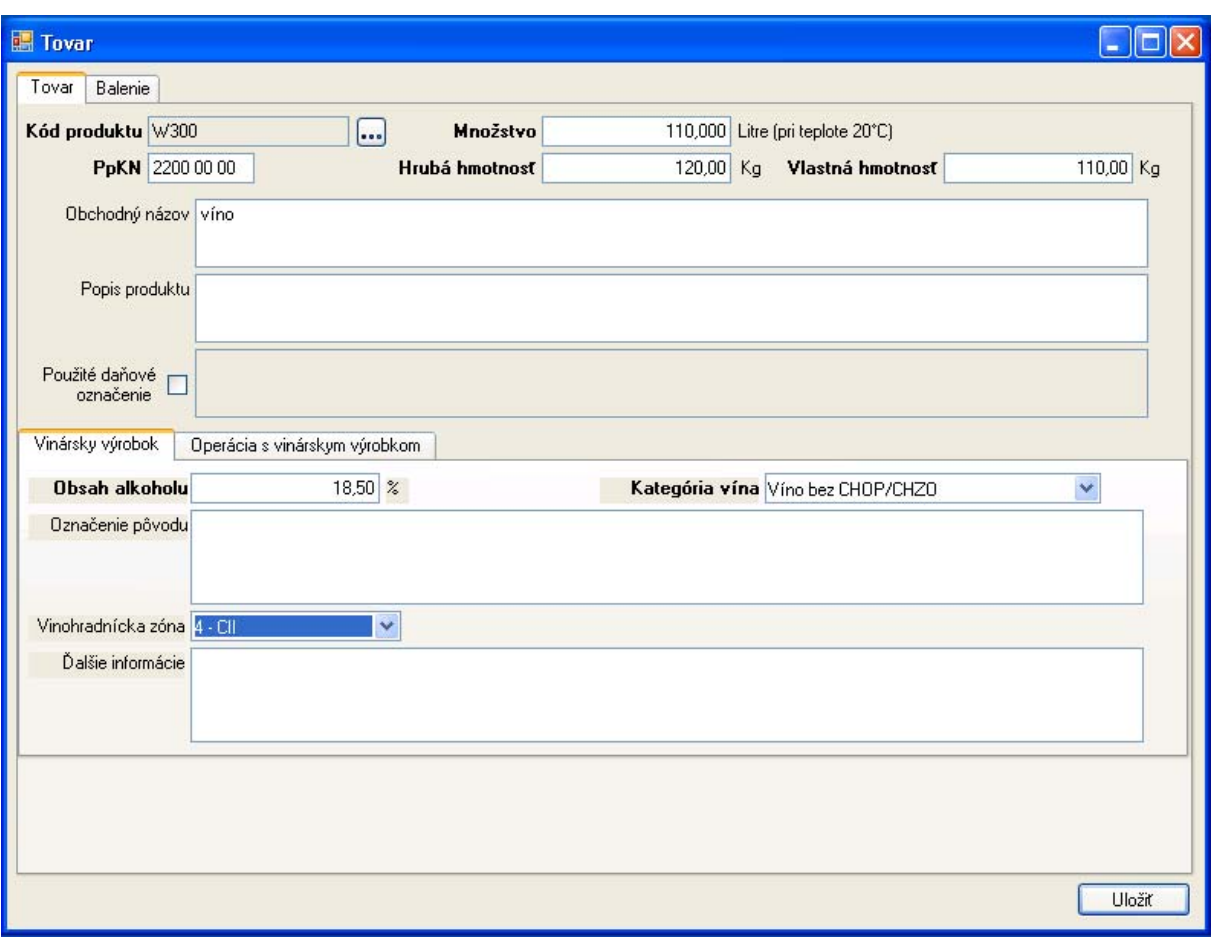

Vyplnený detailný záznam odosielaného tovaru je potrebné [Uložiť].

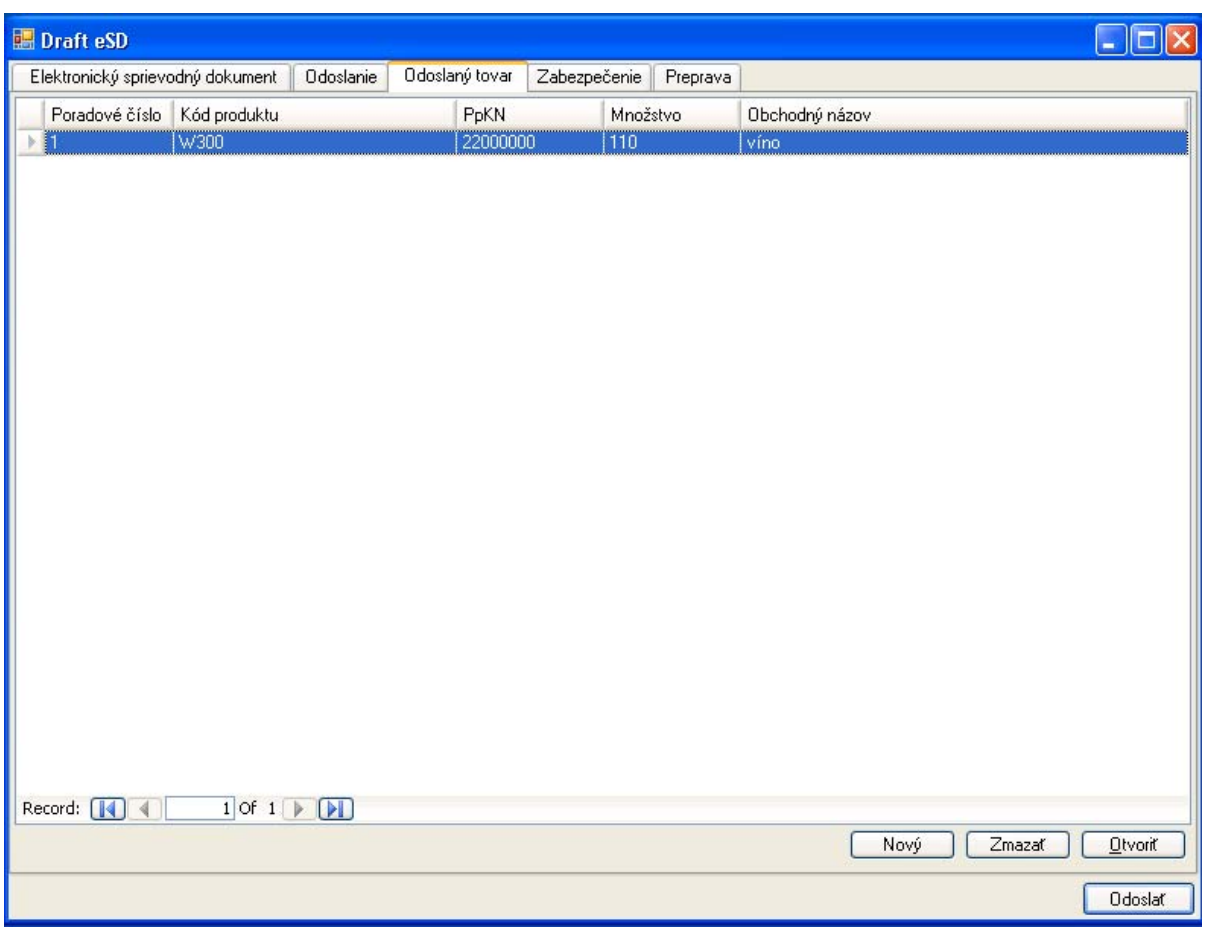

Uvedenie prepravovaných tovarov je povinné. V zozname tovarov je možné vytvárať [Nový] záznam, existujúci zapísaný záznam [Otvoriť] a podľa potreby dodatočne modifikovať, prípadne nežiaduci záznam [Zmazať].
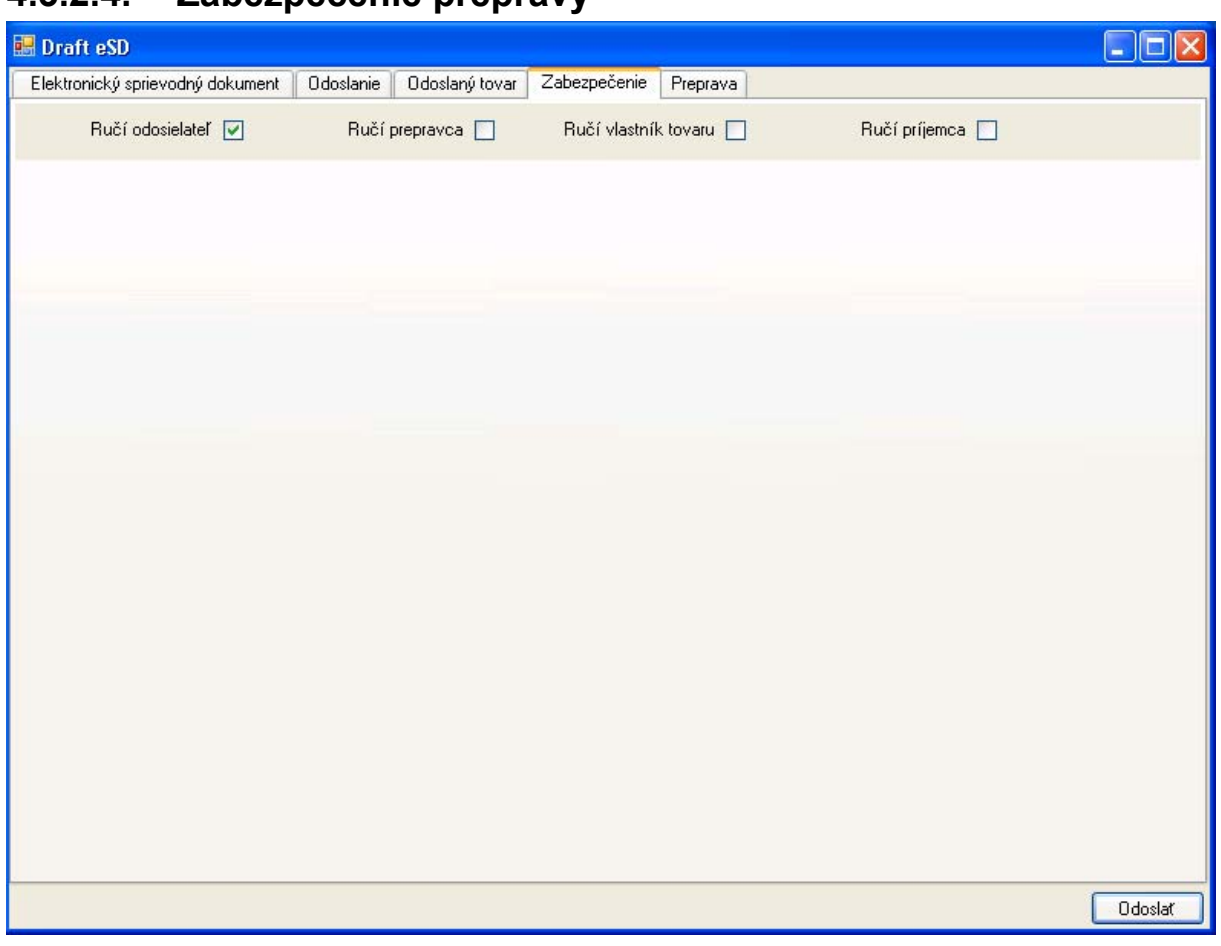

## **4.3.2.4. Zabezpečenie prepravy**

Na samostatnej záložke je k dispozícii možnosť vyznačiť subjekty, ktoré skladajú zábezpeku pre danú prepravu – v súčasnosti bude podporované len ručenie odosielateľom (v prípade prepravy na daňovom území môže byť povolené ručenie príjemcom).

V prípade, ak by bolo použité ručenie prepravcom alebo vlastníkom tovaru, aplikácia poskytuje položky pre zápis identifikačných údajov príslušného subjektu.

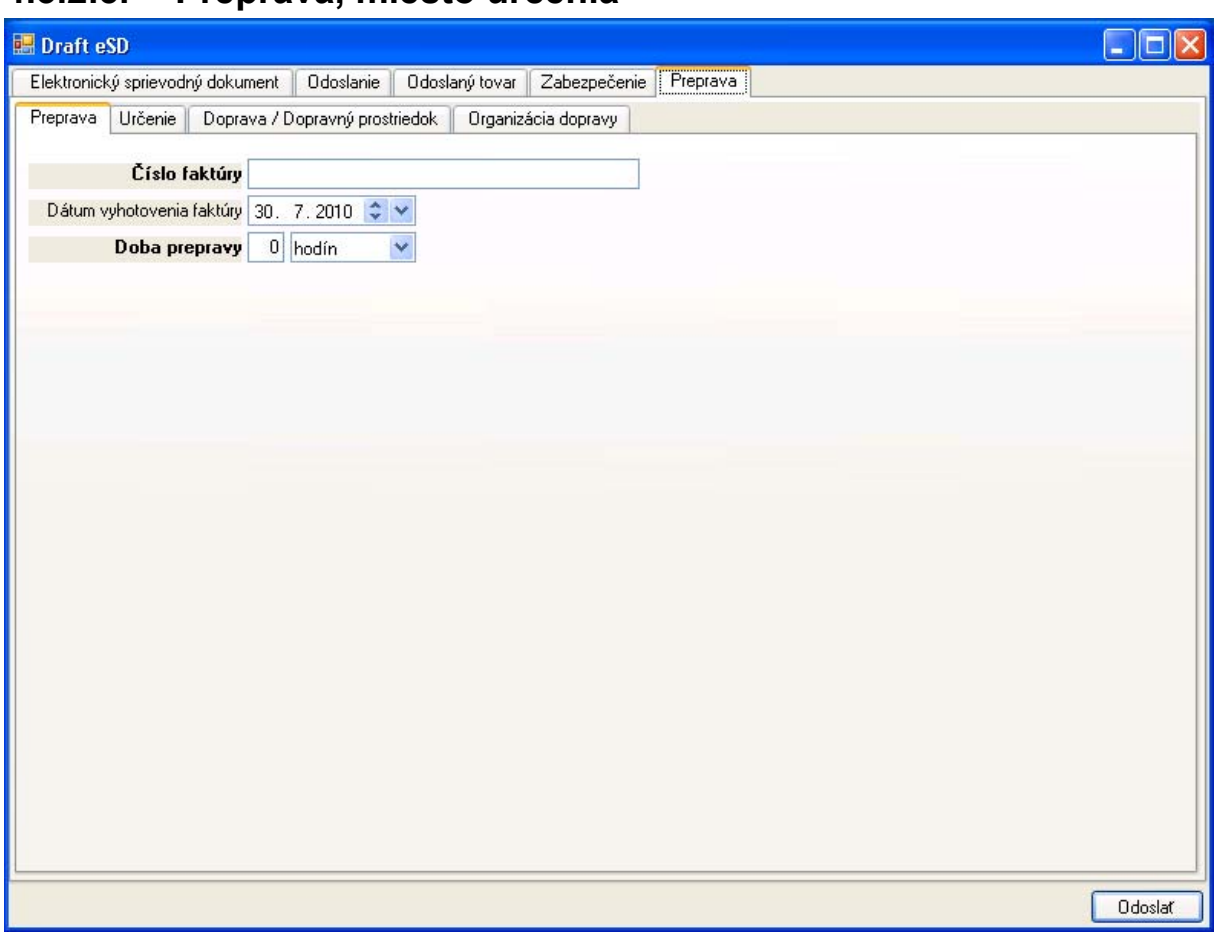

#### **4.3.2.5. Preprava, miesto určenia**

Na záložke preprava sú v ďalšom detailnejšom členení na vnorené záložky zapisované údaje o preprave, príjemcovi a mieste určenia.

Na záložke preprava sa uvádzajú základné údaje prepravy:

- Číslo faktúry,
- Môže byť uvedený dátum vystavenia faktúry,
- Predpokladaná doba prepravy (výberom je možné určiť dĺžku v hodinách do 24 alebo potom v dňoch).

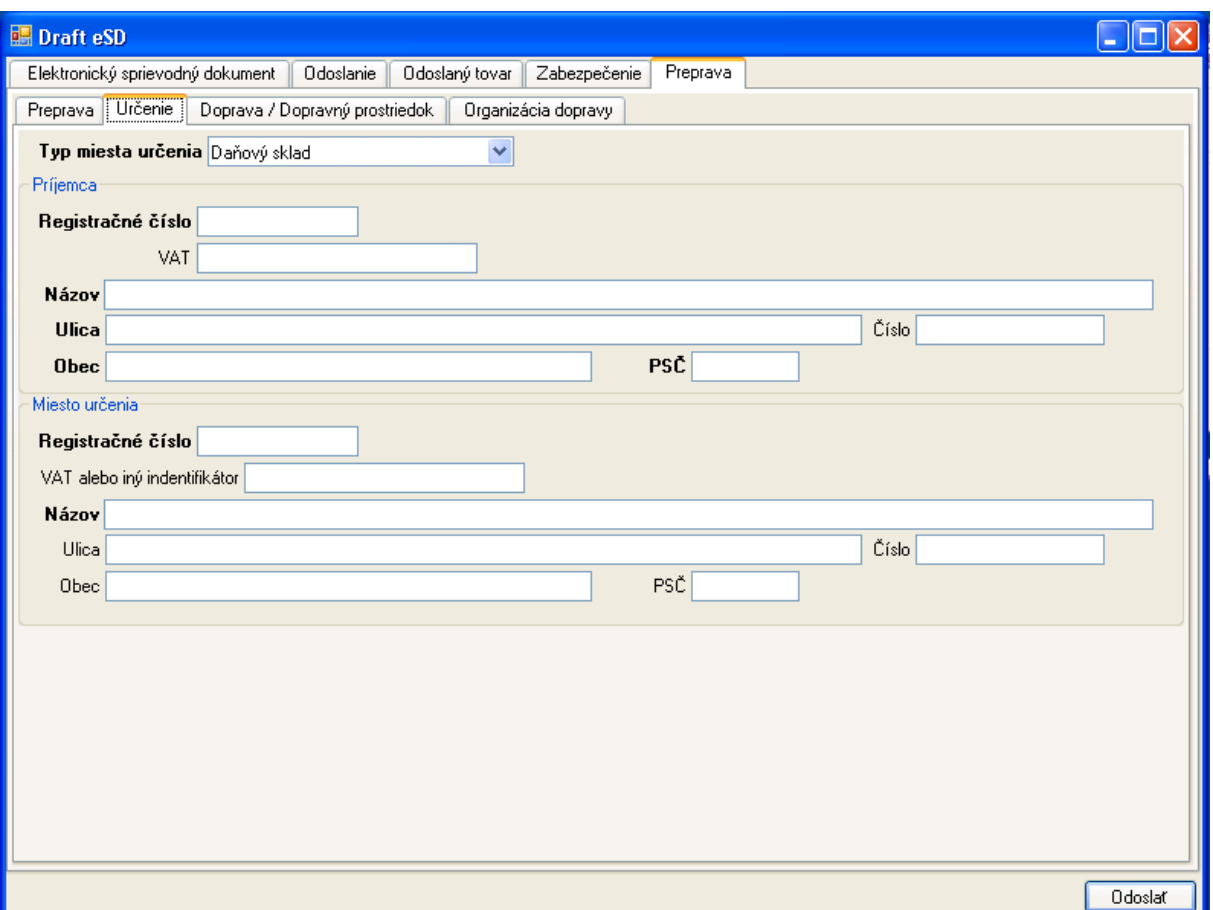

Na záložke určenie je identifikované miesto určenia pomocou údajov:

- Typ miesta určenia (registrovaný subjekt, príležitostné povolenie, organizácia oslobodená od dane, evidovaný daňový subjekt alebo vývoz; neuvedenie mesta určenia nie je možné uplatniť v podmienkach SK),
- Identifikačné údaje príjemcu a miesta určenia podľa typu miesta určenia:
	- $\Rightarrow$  V prípade daňového skladu bude ako príjemca uvedený prevádzkovateľ daňového skladu a ako miesto určenia jeho daňový sklad,
	- $\Rightarrow$  V prípade registrovaného príjemcu bude tento uvedený ako príjemca a je možné uviesť aj adresu miesta určenia,
	- $\Rightarrow$  V prípade priameho doručenia bude príjemcom registrovaný subjekt a musí byť uvedená adresa miesta určenia,
	- $\Rightarrow$  V prípade príležitostného príjemcu bude uvedený príležitostný príjemca, pričom ako registračné číslo sa uvedie číslo povolenia,
	- $\Rightarrow$  V prípade užívateľského podniku, obchodníka s minerálnym olejom alebo podniku na výrobu bude ako príjemca uvedený príslušný evidovaný daňový subjekt, identifikuje sa svojim evidenčným číslom, údaje miesta určenia (prevádzkarne daného subjektu) sú nepovinné, ale pokiaľ budú uvedené, musia byť zadané v rozsahu názov prevádzkarne, ulica, obec a PSČ,

 $\Rightarrow$  V prípade organizácie oslobodenej od dane bude ako príjemca uvedený registrovaný subjekt, je možné uviesť miesto určenia a príslušná oslobodená organizácia bude uvedená ako dodatočný príjemca – číslom povolenia a krajinou, ktorá dané povolenie vydala:

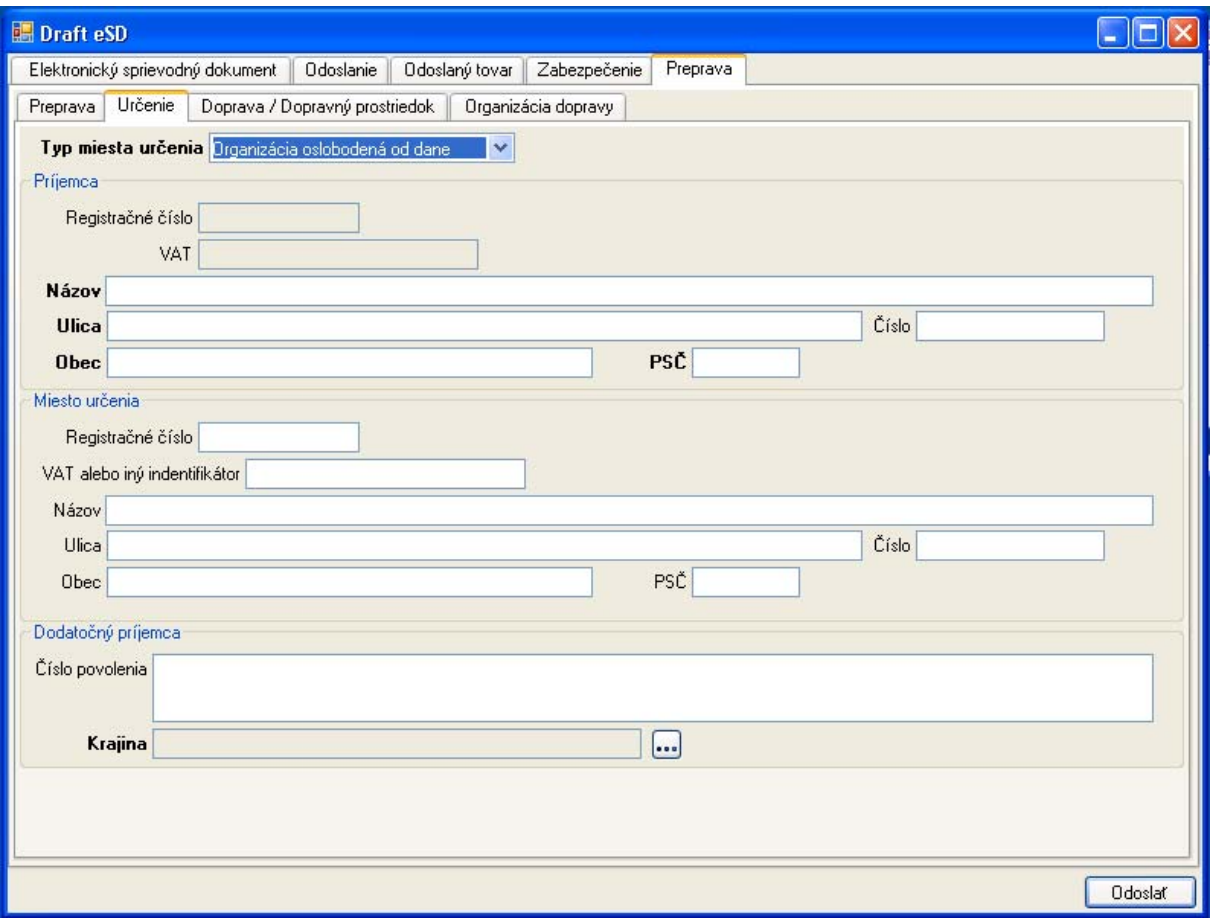

 $\Rightarrow$  V prípade vývozu bude uvedený príjemca a kód úradu vývozu (kód úradu je uvádzaný v medzinárodnom formáte KKXXXXXX):

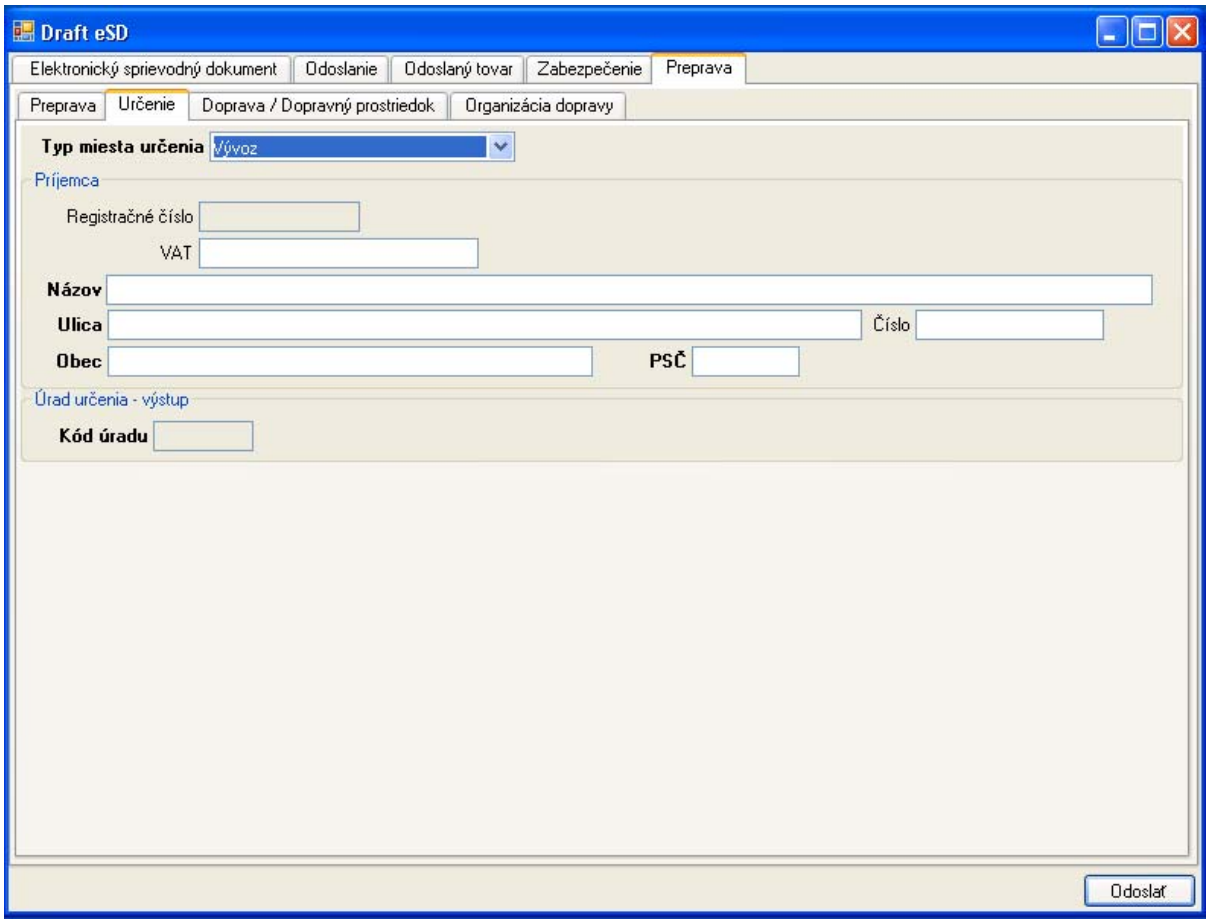

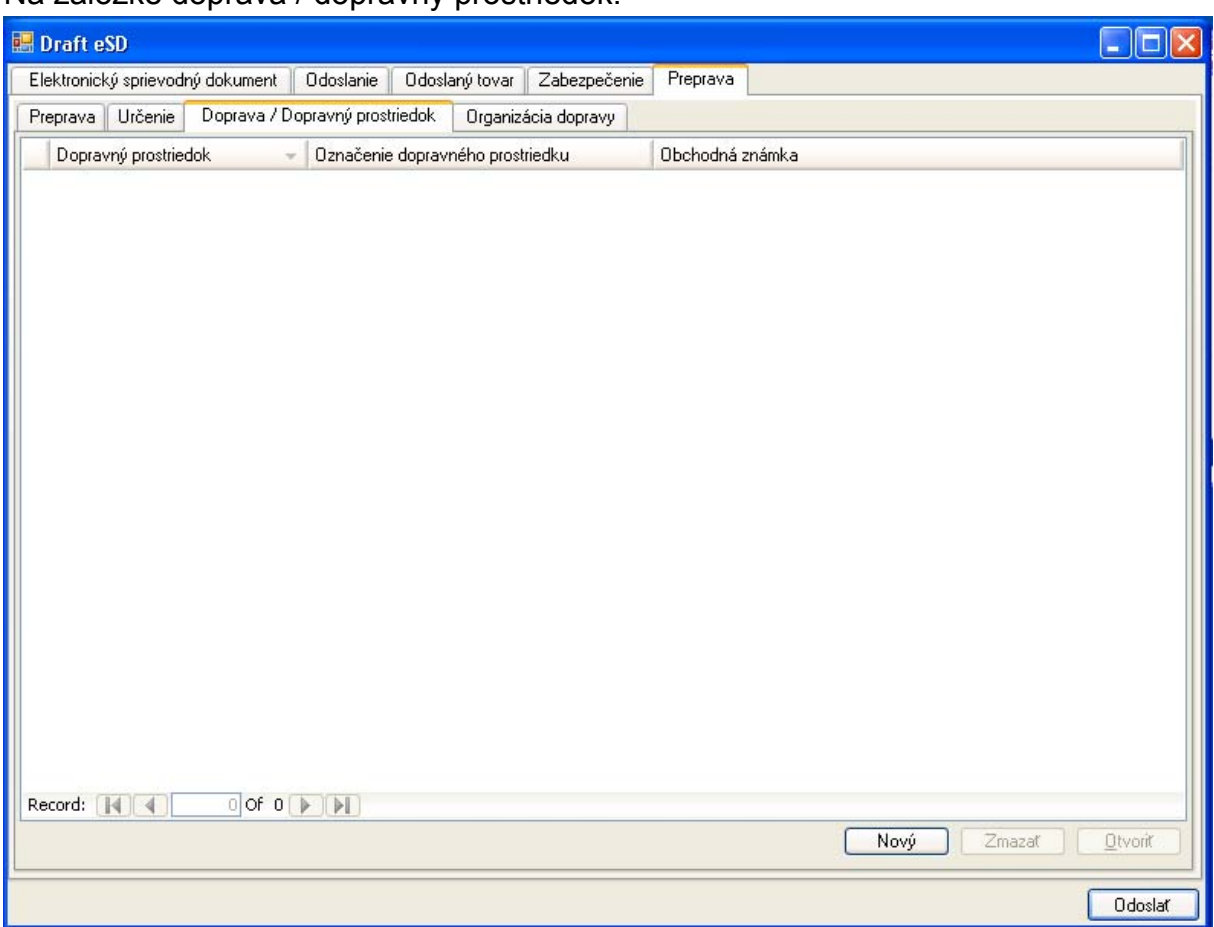

Na záložke doprava / dopravný prostriedok:

Bude definovaný zoznam dopravných prostriedkov pre danú prepravu. Nový záznam je možné vytvoriť pomocou [Nový]:

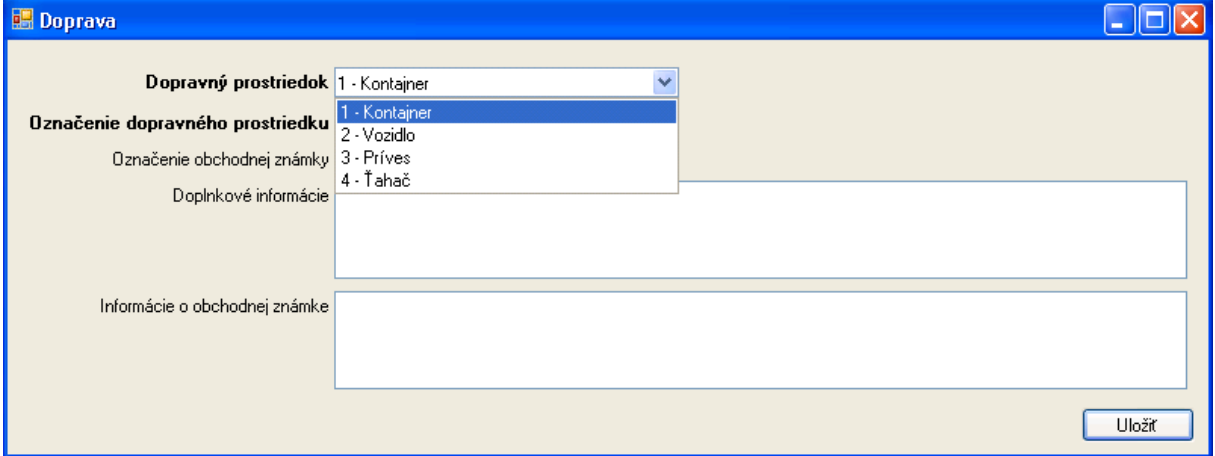

V zázname dopravy je potrebné vyplniť dopravný prostriedok (podľa číselníka EMCS) a označenie dopravného prostriedku pre jeho identifikáciu. Ďalej je možné uviesť obchodné označenie a doplnkové informácie. Po zapísaní údajov je potrebné záznam [Uložiť].

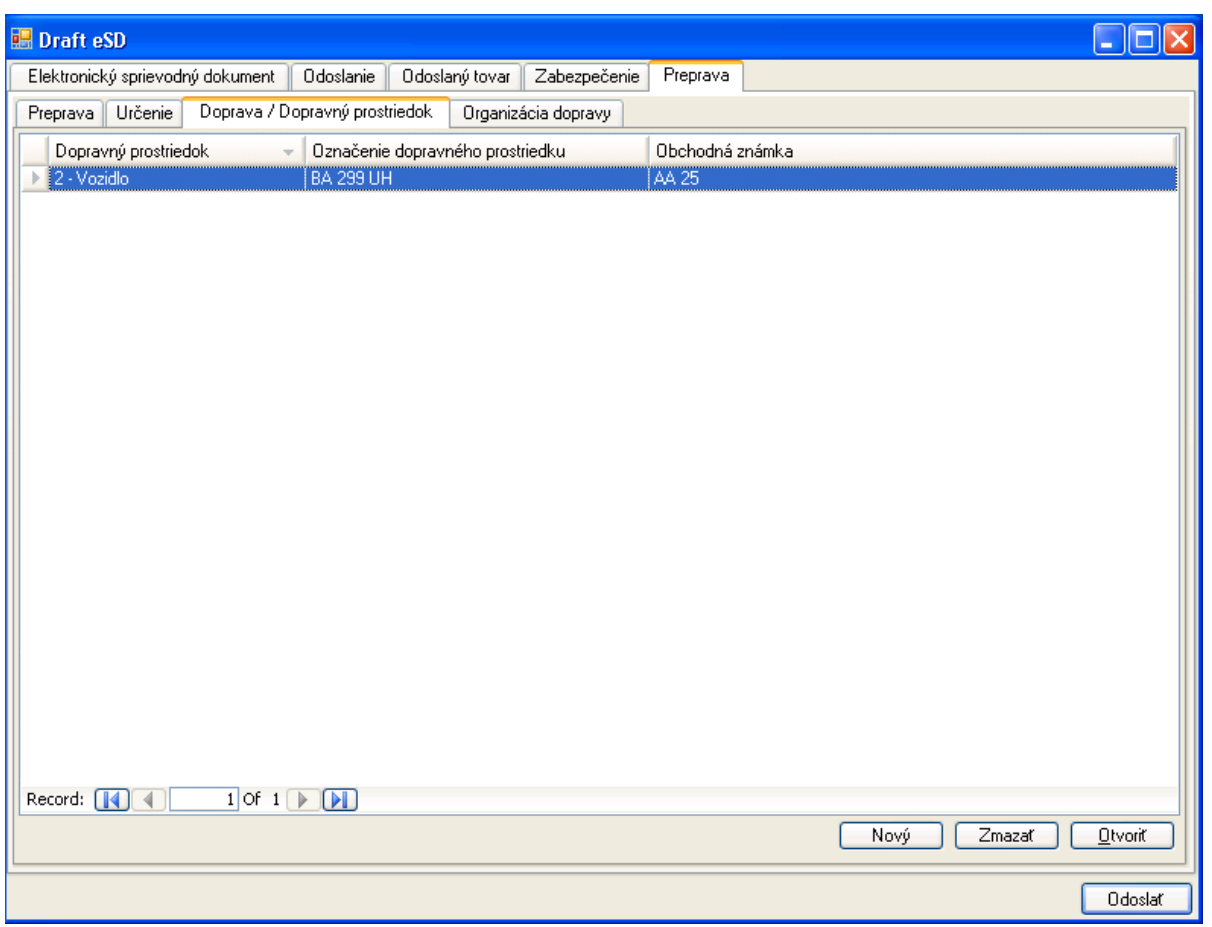

Uvedenie dopravného prostriedku je povinné. V zozname dopravných prostriedkov je možné vytvárať [Nový] záznam, existujúci zapísaný záznam [Otvoriť] a podľa potreby dodatočne modifikovať, prípadne nežiaduci záznam [Zmazať].

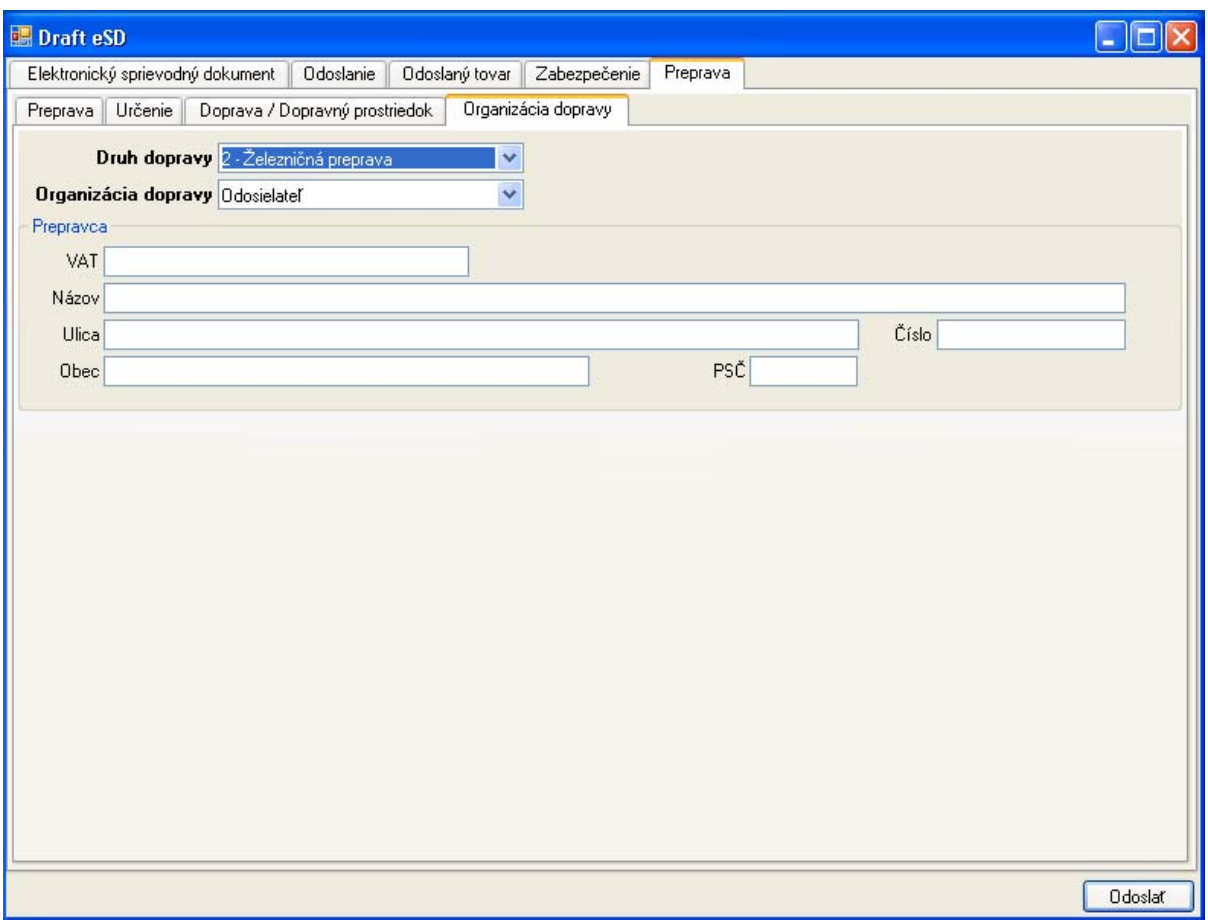

Na záložke organizácia dopravy je potrebné určiť:

- Druh dopravy (výberom z číselníka EMCS),
- Organizátora dopravy (výberom z číselníka EMCS),
- Je možné uviesť identifikačné údaje prepravcu.

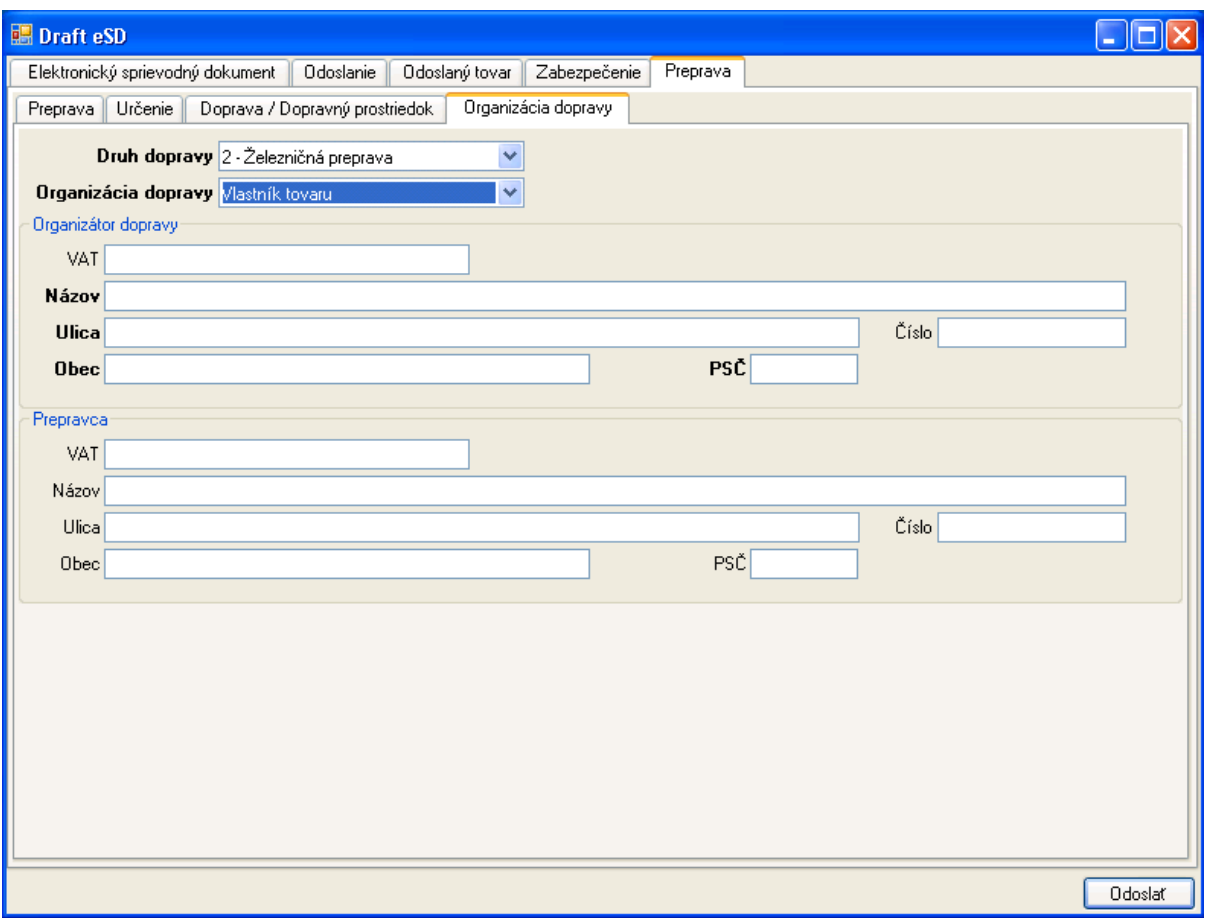

V prípade, že organizátorom prepravy nie je odosielateľ alebo príjemca – je možné zapísať samostatne aj identifikačné údaje organizátora prepravy.

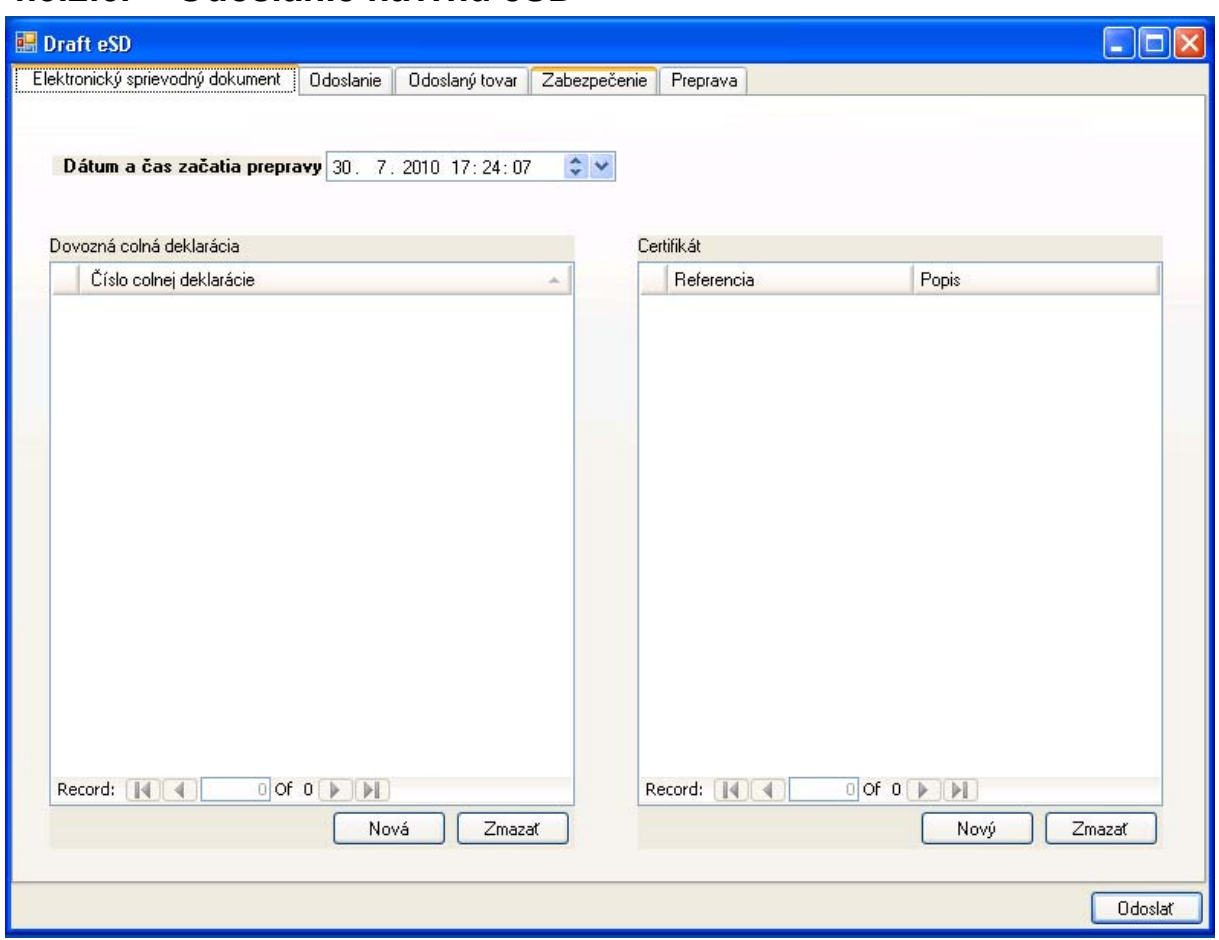

## **4.3.2.6. Odoslanie návrhu eSD**

Po vyplnení relevantných údajov na všetkých záložkách je možné návrh eSD [Odoslať].

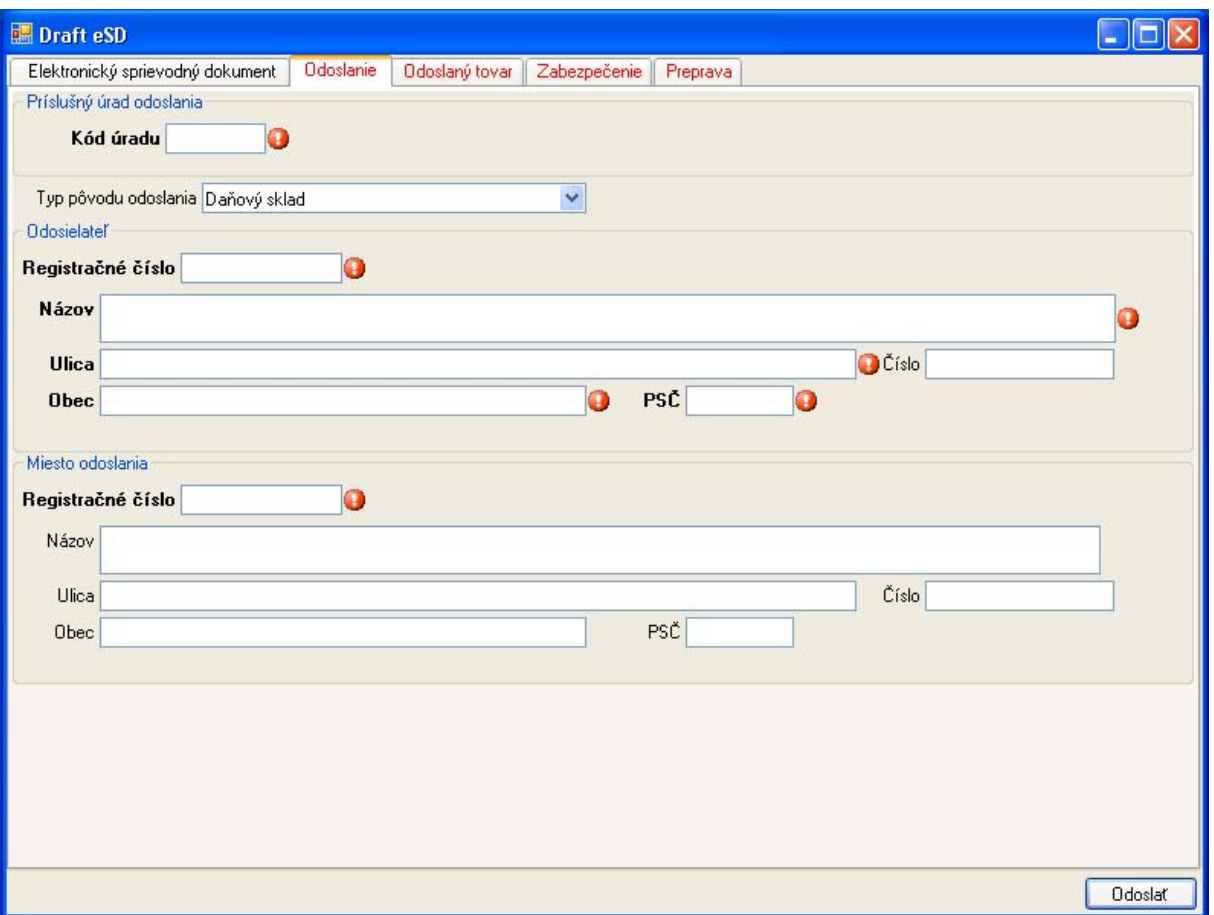

V prípade, že systém identifikuje nezrovnalosť v údajoch na niektorej záložke, bude nadpis danej záložky zvýraznený červenou farbou. Pri položke so zistenou nezrovnalosťou voči pravidlám bude zobrazené upozornenie na túto nezrovnalosť. Ak pri [Odoslať] aplikácia nezistí žiadne nezrovnalosti, vytvorí správu návrhu eSD, ktorú je možné odoslať.

Po podpísaní ZEP bude zaslané podanie ako návrh eSD pre systém colnej správy. Po akceptovaní SysNeD odosielateľovi návrh potvrdí spätným zaslaním akceptovaného eSD (IE801).

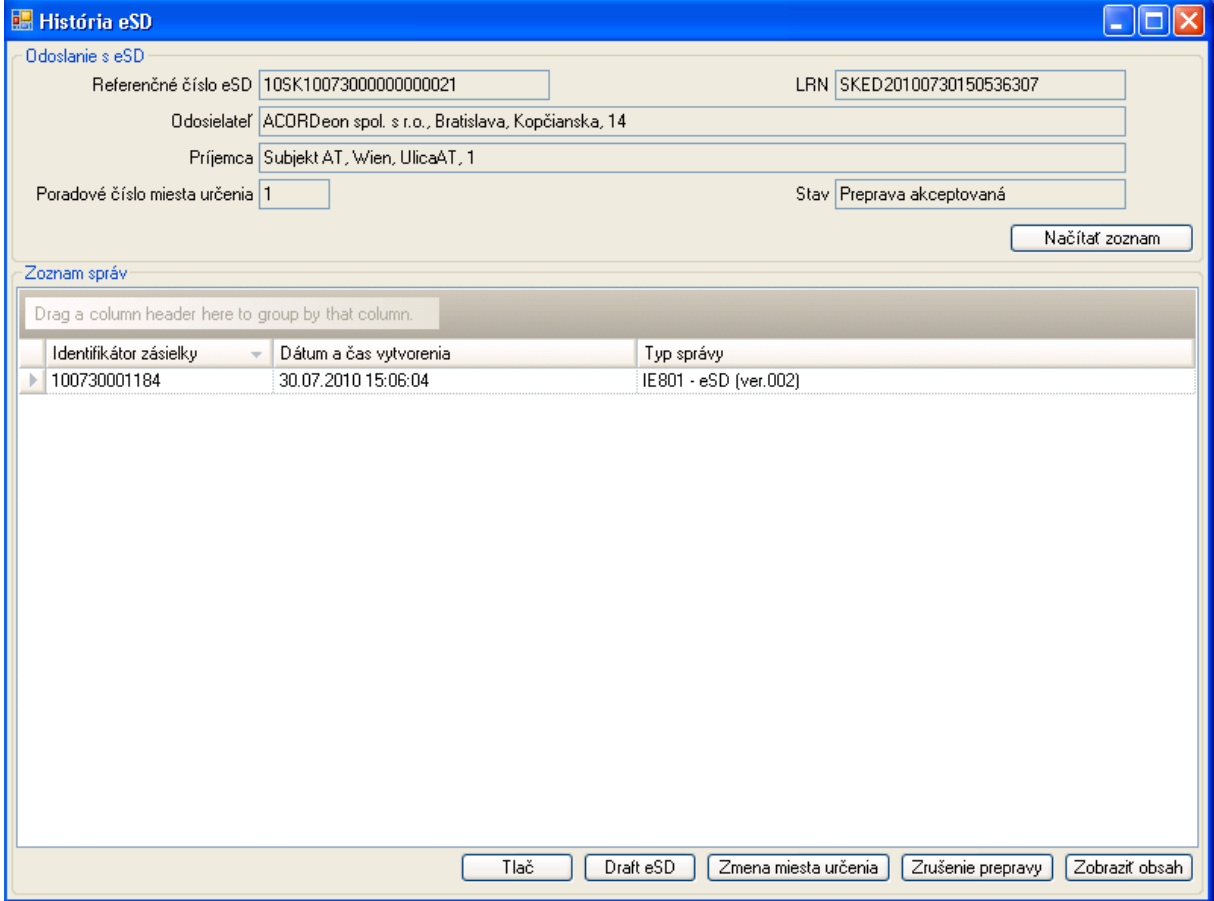

#### **4.3.3. Vytvorenie návrhu zmeny miesta určenia (IE813)**

V prípade, že je eSD v stave Preprava akceptovaná alebo Čiastočne odmietnutý tovar, odosielateľ môže, resp. musí (pre doposlanie neprijatého tovaru) zmeniť miesto určenia prepravy.

Pri zápise zmeny miesta určenia sa zaznamenáva niektorá z nasledujúcich zmien:

- Zmena príjemcu, v návrhu zmeny miesta určenia sa menia údaje príjemcu,
- Zmena len miesta určenia, v návrhu zmeny miesta určenia sa menia údaje miesta určenia.

V rámci zápisu zmeny miesta určenia je možné zmeniť aj niektoré ďalšie parametre prepravy.

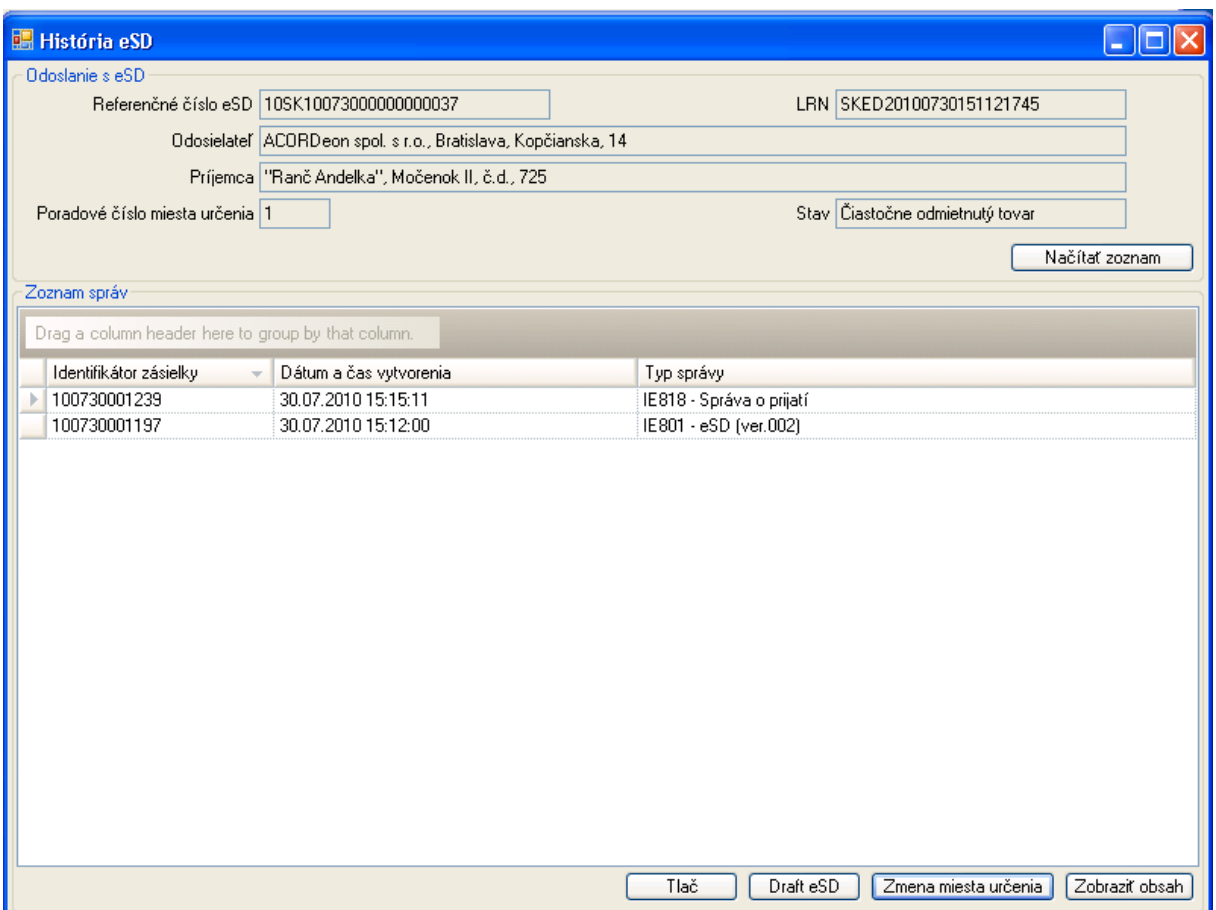

Odosielateľ má v rámci detailného prehľadu stavu eSD k dispozícii operáciu [Zmena miesta určenia].

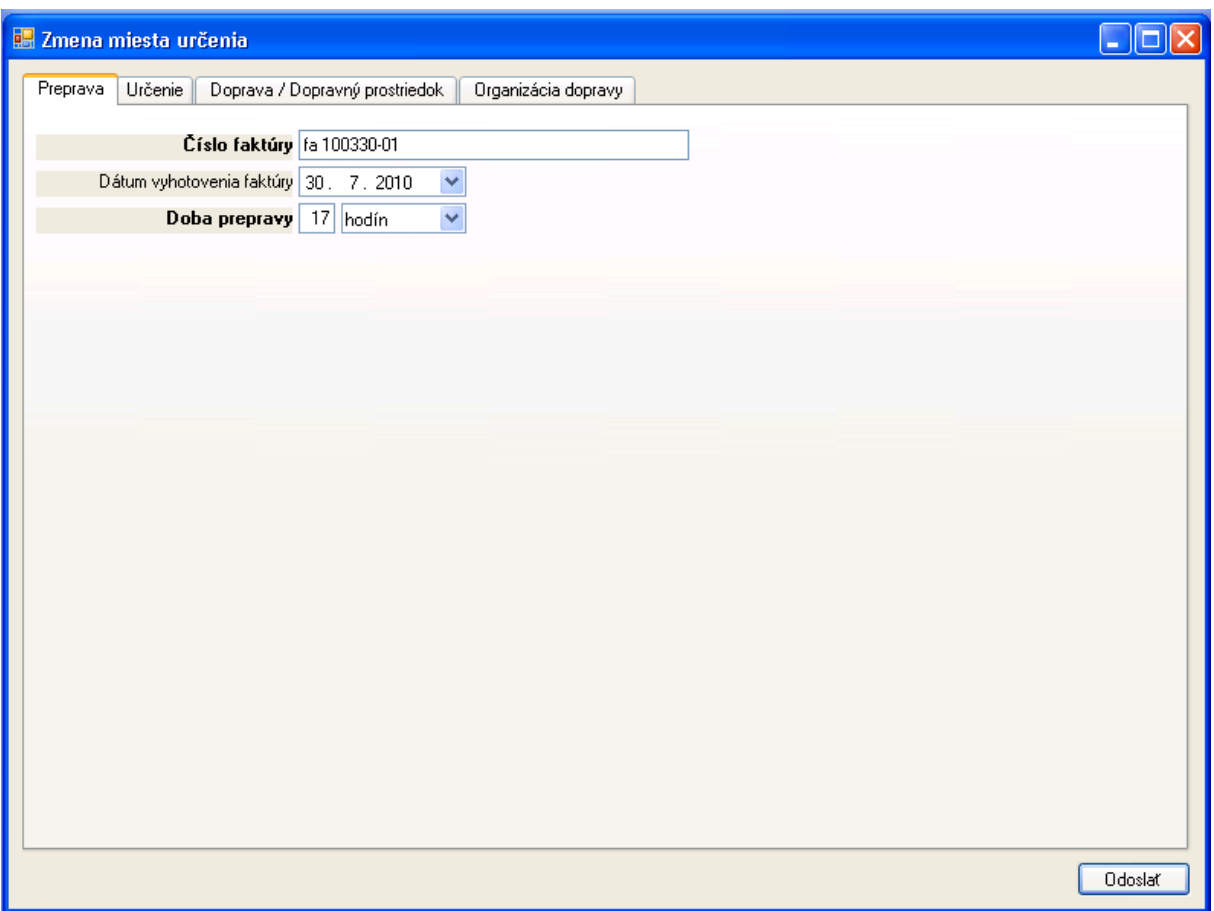

Formulár pre zápis zmeny miesta určenia obsahuje predvyplnené údaje z poslednej zapísanej prepravy pre dané eSD. Jednotlivé údaje prepravy sú členené na samostatné záložky s údajmi o preprave, príjemcovi a mieste určenia.

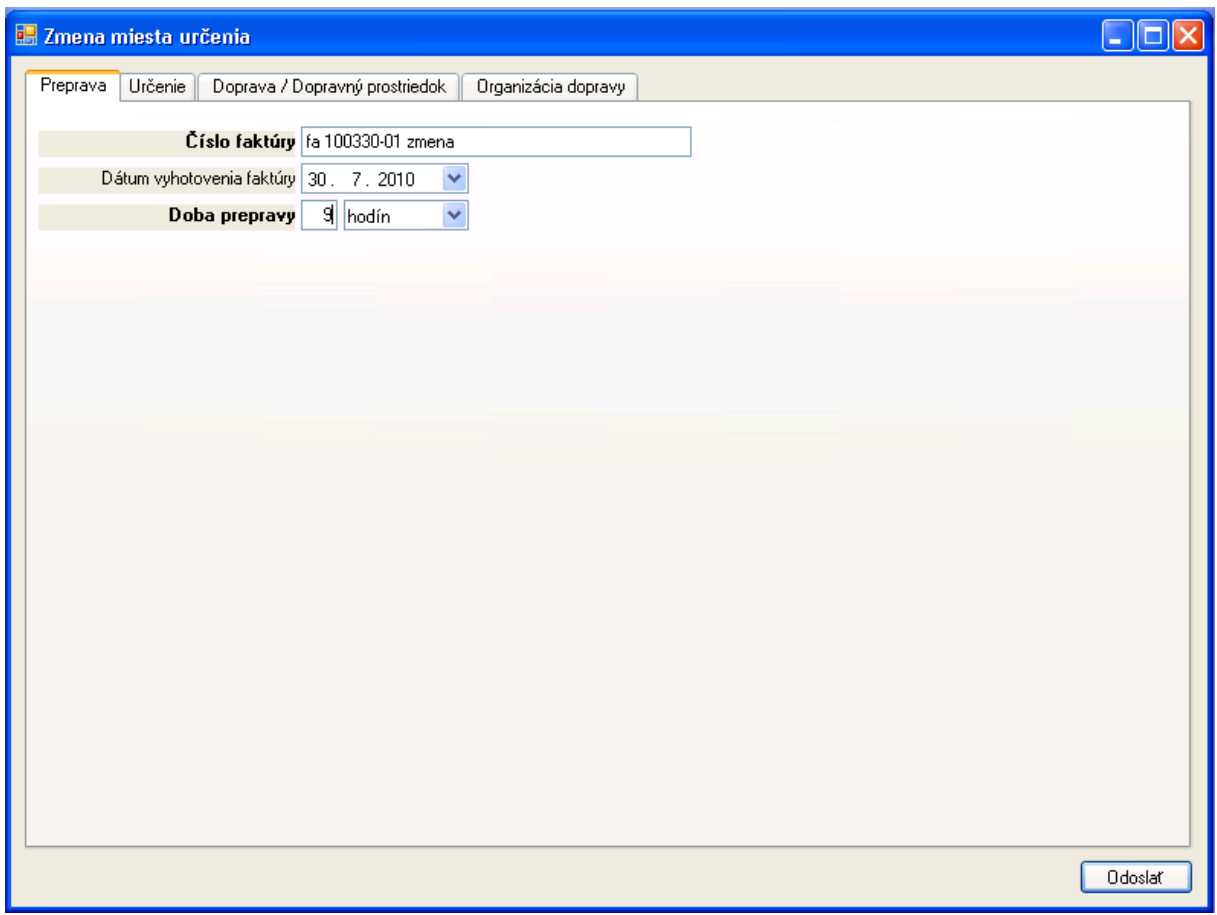

Na záložke prepravy je možné zmeniť údaje:

- Číslo faktúry,
- Dátum vyhotovenia faktúry (nepovinný údaj),
- Doba prepravy (v hodinách alebo v dňoch).

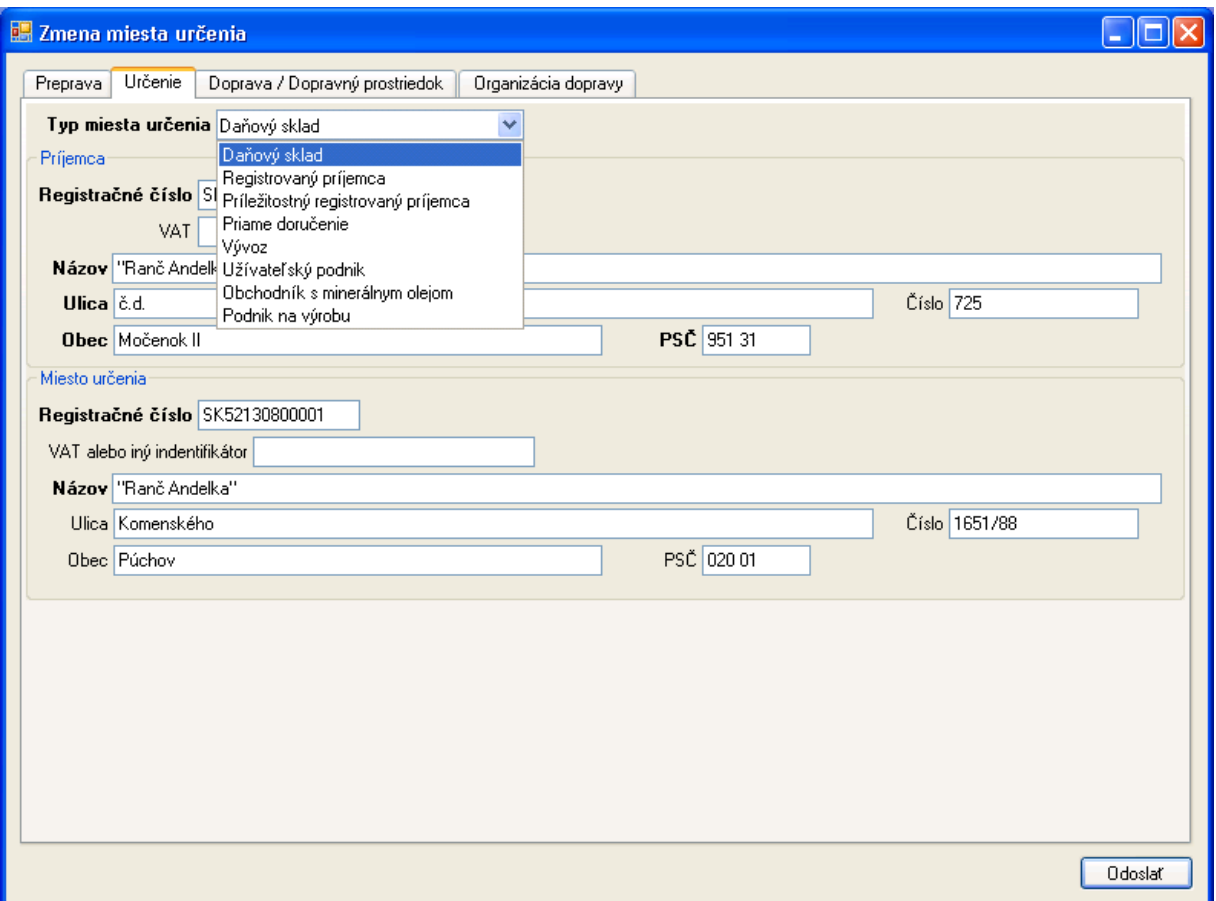

Na záložke určenia je možné zmeniť:

- Typ miesta určenia (registrovaný subjekt, príležitostné povolenie, evidovaný daňový subjekt alebo vývoz),
- Identifikačné údaje príjemcu a miesta určenia podľa typu miesta určenia, resp. kód úradu vývozu (viď. popis prepravy a miesta určenia pri vytváraní návrhu eSD).

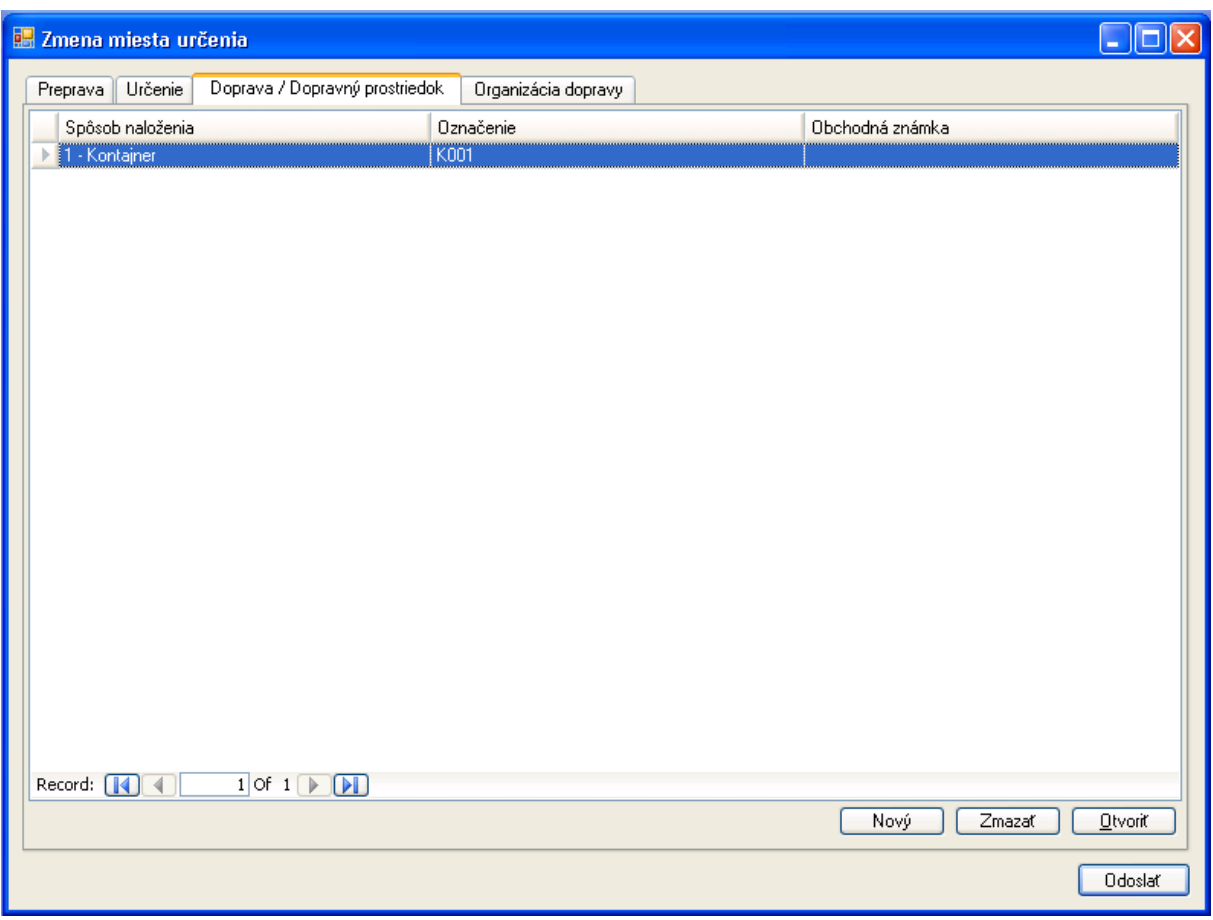

Na záložke dopravy a dopravných prostriedkov je možné doplniť, zmazať alebo modifikovať záznamy dopravných prostriedkov (viď. popis prepravy a miesta určenia pri vytváraní návrhu eSD).

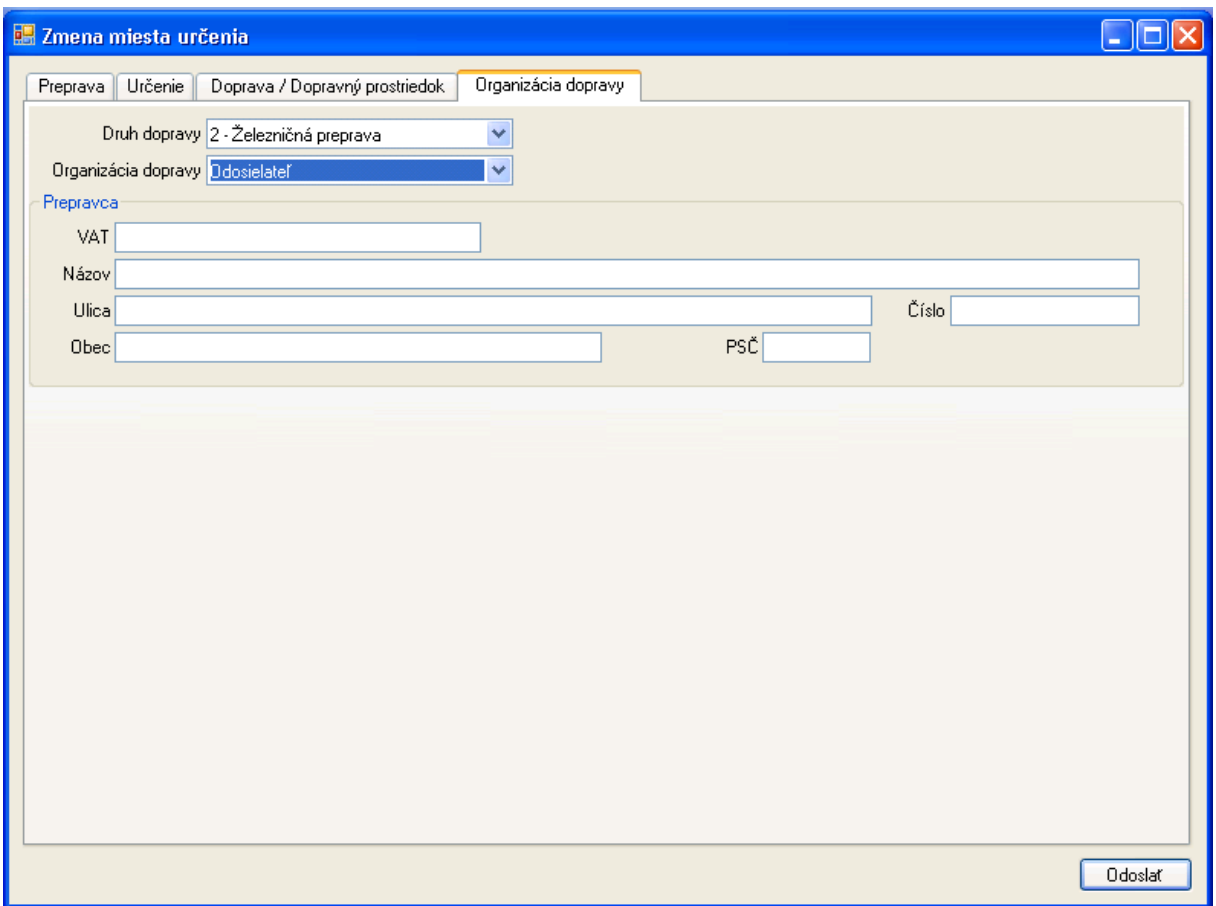

Na záložke organizácie dopravy je možné zmeniť:

- Druh dopravy podľa číselníka,
- Určenie organizátora dopravy,
- Identifikačné údaje organizátora dopravy, ak nie je zvoleným organizátorom dopravy odosielateľ alebo príjemca,
- Identifikačné údaje prepravcu.

Po vyplnení údajov týkajúcich sa nového miesta určenia je možné vyplnený návrh zmeny miesta určenia [Odoslať].

Po podpísaní ZEP bude zaslané podanie ako návrh zmeny miesta určenia pre systém colnej správy. Po akceptovaní SysNeD odosielateľovi návrh potvrdí spätným zaslaním akceptovanej zmeny miesta určenia (IE813).

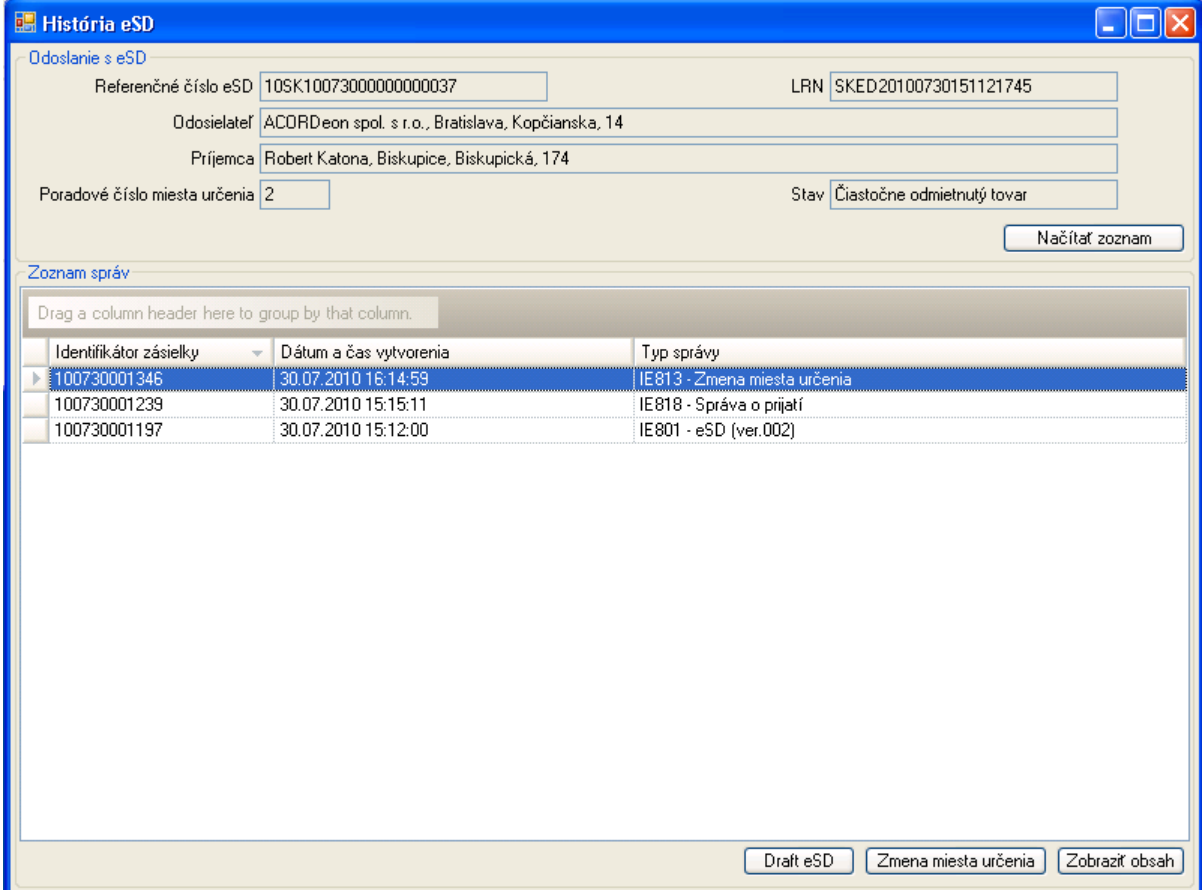

# **4.3.4. Vytvorenie návrhu zrušenia prepravy (IE810)**

V prípade, že tovar neopustil priestory odosielateľa a existuje dôvod na neuskutočnenie prepravy, odosielateľ môže použiť zrušenie prepravy.

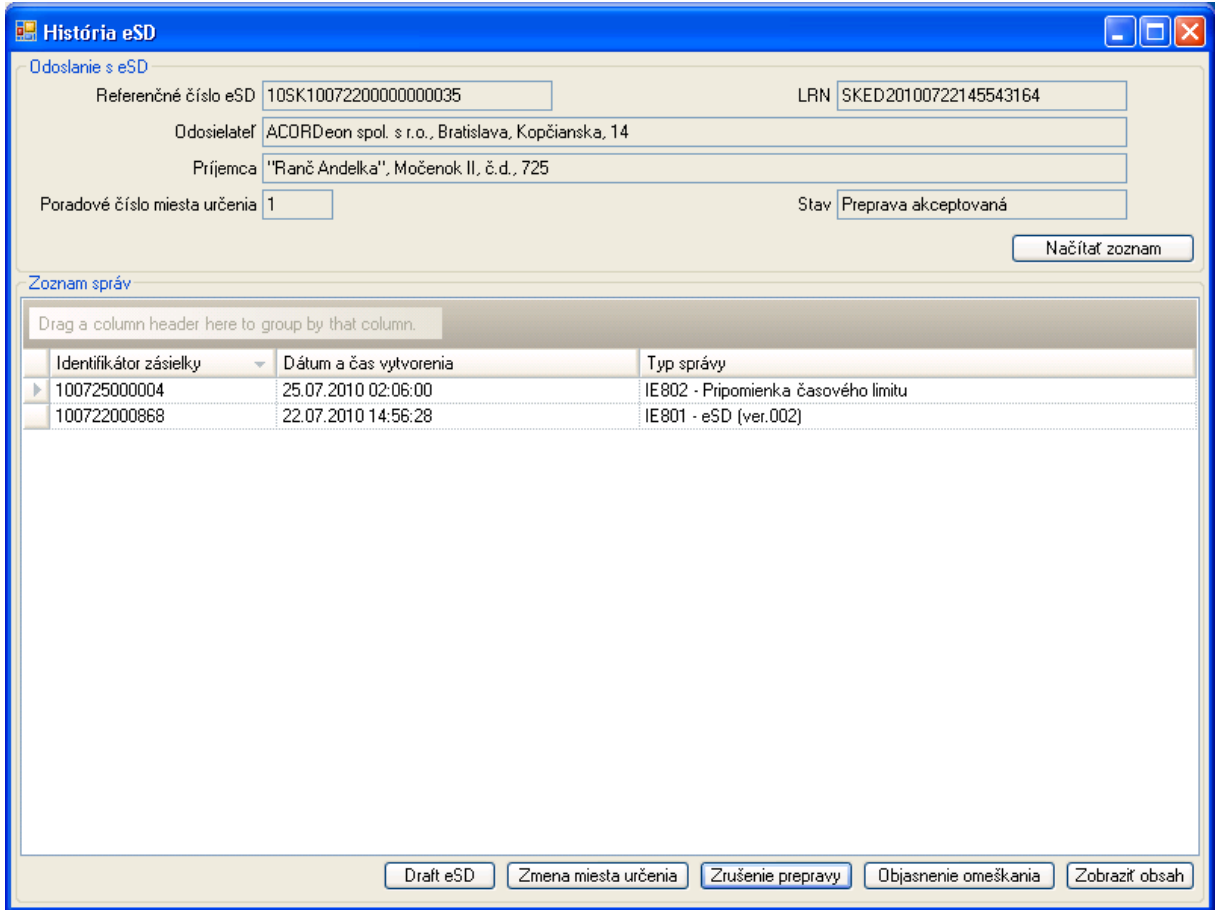

V rámci detailného prehľadu stavu eSD, ak je preprava v stave akceptovaná, bude k dispozícii operácia pre [Zrušenie prepravy].

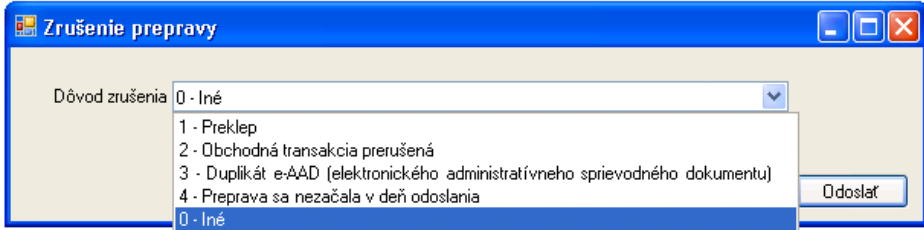

V rámci zrušenia prepravy sa uvádza len dôvod zrušenia výberom z číselníka.

Po zvolení relevantného dôvodu zrušenia je potrebné návrh zrušenia prepravy [Odoslať].

Po podpísaní ZEP bude zaslané podanie ako návrh pre systém colnej správy. Po akceptovaní SysNeD odosielateľovi návrh potvrdí spätným zaslaním akceptovaného zrušenia prepravy (IE810).

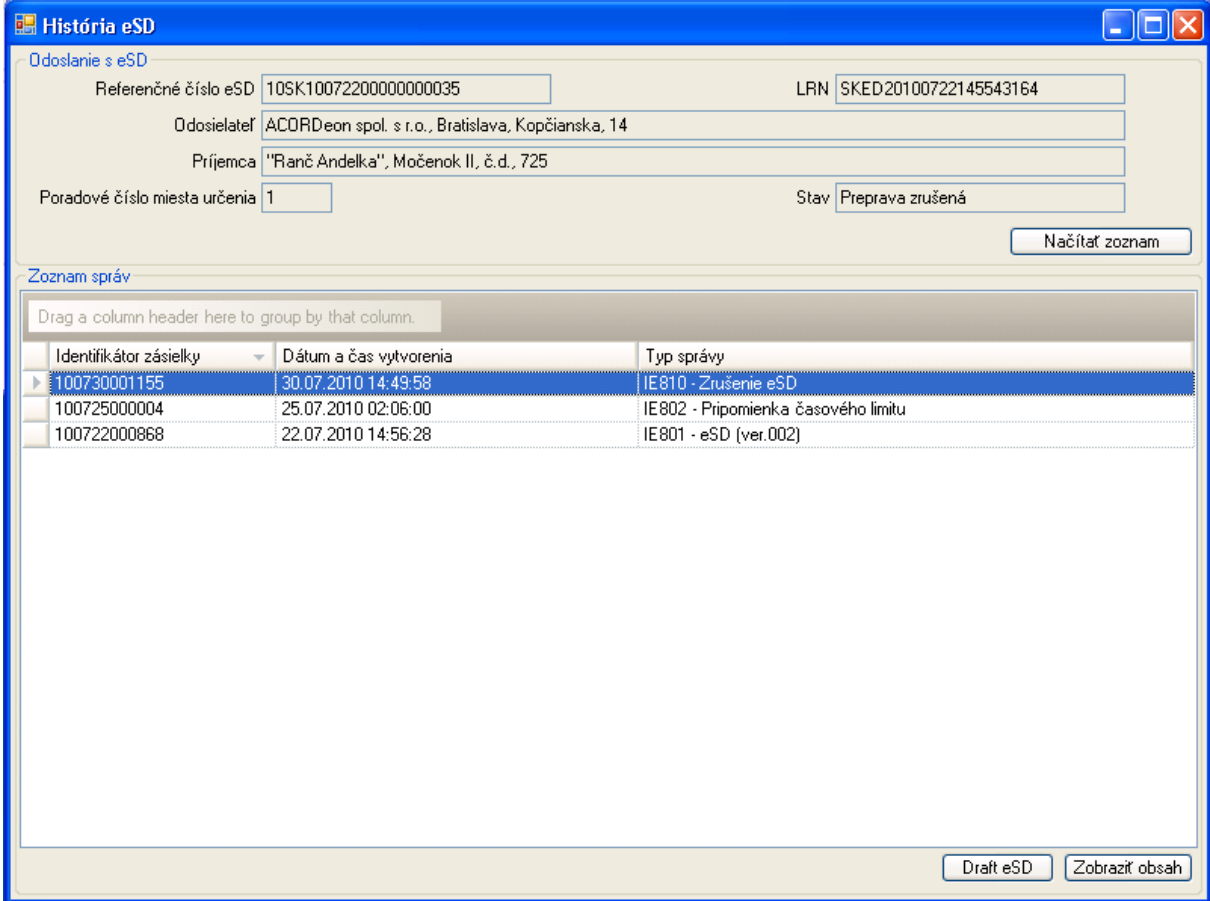

## **4.3.5. Vytvorenie návrhu objasnenia omeškania (IE837)**

V prípade omeškania zaslania správy o prijatí na základe predpokladaného času prepravy zašle systém colnej správy príjemcovi aj odosielateľovi upozornenie na omeškanie (IE802):

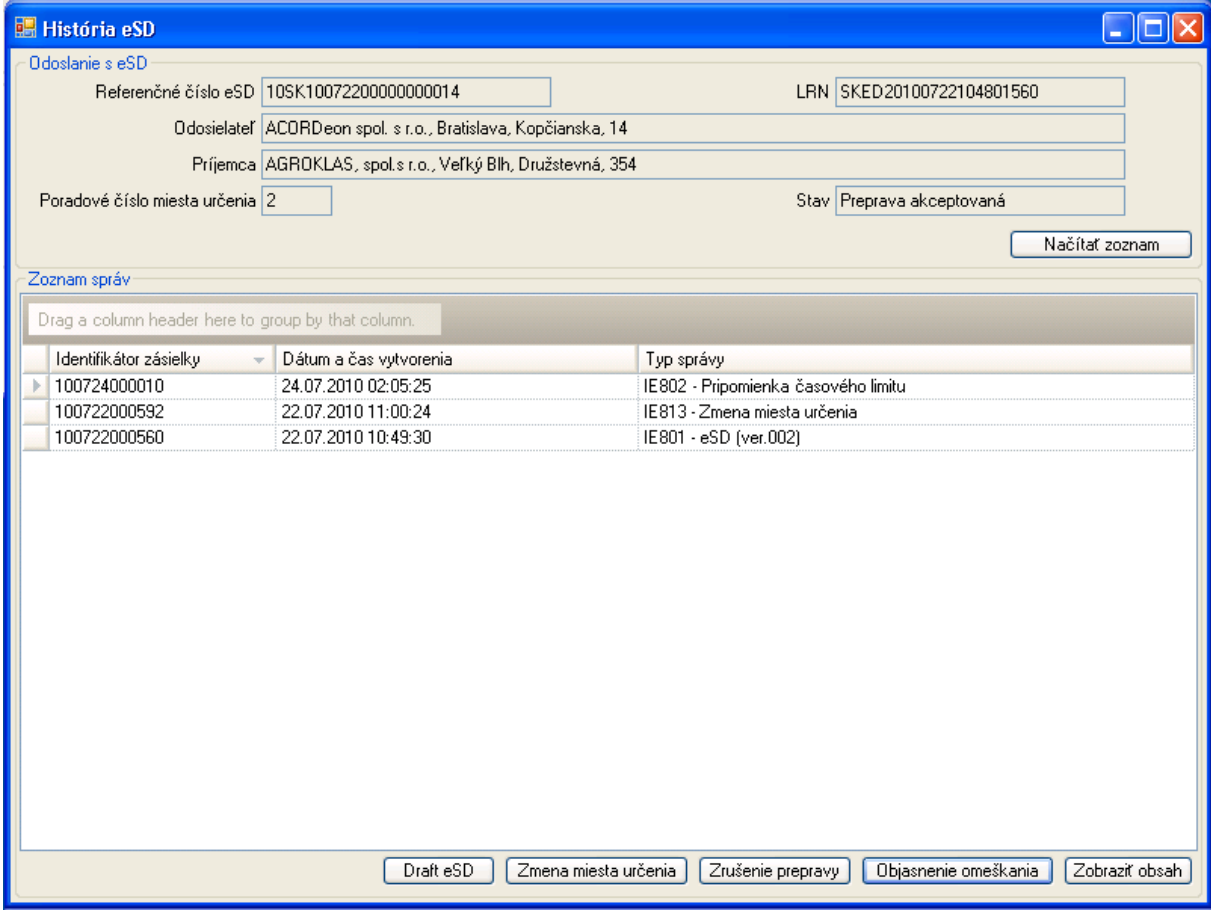

Ak detailná história eSD obsahuje pripomienku časového limitu, bude k dispozícii operácia pre vytvorenie [Objasnenia omeškania]:

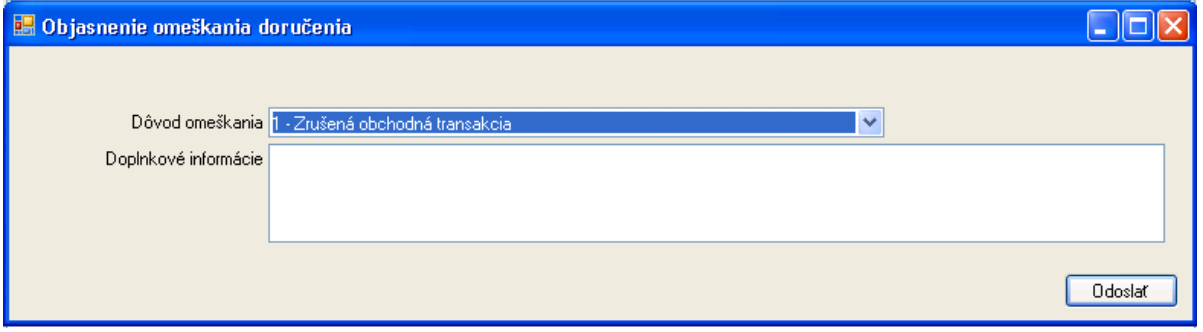

Vo formulári pre objasnenie omeškania je potrebné uviesť dôvod omeškania podľa číselníka:

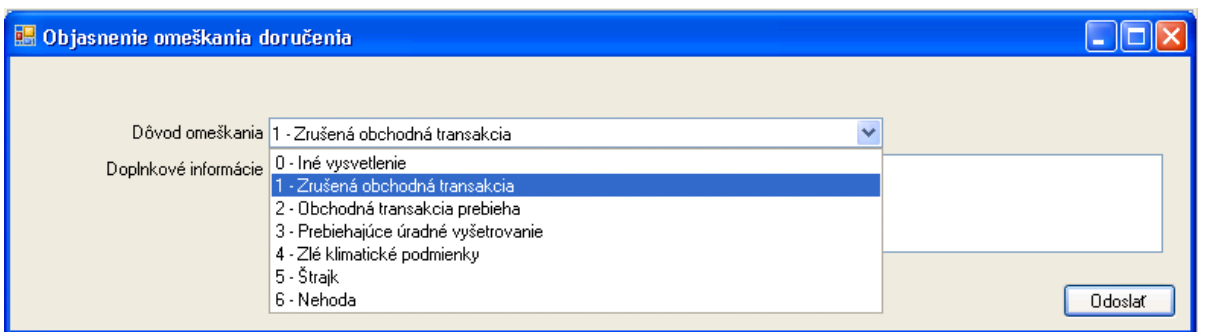

Následne je možné uviesť aj detailnejšie zdôvodnenie v rámci doplnkových informácií:

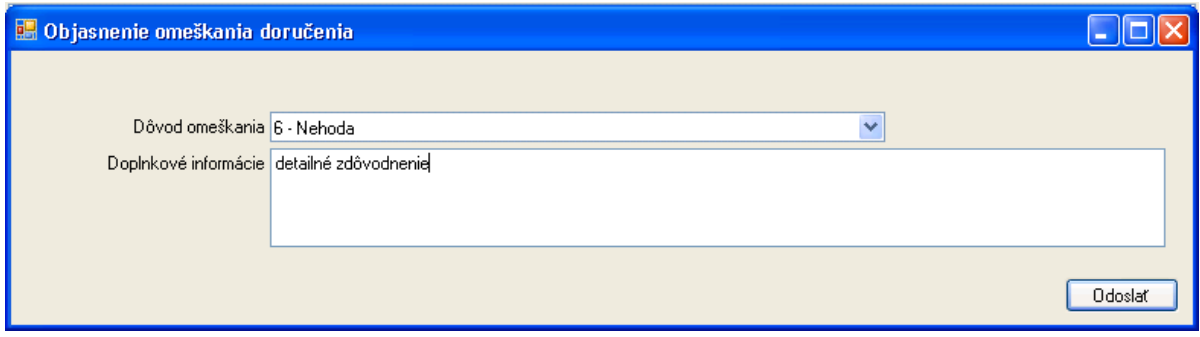

Zapísané objasnenie omeškania je potrebné [Odoslať].

Po podpísaní ZEP bude zaslané podanie ako návrh pre systém colnej správy. Po akceptovaní SysNeD odosielateľovi návrh potvrdí spätným zaslaním akceptovaného objasnenia omeškania (IE837).

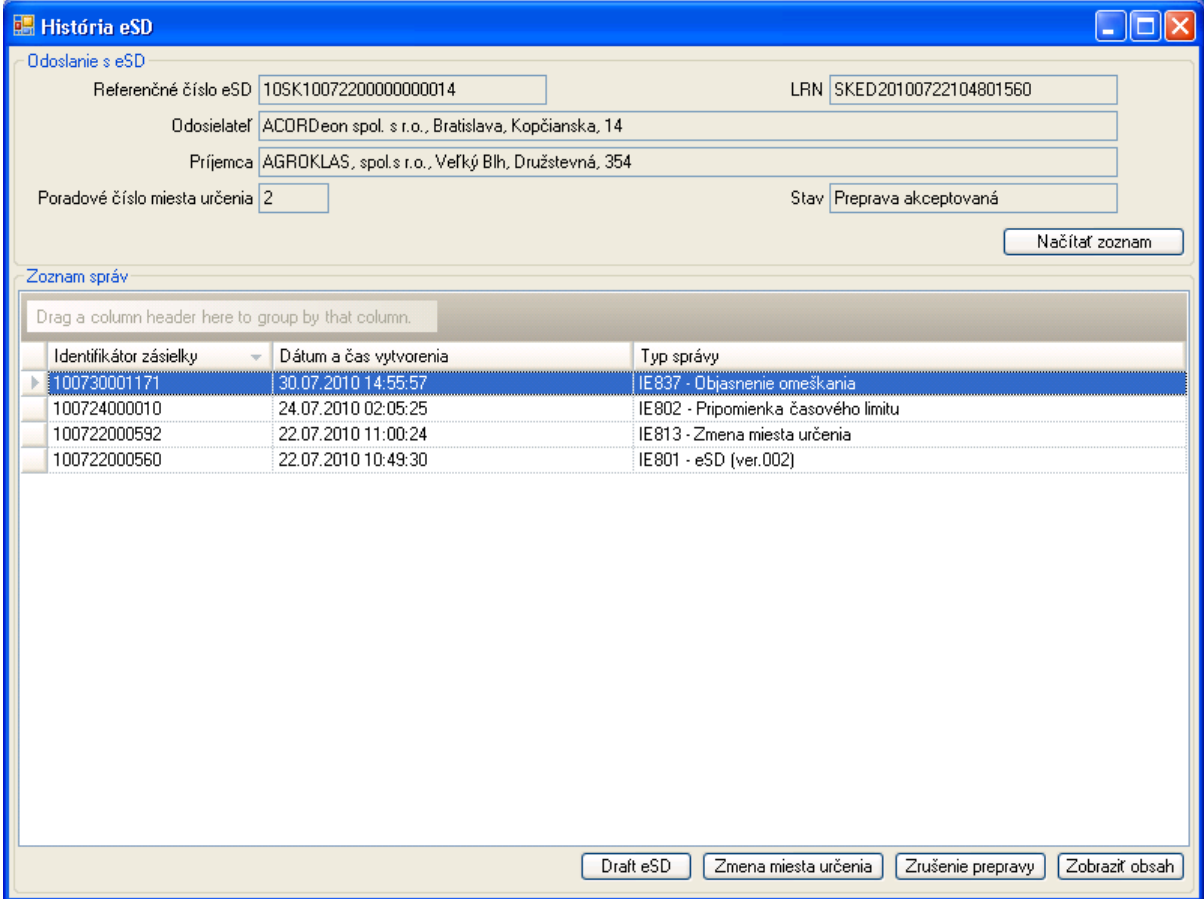

# **4.4. Aktualizácia klientskej aplikácie SPD Klient**

Priebežne podľa potreby sa budú vydávať nové verzie klientskej aplikácie SPD Klient. SPD Klient overuje dostupnosť novej verzie automaticky pri každom spustení:

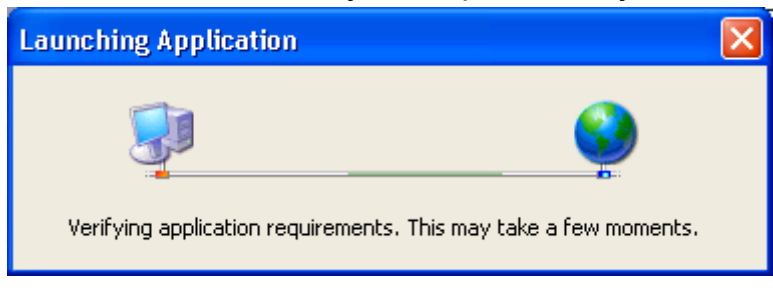

V prípade, že je k dispozícii nová verzia aplikácie, ponúkne jej inštaláciu:

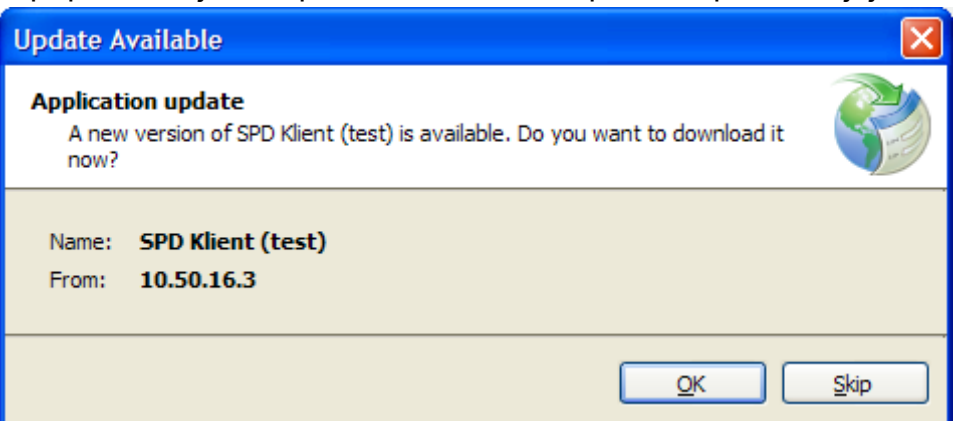

Potvrdením [OK] sa spustí stiahnutie a následne inštalácia novej verzie aplikácie:

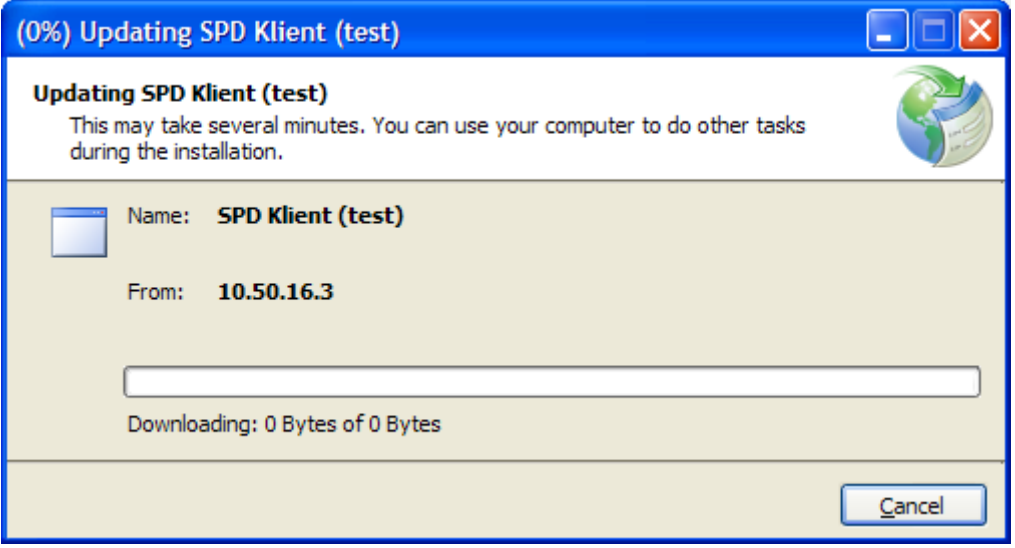

Po úspešnej inštalácii postup pokračuje spustením aplikácie.

V prípade, že je k dispozícii nová verzia aplikácie, je možné odmietnuť jej inštaláciu, ale neaktualizovaná aplikácia nemusí podporovať zmenenú funkčnosť, resp. novú funkčnosť serverovej časti (EKR, SysNeD).

Pri každom spustení po overení aktuálnosti verzie klientskej aplikácie prebieha automatická aktualizácia číselníkov a konfiguračných údajov.

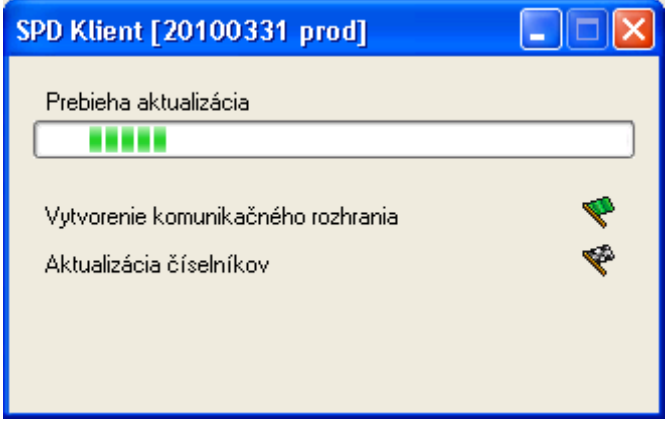

Po úspešnej aktualizácii sa spustí klientská aplikácia. V prípade problémov je pre ich riešenie potrebné kontaktovať podporu.